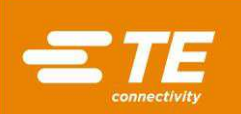

## Halvautomatisk förberedelsemaskin för högspänningskabel (HV-CP), art.nr 2335400-[]

Kundmanual 409-35011 24 AUG 2022 Rev E

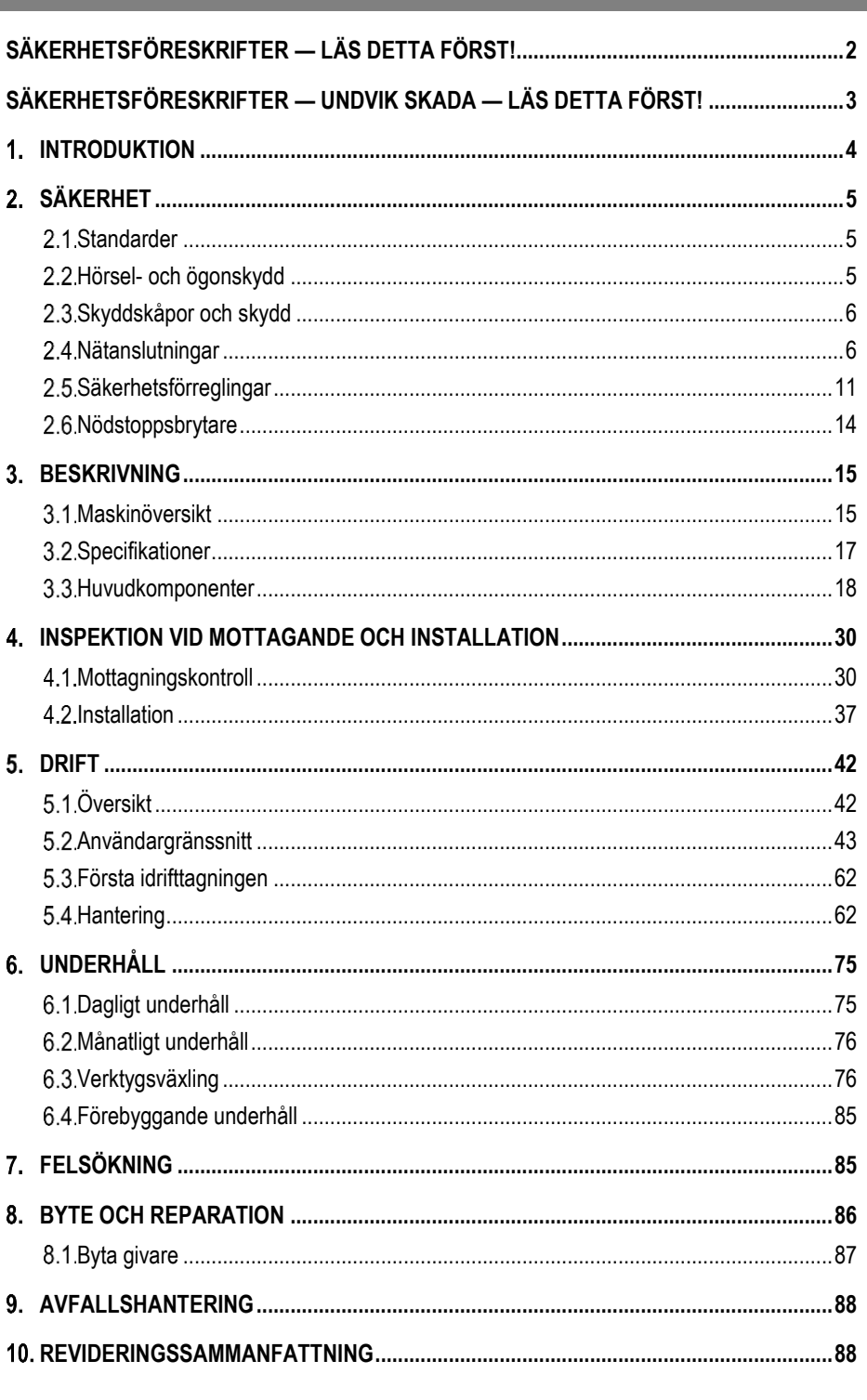

© 2024 TE Connectivity Ltd. och tillhörande företag.<br>Alla rättigheter förbehållna. PRODUKTINFORMATION 1-800-522-6752

Detta kontrollerade dokument kan ändras. För den senaste revideringen och regional<br>kundtjänst, besök vår webbplats på www.te.com.

TE Connectivity, TE Connectivity (logotyp) och TE (logotyp) är varumärken. Andra logotyper och produkt- och/eller företagsnamn kan vara varumärken som tillhör respektive ägare.

<span id="page-1-0"></span>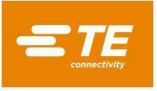

## *SÄKERHETSFÖRESKRIFTER — LÄS DETTA FÖRST!*

## *VIKTIG SÄKERHETSINFORMATION*

## *OBS*

*Se till att alla dekaler alltid är rena och läsliga, och byt ut dem vid behov.* 

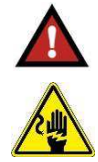

#### *FARA RISK FÖR ELEKTRISKA STÖTAR*

*Detta verktyg är inte isolerat. Vid användning av verktyget nära strömsatta elledningar ska lämplig personlig skyddsutrustning användas.* 

*Om dessa försiktighetsåtgärder inte följs kan det leda till allvarlig skada eller dödsfall.* 

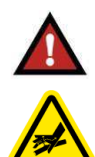

#### *FARA FARA FÖR INTRÄNGANDE I HUD*

*Använd inte oskyddade händer för att kontrollera oljeläckage. Olja kommer att tränga igenom huden med högt tryck och orsaka allvarlig skada, kallbrand eller dödsfall. Vid skador, uppsök omedelbart läkare för att avlägsna oljan.* 

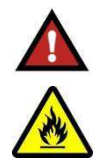

#### *FARA BRANDRISK*

*Använd aldrig lösningsmedel eller brandfarliga vätskor för att rengöra verktyget. Lösningsmedel eller brandfarliga vätskor kan orsaka antändning och allvarliga person- eller materialskador.* 

*Om dessa varningar inte följs kan det leda till allvarliga personskador på grund av skadliga ångor eller brännskador på grund av omkringvirvlande skräp.* 

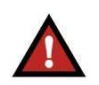

## *FARA*

*Inspektera verktyget och käftarna/backarna innan varje användning. Ersätt slitna eller skadade delar. Ett skadat eller felaktigt monterat verktyg kan gå sönder eller skada personal i närheten.* 

*Om dessa försiktighetsåtgärder inte följs kan det leda till allvarlig skada eller dödsfall.* 

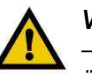

## *VARNING*

*— Placera inte verktyget i ett skruvstäd. Pressverktyget är avsett för handhållen användning.* 

*— Skydda pressverktyget från regn och fukt. Vatten skadar verktyget och batteriet.* 

*Om dessa försiktighetsåtgärder inte följs kan det leda till person- eller materialskador.* 

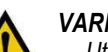

#### *VARNING*

*— Utför ingen annan form av service eller underhåll än den som beskrivs i den här manualen. Det kan orsaka personskador eller skador på verktyget.* 

*Om dessa försiktighetsåtgärder inte följs kan det leda till person- eller materialskador.* 

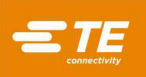

## *SÄKERHETSFÖRESKRIFTER — UNDVIK SKADA — LÄS DETTA FÖRST!*

<span id="page-2-0"></span>Denna applikationsutrustning har inbyggda skyddsanordningar som skyddar operatörer och underhållspersonal från de flesta risker vid drift av utrustningen. Vissa säkerhetsåtgärder måste dock vidtas av operatören och reparationspersonalen för att undvika personskador och skador på utrustningen. För bästa resultat ska applikationsutrustningen användas i en torr, dammfri miljö. Använd inte utrustningen i gashaltiga eller farliga miljöer.

Följ noggrant följande säkerhetsföreskrifter före och under användning av utrustningen:

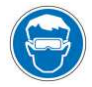

*Använd alltid godkända skyddsglasögon när du använder utrustningen.*

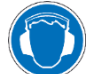

*Använd alltid lämpliga hörselskydd när du använder utrustningen.* 

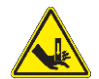

*Rörliga delar kan orsaka kross- eller skärskador. Se till att alltid ha skydden på plats vid normal drift.* 

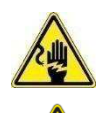

*Risk för elektriska stötar.*

*Stäng alltid av huvudströmbrytaren och koppla bort elsladden från strömkällan när du utför reparationer eller underhåll på utrustningen.* 

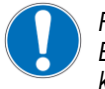

*För aldrig in händerna i installerad utrustning. Bär aldrig löst sittande kläder eller smycken som kan fastna i rörliga delar av utrustningen.* 

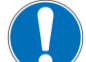

*Förändra, modifiera eller missbruka aldrig utrustningen.*

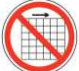

*Använd inte utrustningen om skydden har tagits bort.* 

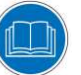

*Läs och förstå hela detta dokument innan du använder utrustningen.* 

## *SUPPORTCENTER*

#### *RING 1-800-522-6752 AVGIFTSFRITT (ENDAST KONTINENTALA USA OCH PUERTO RICO)*

*Kanada: 1.800.522.6752 Kina: +86.400.820.6015*

*Mexiko: +52.55.1106.0800 Latin/Sydamerika +54.11.4733.2200 Tyskland: +49.6151.607.1999 Storbritannien: +44.0800.267666 Frankrike: +33.1.34.20.8686 Nederländerna: +31.73.624.6999*

Vårt **supportcenter** erbjuder en möjlighet till teknisk assistans vid behov. Dessutom finns servicetekniker tillgängliga för att tillhandahålla assistans med justering eller reparation av applikationsutrustningen om det uppstår problem som din underhållspersonal inte kan åtgärda.

#### **INFORMATION SOM KRÄVS NÄR DU KONTAKTAR SUPPORTCENTRET**

När du ringer till supportcentret rörande service av utrustning rekommenderas det att någon som har kännedom om enheten är närvarande, med tillgång till en kopia av manualen (och ritningarna), för att ta emot instruktioner. På detta sätt kan många svårigheter undvikas.

Var beredd att uppge följande information när du ringer till supportcentret:

- Kundens namn
- Kundens adress
- Kontaktperson (namn, titel, telefonnummer och anknytning)
- Namn på person som ringer
- Utrustningens nummer (och serienummer om tillämpligt)
- Produktens artikelnummer (och serienummer om tillämpligt)
- Brådskandegrad
- Problemets natur
- Beskrivning av icke fungerande komponenter
- Ytterligare information eller kommentarer som kan vara till hjälp

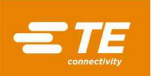

<span id="page-3-1"></span>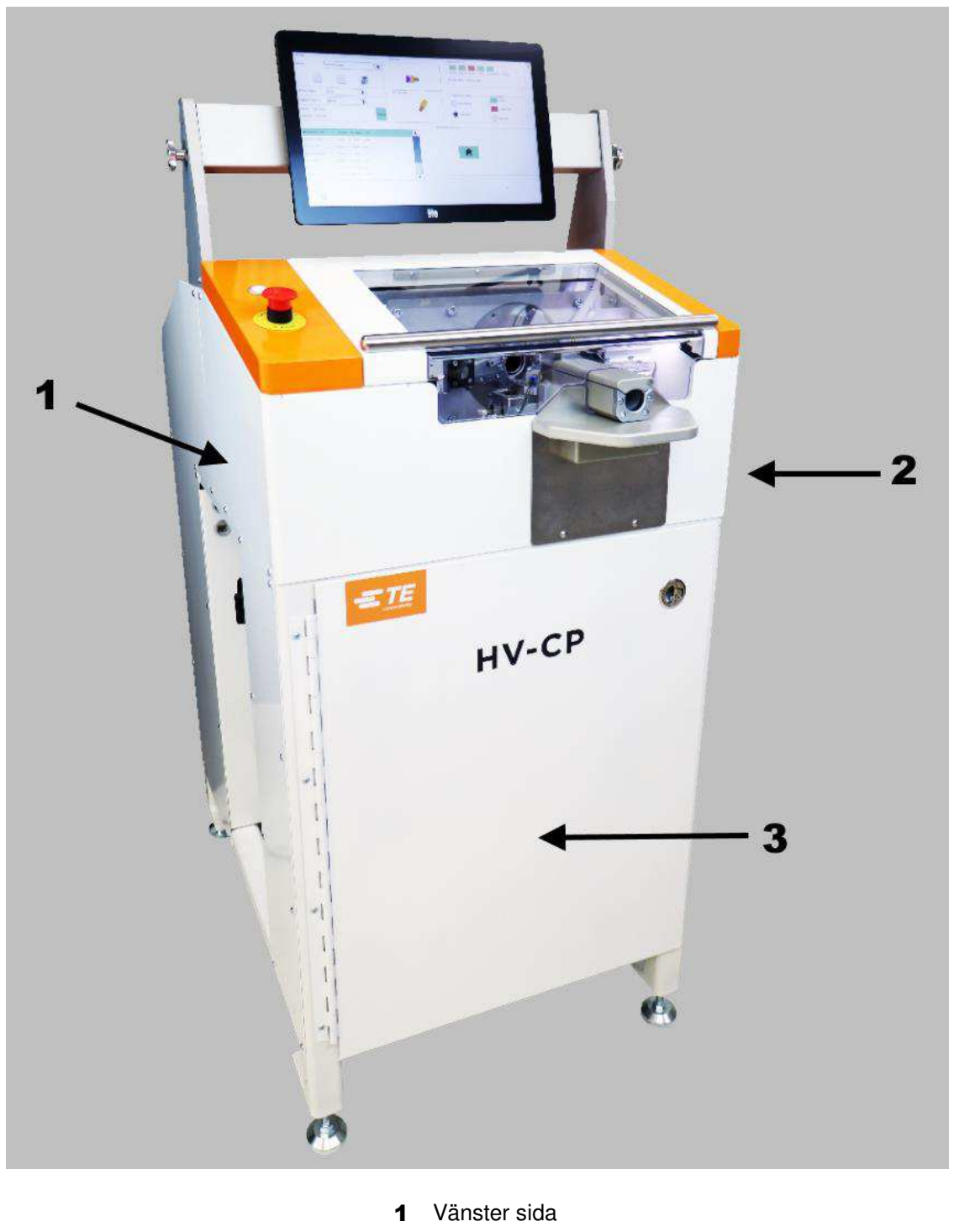

*Bild 1: Förberedelsemaskin för högspänningskabel* 

- 2 Höger sida
- 3 Framsida

## <span id="page-3-0"></span>**1. INTRODUKTION**

Denna handbok innehåller anvisningar för säkerhet, installation, inställning, drift och underhåll av TE Connectivity HV-CP-maskinen (High Voltage Cable Preparation, förberedelse av högspänningskabel), artikelnummer 2335400-1 [\(Bild 1\)](#page-3-1). I denna handbok definieras maskinens vänstra, högra och främre sida enligt [Bild 1.](#page-3-1)

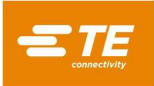

<span id="page-4-3"></span>HV-CP är en halvautomatisk, programmerbar, fristående maskin utformad för att skala av kabelmanteln, flätan och den dielektriska folien från runda kablar med flera lager [\(Bild 2\)](#page-4-3) som förberedelse för applicering av krympta plintar.

*Bild 2: Skalning av kabel* 

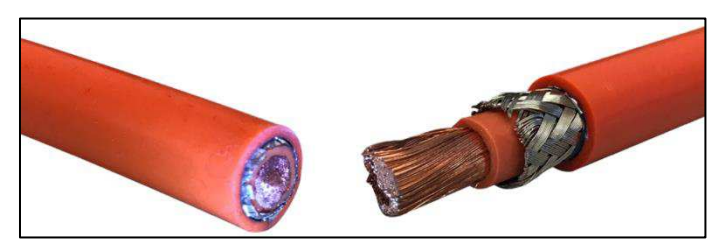

Maskinen kan bearbeta kablar med ledartvärsnittsarea från 10 mm<sup>2</sup> till 120 mm<sup>2</sup>, (8,8 mm till 23 mm ytterdiameter).

<span id="page-4-0"></span>Maskinen och verktygen har konstruerats för bearbetning av många kabeltyper och kabelstorlekar.

## **SÄKERHET**

*FARA* 

Var extra uppmärksam på textavsnitt märkta med FARA, VARNING och OBS.

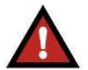

*Anger en omedelbar fara som kan leda till måttliga eller allvarliga skador.* 

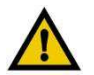

*VARNING* 

*Anger ett tillstånd som kan leda till skada på produkt eller utrustning.* 

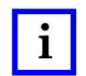

*OBS Belyser speciell eller viktig information.* 

## <span id="page-4-1"></span>**Standarder**

HV-CP-maskinen är konstruerad för att uppfylla följande standarder:

- [Europeiska maskindirektivet 2006/42/EG](https://eur-lex.europa.eu/eli/dir/2006/42/2019-07-26)
- **[Europeiska EMC-direktivet 2014/30/EU](https://eur-lex.europa.eu/eli/dir/2014/30/2018-09-11)**

## <span id="page-4-2"></span>**Hörsel- och ögonskydd**

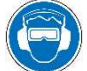

*Använd alltid godkända skyddsglasögon och hörselskydd när du använder utrustningen.* 

Följande gäller för den ljudnivå som produceras av HV-CP-maskinen:

- Ljudtrycksnivåerna vid operatörsplatsen är vid inmatningen < 69,3 dBA, osäkerheten K är 6,3 dBA.
- Ljudeffektnivån är 74,0 dBA, osäkerhet K, 7,4 dBA.

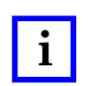

#### *OBS*

*Driftförhållanden och procedurer vid ljudprovning överensstämmer med SS-EN 1218-4:2004 + A2:2009. Ljudtrycksnivån*  vid operatörsplatsen har uppmätts i enlighet med SS-EN ISO 11202:2010. Ljudeffektnivån har fastställts i enlighet med *SS-EN ISO 3746:2010. Osäkerheten har fastställts i enlighet med SS-EN ISO 4871:2009.* 

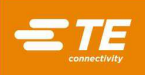

#### <span id="page-5-0"></span>**Skyddskåpor och skydd**

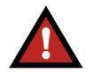

## *FARA*

*Om maskinen används med saknade eller borttagna komponenter kan det leda till måttliga eller allvarliga personskador, inklusive dödsfall.* 

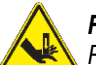

## *FARA*

*Rörliga delar kan orsaka kross- eller skärskador.* 

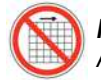

*FARA* 

*Använd inte utrustningen om inte skydden är på plats.* 

Alla säkerhetsskydd och dörrar måste vara på plats och ordentligt stängda innan maskinen används.

#### <span id="page-5-1"></span>**Nätanslutningar**

#### **Huvudströmbrytare**

<span id="page-5-2"></span>Huvudströmbrytaren sitter på vänster sida av maskinen [\(Bild](#page-5-2) 3).

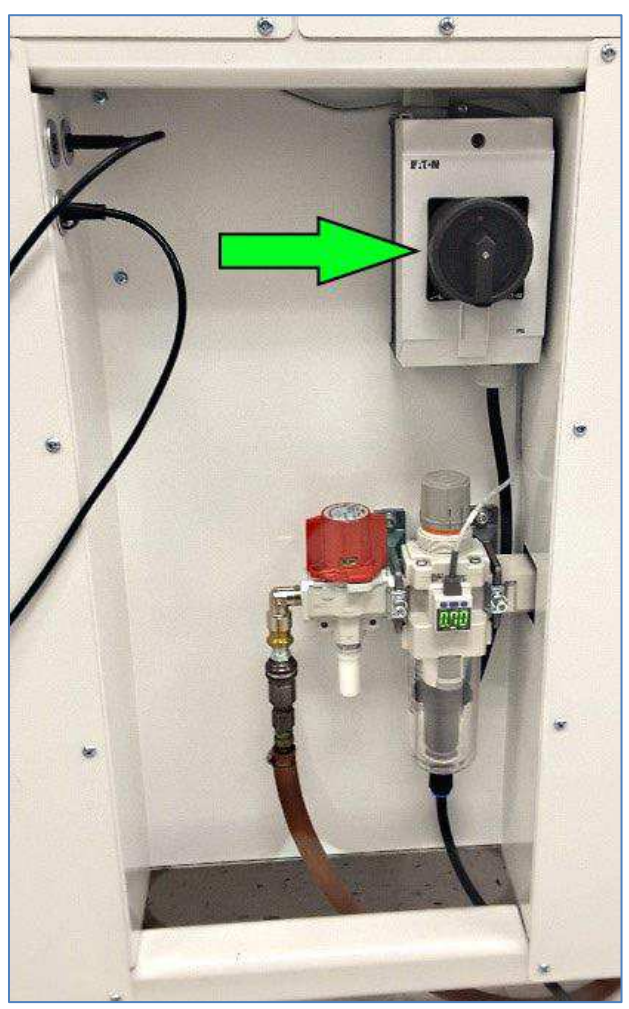

#### *Bild 3: Huvudströmbrytare*

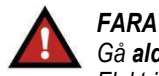

*Gå aldrig in i elskåpet omedelbart efter att du har stängt av maskinen med huvudströmbrytaren och kopplat bort strömkällan. Elektrisk högspänningsenergi kan finnas i elskåpet. Läs varningsetiketten på elskåpets dörr innan du går in i systemet.* 

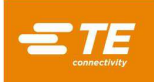

<span id="page-6-0"></span>För att skapa ett säkert tillstånd för underhåll eller reparation, vrid huvudströmbrytaren till FRÅN-läget (enligt [Bild](#page-6-0) 4) och spärra den där genom att sätta ett hänglås (ingår ej) i låspunkterna.

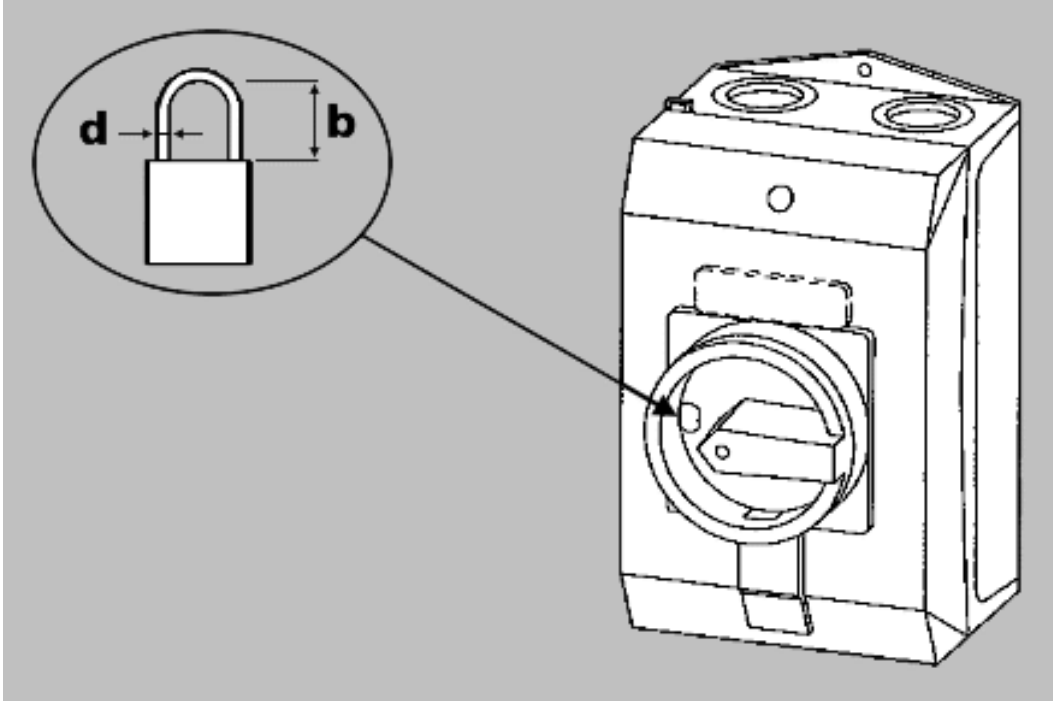

*Bild 4: Spärrning av strömförsörjning* 

 $d = 4-8$  mm  $[0,16-0,31$  tum] **b**  $\leq 47$  mm [1,85 tum]

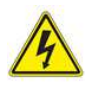

## *VARNING*

*Stäng alltid av huvudströmbrytaren och koppla bort elsladden från strömkällan när du utför reparationer eller underhåll på utrustningen.* 

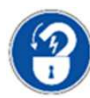

*Bryt och spärra strömmen när underhåll eller reparation utförs på denna utrustning.* 

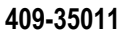

#### **Pneumatiska anslutningar**

## **Pneumatisk frånkoppling**

<span id="page-7-0"></span>En manuellt manövrerad frånkopplingsventil för luft är placerad på vänster sida av maskinen, under huvudströmbrytaren. Huvudluftventilen tömmer ut all kvarvarande luft från maskinen när den vrids från läget Supply (SUP) [\(Bild 5\)](#page-7-0) till läget Exhaust (EXH) [\(Bild](#page-8-0) 6).

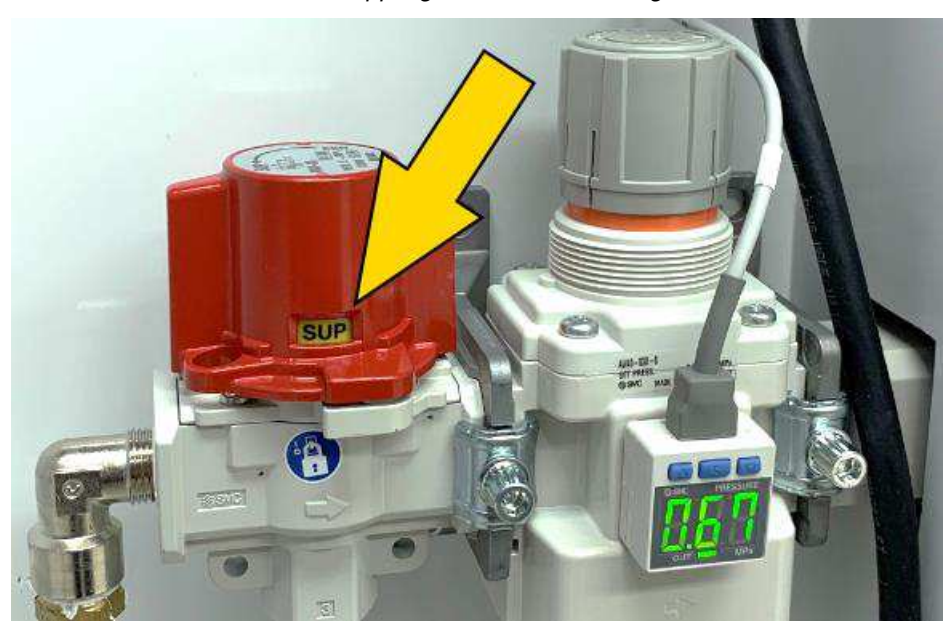

*Bild 5: Frånkopplingsventilen för luft i läget SUP* 

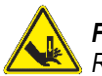

## *FARA*

*Rörliga delar kan orsaka kross- eller skärskador.* 

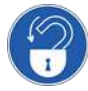

G C

*Bryt och spärra lufttillförseln vid underhåll eller reparation av denna utrustning.* 

*Bryt och lås strömmen när underhåll eller reparation utförs på denna utrustning.* 

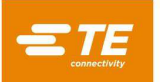

<span id="page-8-0"></span>Ventilen kan spärras i läge EXH (spärrning/märkning) för underhåll eller reparation genom att man sätter ett hänglås (ingår ej) i låspunkten [\(Bild](#page-8-0) 6).

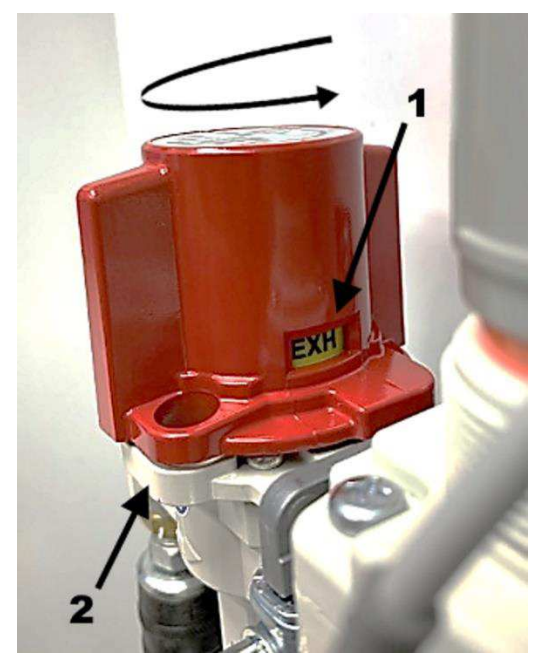

*Bild 6: Frånkopplingsventilen för luft i läget EXH* 

- 1 Indikatorn visar läget EXH
- 2 Installera hänglås för spärrning/märkning här

## **B.2. Luftslussventil**

Om den inkommande luftvolymen är otillräcklig kan kabelgripkraften minskas under vakuumcykeln. Luftslussventilen upprätthåller griptrycket för att förhindra att kabeln glider i gripkäftarna [\(Bild](#page-9-0) 7). Det gör det också möjligt att frigöra greppet om kabeln om skyddsdörren öppnas och den röda knappen ovanpå slussventilen trycks in. Luftslussventilen sitter innanför maskinens skjutdörr till vänster om gripkäftarna [\(Bild](#page-9-0) 7).

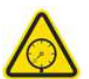

*VARNING Systemet kan vara trycksatt.* 

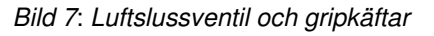

<span id="page-9-0"></span>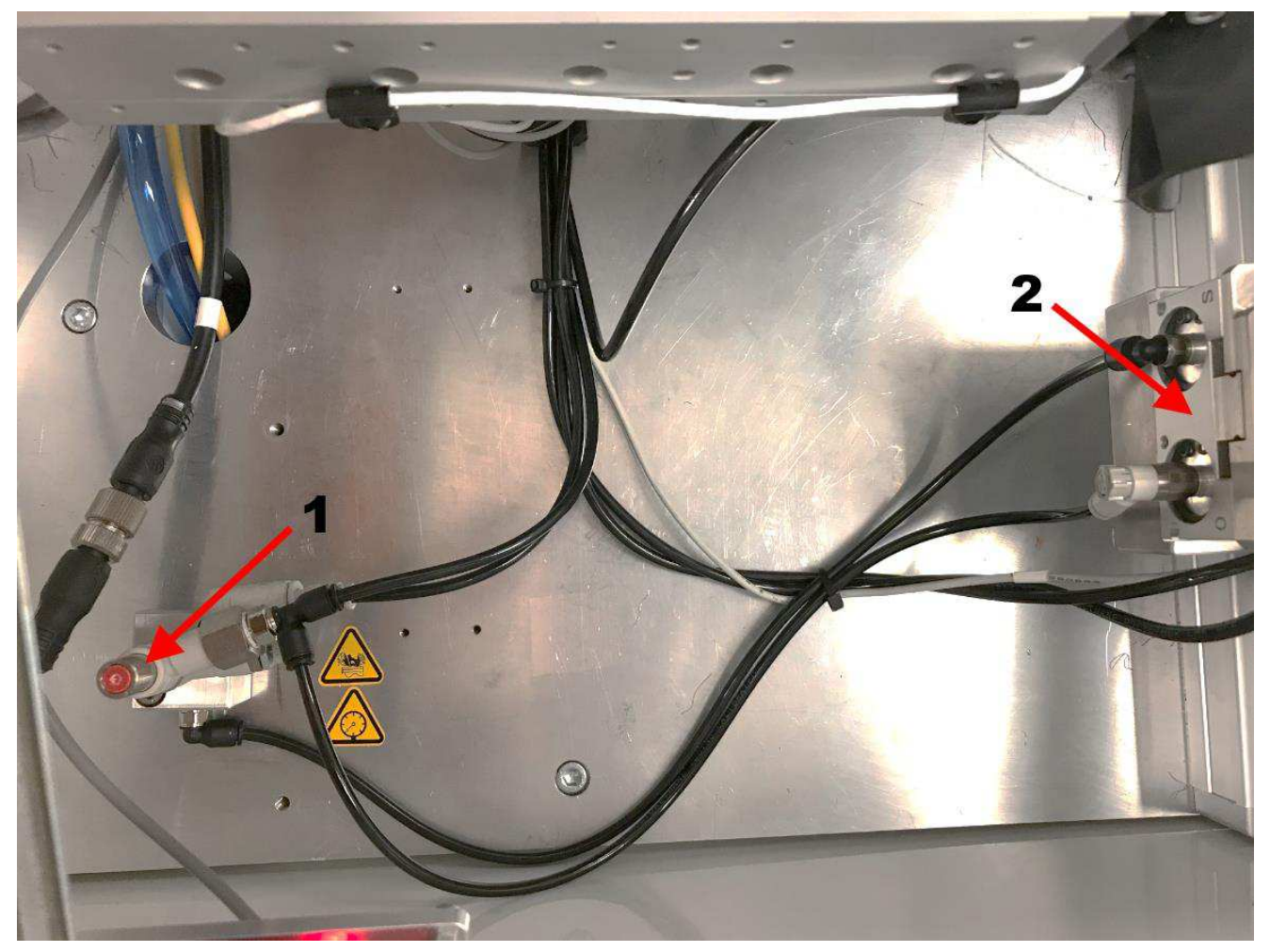

- 1 Luftslussventil
- 2 Gripkäftar

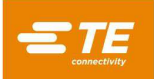

## <span id="page-10-0"></span>**Säkerhetsförreglingar**

Maskinen har säkerhetsförreglingar på två platser:

- Under det skjutbara övre skyddet i chassits främre vänstra hörn
- Avfallsdörrens övre vänstra inre hörn

#### **Skjutdörrsförregling**

Förreglingen under skjutdörren [\(Bild](#page-10-1) 8 och [Bild](#page-11-0) 9) övervakas av ett särskilt säkerhetsrelä. När skjutdörren öppnas inaktiveras de fyra servomotoraxlarna genom funktionen Safe Torque Off (STO). I detta läge är drivenheterna fortfarande strömsatta, men deras motorutgångar är inaktiverade, maskinens lufttillförsel är avstängd och restlufttrycket släpps ut. Detta stoppar effektivt alla maskinrörelser. När skjutdörren är stängd och nödstoppsreläet är strömsatt återaktiverar säkerhetsreläet automatiskt STO-utgångarna och återaktiverar lufttrycket.

<span id="page-10-1"></span>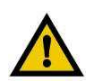

## *VARNING*

*Maskinens lufttillförsel till ventilen som kontrollerar avfallsvakuumet förblir strömsatt när förreglingen avbryts. Koppla från och "spärra/märk" huvudlufttillförseln innan underhåll eller reparation utförs.* 

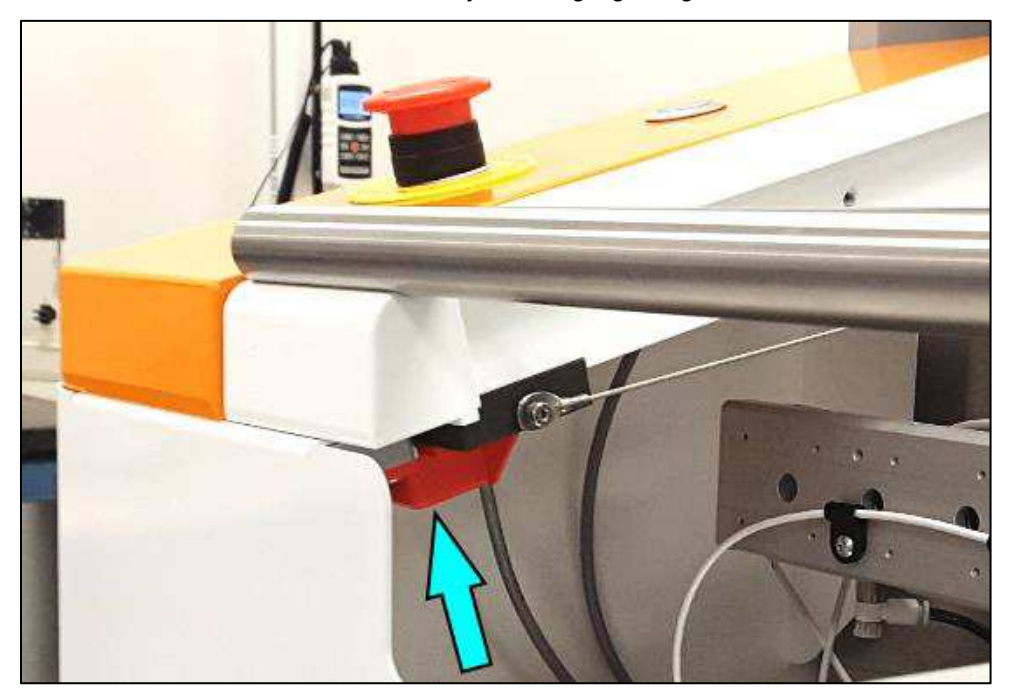

*Bild 8: Övre skyddsförregling stängd* 

<span id="page-11-0"></span>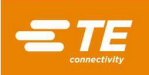

*Bild 9: Övre skyddsförregling öppen* 

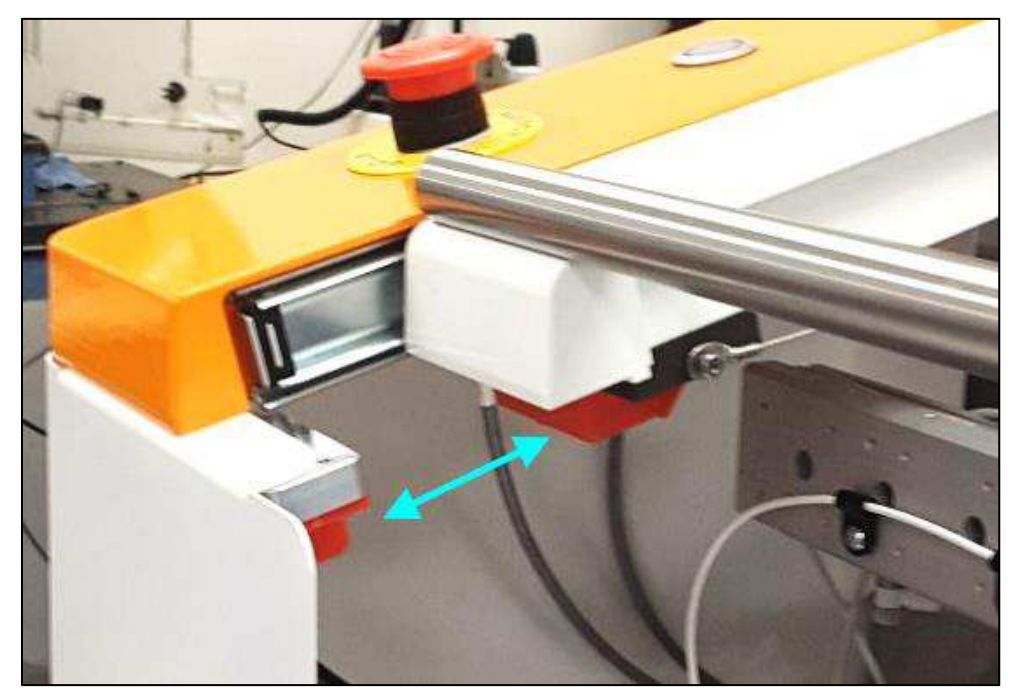

## **Avfallsluckans förregling**

Om förreglingen för avfallsluckan avbryts [\(Bild](#page-12-0) 10) inaktiveras vakuumsystemet. Den inaktiverar inte servon eller sänker lufttrycket.

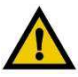

## *VARNING*

*Öppna eller töm inte avfallsbehållaren medan en kabelförberedelsecykel pågår.* 

<span id="page-12-0"></span>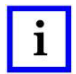

## *OBS*

*Återställning av en förregling återstartar inte maskinen automatiskt.* 

*Bild 10: Avfallsluckans säkerhetsförregling (öppen)* 

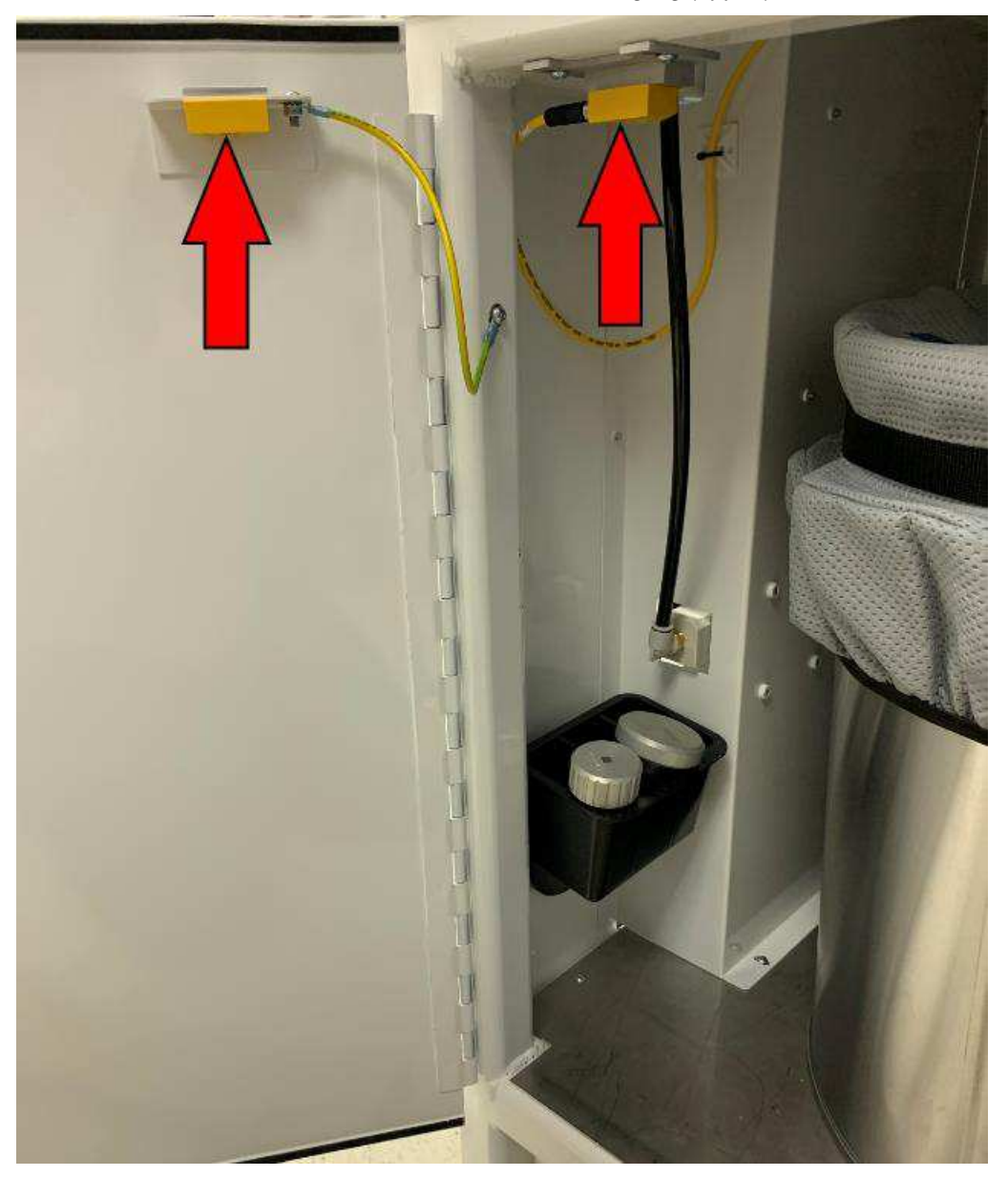

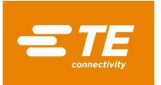

#### <span id="page-13-0"></span>**Nödstoppsbrytare**

Nödstoppsbrytaren är monterad på maskinens övre panel, i det nedre vänstra hörnet [\(Bild](#page-13-1) 11). Den är tydligt synlig, men varje operatör måste notera var nödstoppskontrollen är placerad och förstå dess funktion i händelse av en nödsituation. Följande görs när brytaren trycks in:

- Alla fyra servomotoraxlar inaktiveras genom en STO-funktion (Safe Torque Off).
- Drivenheterna förblir strömförsörjda, men deras motorutgångar är inaktiverade.
- Lufttrycket töms ut.

Detta stoppar effektivt alla maskinrörelser. Nödstoppsbrytaren övervakas av ett oberoende dedikerat säkerhetsrelä.

När nödstoppsbrytaren trycks in spärras den i intryckt läge. För att kunna fortsätta använda maskinen måste du återställa säkerhetsreläet för nödstopp.

- 1. Stäng skjutdörren och avfallsluckan.
- 2. Vrid säkerhetsreläet för nödstopp medurs för att frigöra det.
- <span id="page-13-1"></span>3. Tryck in och släpp den vita återställningsknappen [\(Bild](#page-13-1) 11).

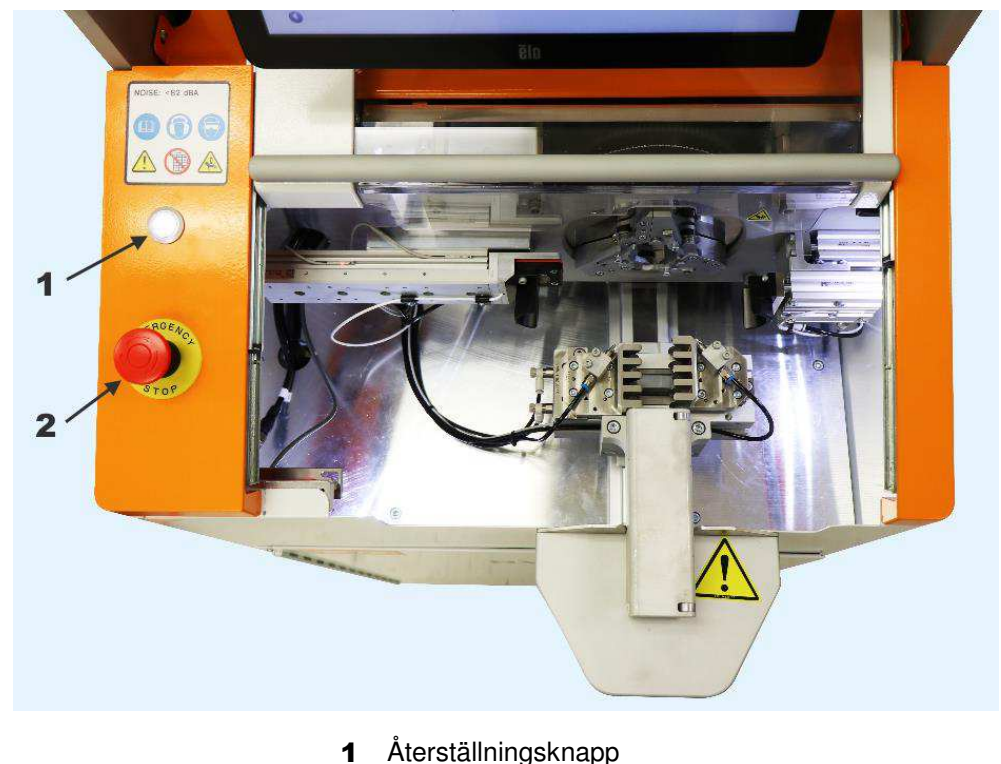

## *Bild 11: Nödstoppskontroller*

2 Nödstoppsbrytare

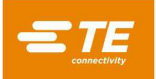

## <span id="page-14-0"></span>**BESKRIVNING**

#### <span id="page-14-1"></span>**Maskinöversikt**

#### **Roterande skalhuvud**

HV-CP är utrustad med tre blad, tre skärhjul och ett dorn. Detta ger många fördelar, såsom precisionscentrering, flätutvidgning och matchande verktygssatser för repeterbar bearbetning. De roterande bladen skär hela isoleringens omkrets med precision.

#### **Flerstegsskalning**

HV-CP-maskinen bearbetar ledare i flera lager i steg som kan programmeras i valfri ordning. Skärparametrarna kan ställas in och optimeras individuellt för varje nivå. Avskalningsmaskinens minne rymmer olika ledare och bearbetningsparametrar.

#### **Användning**

Användningen av HV-CP-maskinen är intuitiv. Den grafiska pekskärmen hjälper operatören att ställa in bearbetningsparametrarna genom att den skapar en artikel: bygger en kabelprofil, ställer in körparametrar och initierar en produktionskörning.

Integrerade luftstrålar för automatisk bladrengöring och en inbyggd dammsugare för att avlägsna avfall håller bearbetningsområdet rent och effektivt. En löstagbar behållare finns inuti chassit för enkel avfallshantering.

#### **Specifikationer**

#### *Tabell 1: Specifikationer*

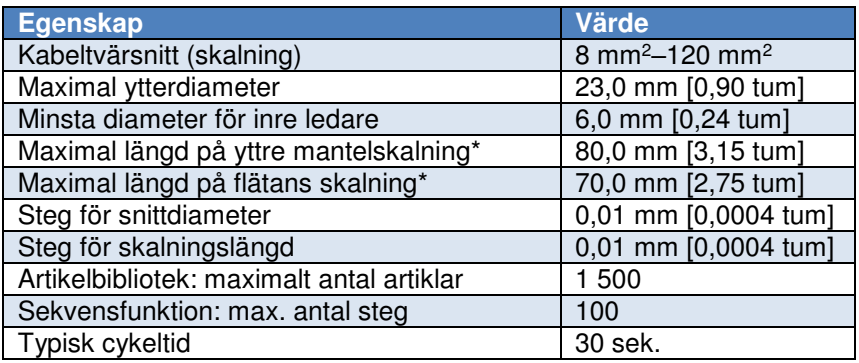

\* För information om den utökade skalningslängden hos 2335400-2 HV-CP, kontakta din TE-representant eller ring telefonnumret som anges i avsnitt [8, BYTE OCH REPARATION.](#page-85-0)

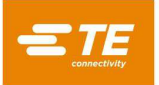

## **Märkning:**

<span id="page-15-0"></span>En etikett på vänster sida av maskinen [\(Bild](#page-15-0) 12) anger maskinens artikelnummer, serienummer, tillverkningsdatum och elektriska specifikationer [\(Bild](#page-15-1) 13).

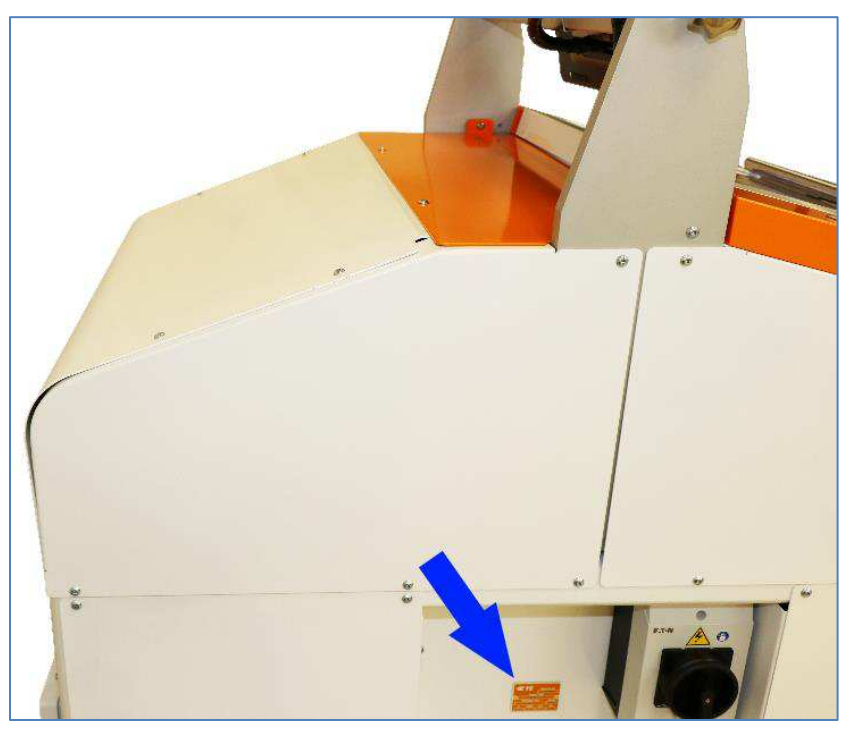

*Bild 12: Placering av etikett* 

*Bild 13: Etikett* 

<span id="page-15-1"></span>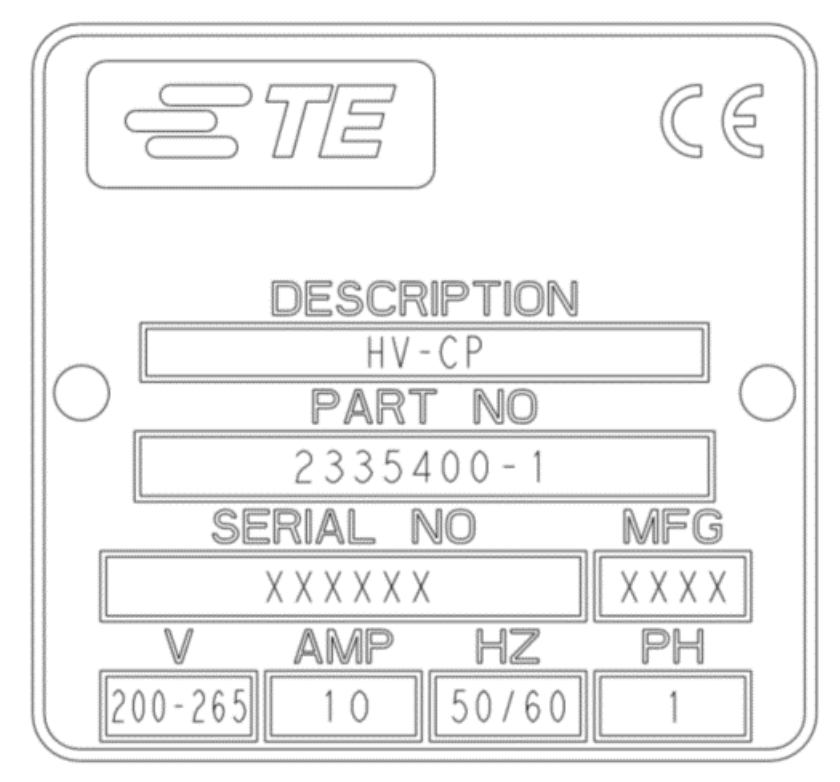

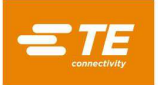

## <span id="page-16-0"></span>**Specifikationer**

*Tabell 2*: *Krav* 

| EI                             | Spänning                                   | 200-265 VAC                        |
|--------------------------------|--------------------------------------------|------------------------------------|
|                                | <b>Frekvens</b>                            | 50/60 Hz                           |
|                                | <b>Strömkrets</b>                          | Enfasig                            |
|                                | Strömstyrka                                | 10 Ampere                          |
| Luft                           | Maskinens minimiarbetstryck                | 0,62 MPa [90 psi]                  |
|                                | Min. luftmängd                             | 570 liter/min [20 cfm]             |
|                                | Max (rekommenderat) arbetstryck för maskin | 0,69 MPa [100 psi]                 |
|                                | Max. matningsledningstryck                 | 0,83 MPa [120 psi]                 |
| Omgivningstemperatur vid drift |                                            | 5-40 grader C (icke-kondenserande) |

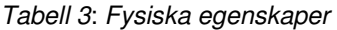

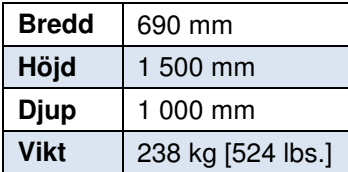

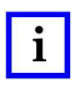

 $\mathbf{i}$ 

## *OBS*

*för anvisningar om hur man ansluter strömkabeln till maskinen.* 

*OBS* 

*Om kravet på minsta luftvolym på 570 liter/min [20 cfm] inte kan uppfyllas, kan en ackumulatortank på 225–340 liter installeras mellan lufttillförselledningen och HV-CP-maskinen för att uppfylla kravet. Luftledningar som installeras mellan ackumulatortanken och HV-CP-maskinen måste ha en minsta innerdiameter på 9 mm.* 

*En treledarkabel som tillhandahålls av kunden, 14 AWG (ca 2 mm<sup>2</sup> ), krävs för L1-, L2- och PE-anslutningarna. Se avsnit[t 4.2](#page-36-0)*

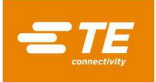

#### <span id="page-17-0"></span>**Huvudkomponenter**

## **Skärm**

Pekskärmen är det viktigaste gränssnittet till maskinen. Betraktningsvinkeln kan justeras (se [Bild](#page-17-1) 14) genom att du lossar vreden på vardera sidan om tvärstaget, roterar stången och sedan drar åt vreden.

## **Skjutdörr**

Skjutdörren [\(Bild](#page-17-1) 14) är huvudskyddet för maskinens mekanismer. Dörren har en spärr längst upp i sitt område, vilket gör att dörren kan hållas öppen för överföring av korta kablar och verktygsväxlingar.

<span id="page-17-1"></span>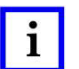

## *OBS*

*Under maskincykeln måste dörren vara helt stängd. Om dörren öppnas under en cykel stoppas cykeln. Detta kan leda till en defekt del.* 

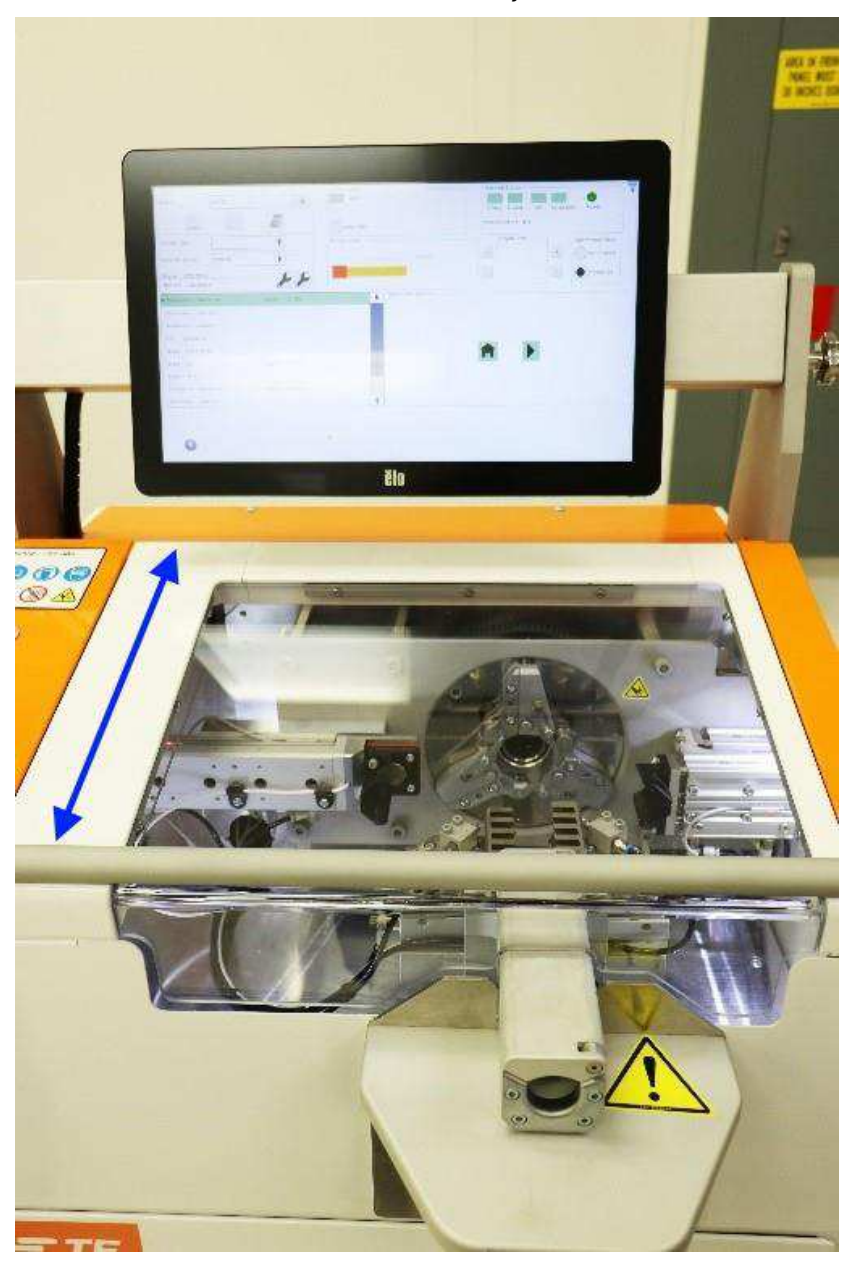

*Bild 14: Skärm och skjutdörr* 

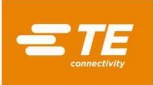

## **Gripare**

Griparen klämmer fast och positionerar kabeln korrekt under cykeln. När sekvensen har påbörjats för ställdonet gripkäftarna närmare varandra [\(Bild 15\)](#page-18-0) tills kabeln hålls säkert fast. Som svar på processparametrarna flyttar griparen kabelns ände till rätt plats i förhållande till bladen och rullarna [\(Bild 16\)](#page-18-1).

<span id="page-18-0"></span>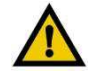

## *VARNING*

*Griparen rör sig inåt och utåt från maskinen under cykeln, vilket gör att längre kablar rör sig. Detta flyttar även kabeltunneln som sträcker sig utanför maskinen.* 

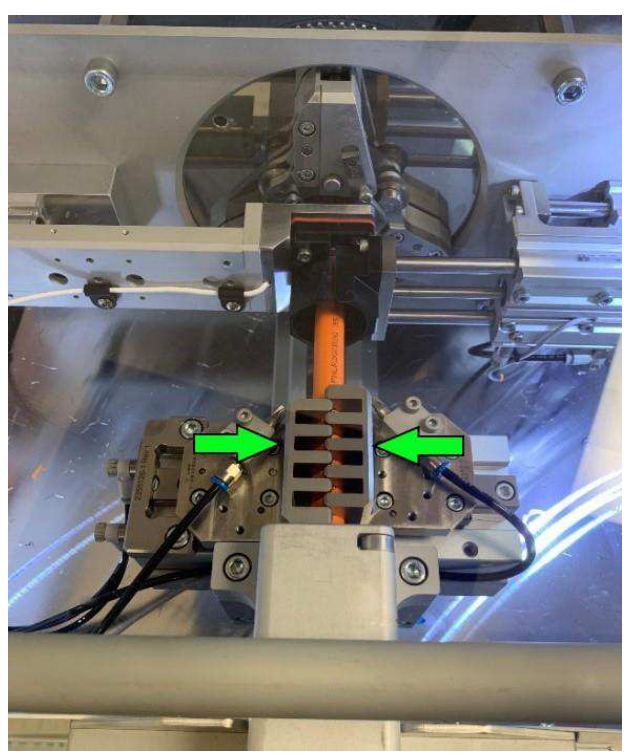

*Bild 15: Gripkäftar* 

<span id="page-18-1"></span>*Bild 16: Griprörelse* 

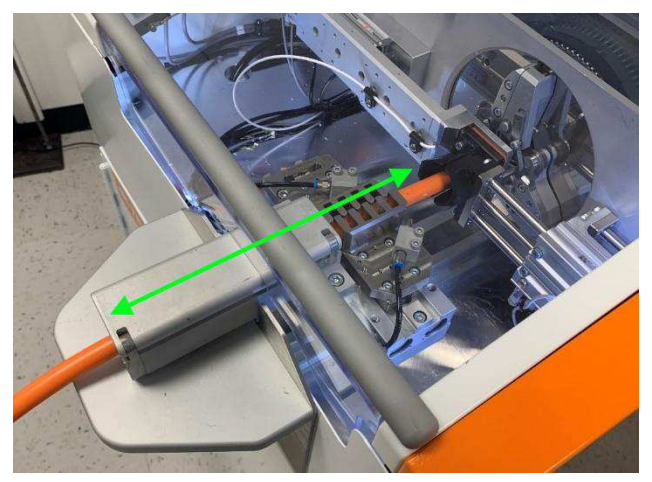

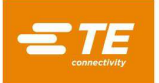

## **Klämsats (tillval)**

Klämsatsen 2335410-1 [\(Bild 17\)](#page-19-0) är ett verktygspaket som finns som tillval för HV-CP-maskinen. Den används när större kabelhållare behövs för att förhindra att kablarna rör sig under förberedelsen. Detta åstadkoms med hjälp av två kompletterande pneumatiska cylindrar som applicera ytterligare kraft på kabelgripkäftarna. Satsen kan installeras på alla HV-CP-maskiner, oavsett verktygskombination eller kabeldimension.

<span id="page-19-0"></span>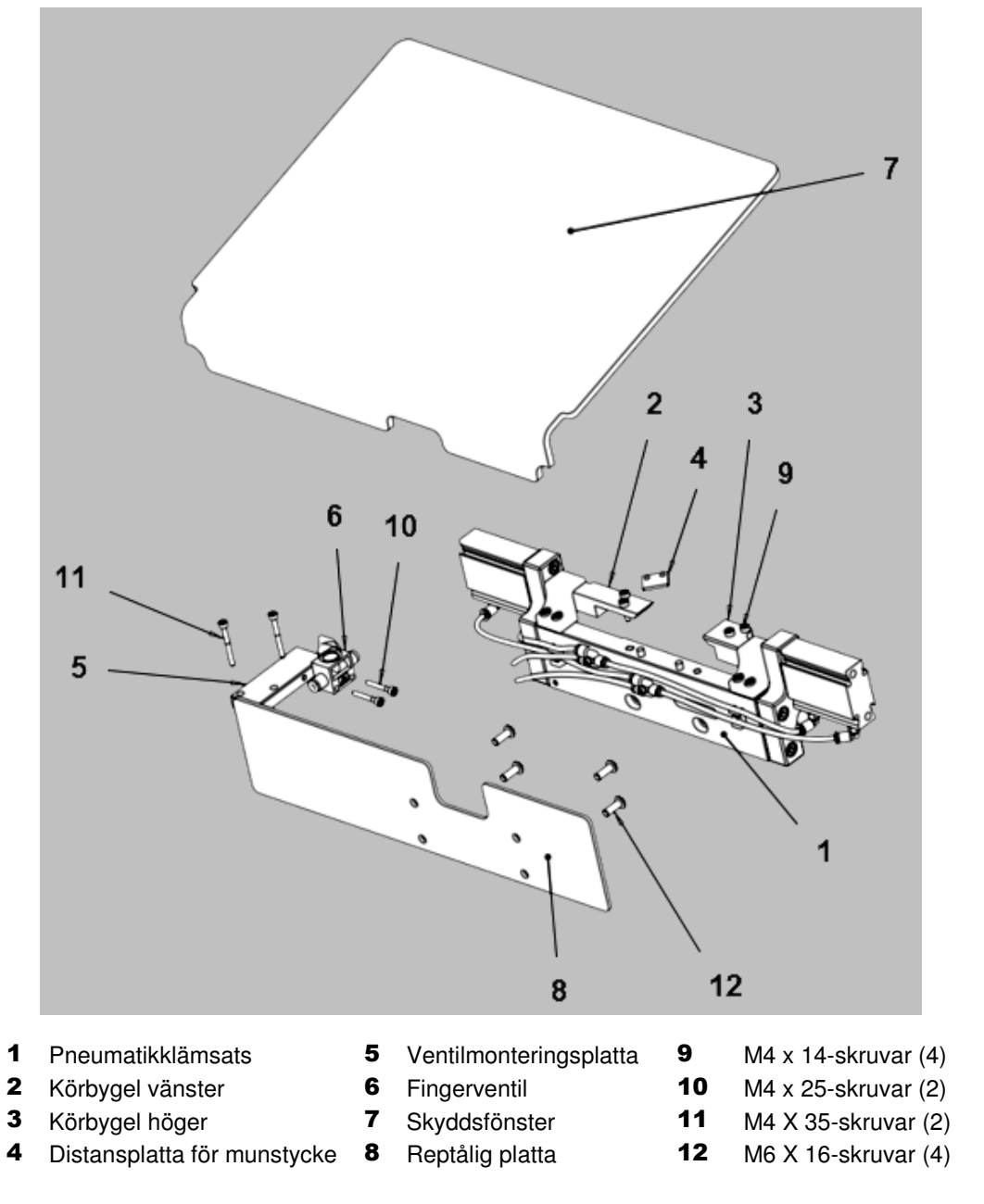

*Bild 17: Klämsats 2335410-1 för HV-CP-maskin* 

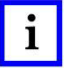

## *OBS*

*Överväg din tillämpning noggrant för att avgöra om klämsatsen behövs. Om du behöver hjälp med att avgöra om du behöver en klämsats kontaktar du din TE-representant eller ringer telefonnumret som anges i avsnit[t 8, BYTE OCH REPARATION.](#page-85-0)* 

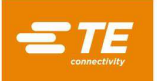

Klämsatsen har bara ett driftläge. Starta satsen genom att vrida fingerventilen [\(Bild 18\)](#page-20-0) ett kvarts varv medurs.

- När klämsatsen slås PÅ skickar maskinen automatiskt luft till de kompletterande pneumatiska cylindrarna på samma sätt som kabelgripkäftarna.
- När klämsatsen stängs AV skickas luft endast till de primära kabelgripkäftarna.

<span id="page-20-0"></span>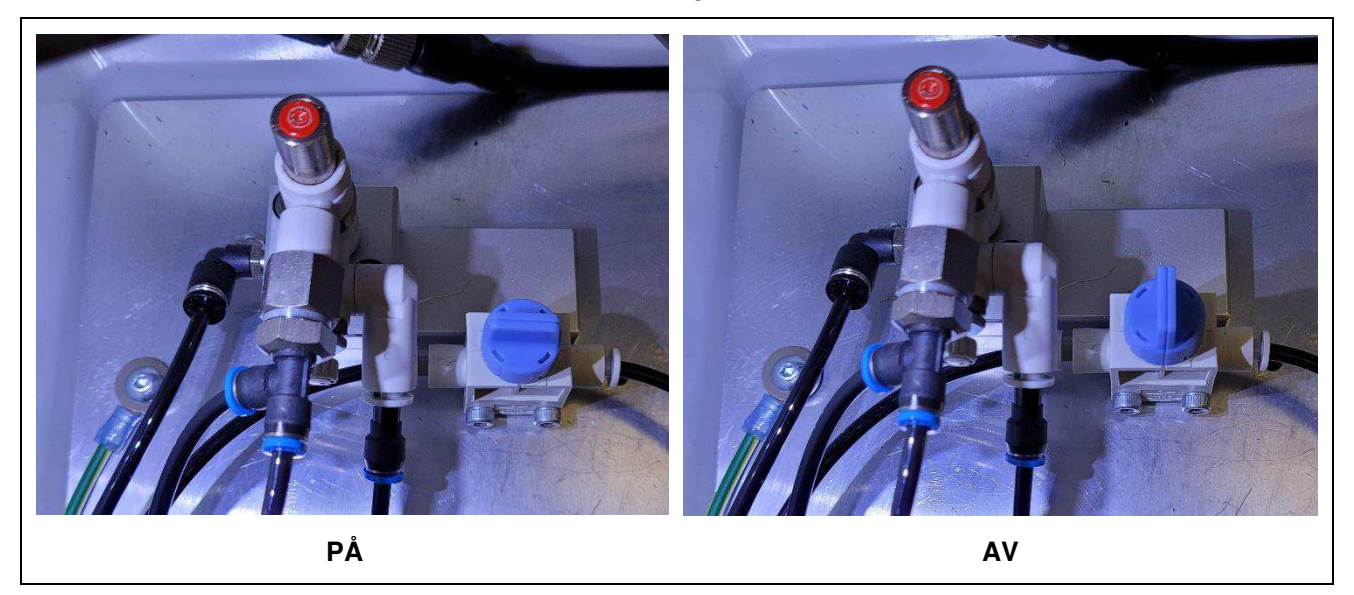

*Bild 18: Fingerventil* 

#### **Luftslussventil**

Luftslussventilen [\(Bild](#page-9-0) 7) är utformad för att förbättra maskinens prestanda genom att den alltid bibehåller grepptrycket. Om den inkommande luftvolymen är otillräcklig kan kabelgripkraften minskas under vakuumcykeln. Det gör det också möjligt att frigöra greppet om kabeln om skyddsdörren öppnas och den röda knappen ovanpå slussventilen trycks in.

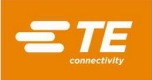

### **Skärmekanism**

Skärmekanismen är baserad på relativ rörelse på plåtar som styrs av remskivor och oberoende motorer. Mekanismen har två uppsättningar skärverktyg: konturbladen och skärhjulen (se [Bild](#page-21-0) 19).

**Skärarmar med snabbväxling:** Tre armar på maskinens rotationsmekanism håller konturbladen och skärhjulen. Dessa armar roterar för att placera blad och hjul på det skärdjup som anges i programmet.

**Konturblad:** Tre konturblad används för att kapa kabelns isolering och folielager. Varje bladuppsättning är utformad för en specifik kabeldimension (se [Tabell](#page-28-0) 4 för verktygsspecifikationer). Bladen är anslutna till skärarmarna med en sprint och maskinskruv för enkelt byte.

**Skärhjul:** Tre skärhjul används för att öppna och skära flätan. Samma hjulsats kan användas för alla kabeldimensioner.

<span id="page-21-0"></span>**Bladstyrningar (tillval):** Bladstyrningar används för att begränsa konturbladens skärdjup på vissa typer av kablar som är svåra att bearbeta på grund av isoleringens hårdhet eller andra faktorer. Bladstyrningar är installerade under varje konturblad. De behövs i allmänhet inte och ska endast installeras efter samråd med TE Connectivity-tekniker. Vid användning av bladstyrningar måste valet **Blade Guides Installed** (Bladstyrningar installerade) på artikelskärmen vara inställt på **YES** (JA) för att bibehålla korrekta skalningslängder. Se steg [4](#page-64-0) på sidan [65.](#page-64-0)

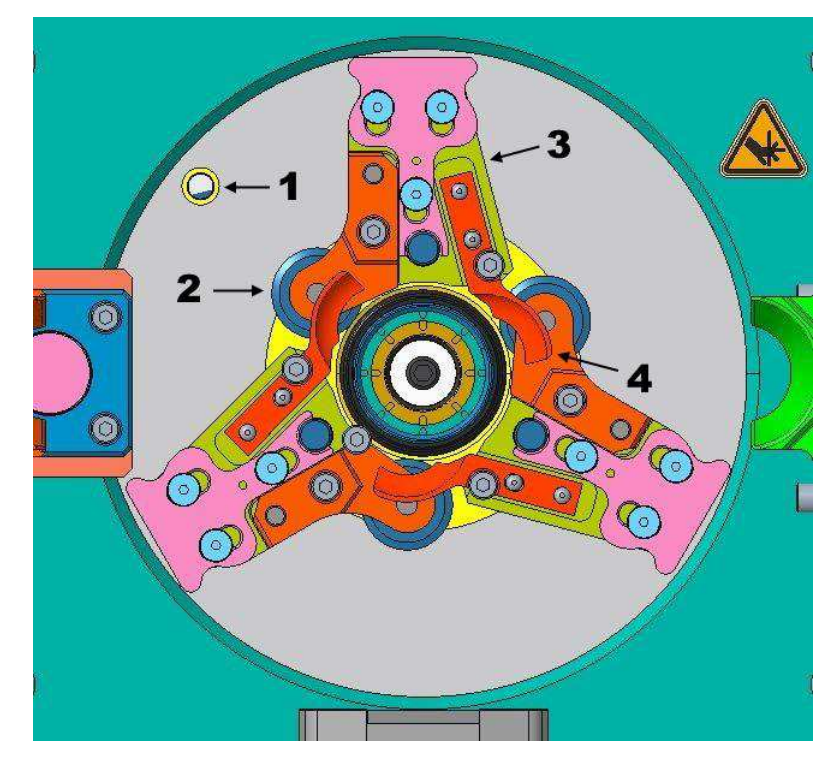

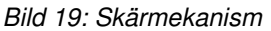

- 1 Kalibreringshål
- 2 Skärhjul
- **3** Skärarm med snabbväxling
- 4 Konturblad

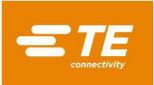

## **Dorn**

Nyckelfunktionen hos dornet är att ge stöd för den fläta som ska kapas utan att påverka den inre isoleringen [\(Bild 20\)](#page-22-0). Denna komponent, liksom konturbladen, är dimensionerad specifikt för varje kabelstorlek och bör parkopplas i enlighet med detta (se [Tabell 4](#page-28-0) för verktygsspecifikationer). Under en standardcykel förs dornet in under flätan och över den inre isoleringen. Skärhjulen rör sig på plats mot flätan och gör ett komplett snitt när huvudet roterar runt dornet. Dornet är en slitdel. Maskinen varnar användaren när dornet närmar sig slutet på sin förväntade livslängd. Detta bestäms av flätans skärdjup när det når sitt maximalt tillåtna värde. Maskinen tillåter inte att en användare använder ett dorn förbi detta tillåtna värde, vilket förhindrar att dornet bryts av under drift.

<span id="page-22-0"></span>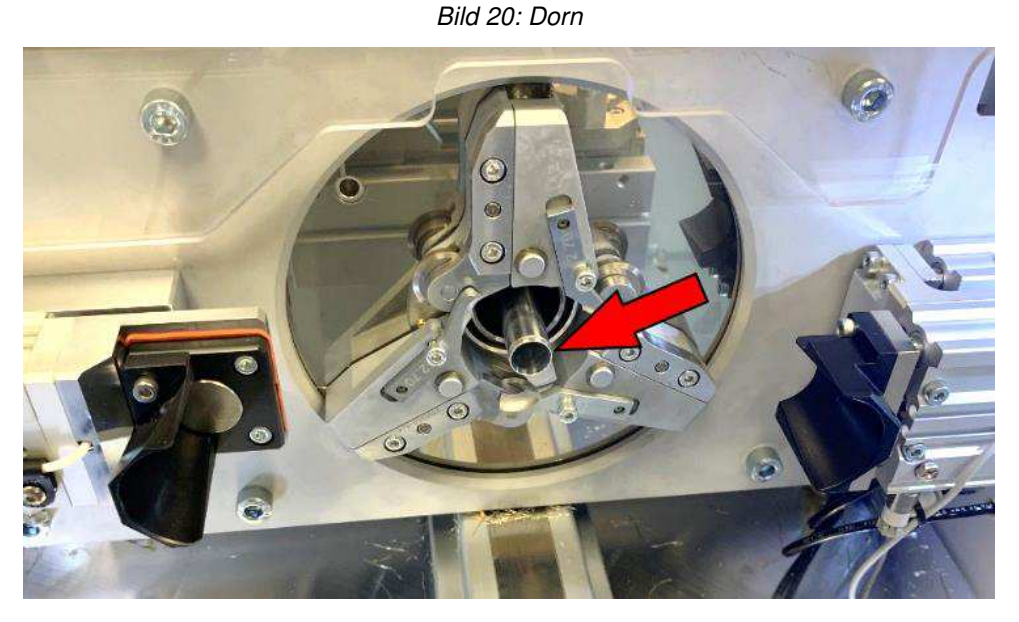

#### **Kabelgivare**

<span id="page-22-1"></span>När kabelgivaren vidrörs av kabeln som ska bearbetas [\(Bild](#page-22-1) 21) initierar kabelgivaren maskinfunktionen. Den här funktionen säkerställer konsekventa skalningslängder på kabeln. Den kan också ställas in på att köra en sekvens automatiskt eller att operatören initierar den (knapp på användargränssnittet).

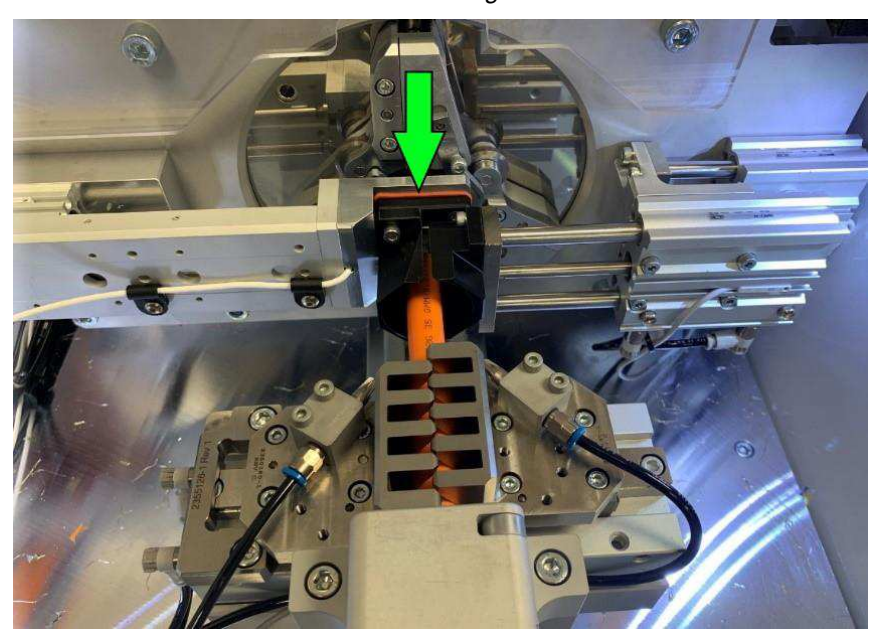

*Bild 21: Kabelgivare* 

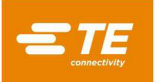

## **Kabeltunnel**

<span id="page-23-0"></span>Denna funktion på maskinen säkerställer att kabeln är centrerad i griparna under cykeln och leder kabeländen till kabelgivaren. Den består av övre och nedre delar för att rikta kabeländen helt [\(Bild](#page-23-0) 22). Kabeltunnelns övre del är öppningsbar [\(Bild](#page-23-1) 23) för att kunna placera kortare ledningar. När kabeltunneln används på detta sätt ska maskinen köras med Autostart avstängd.

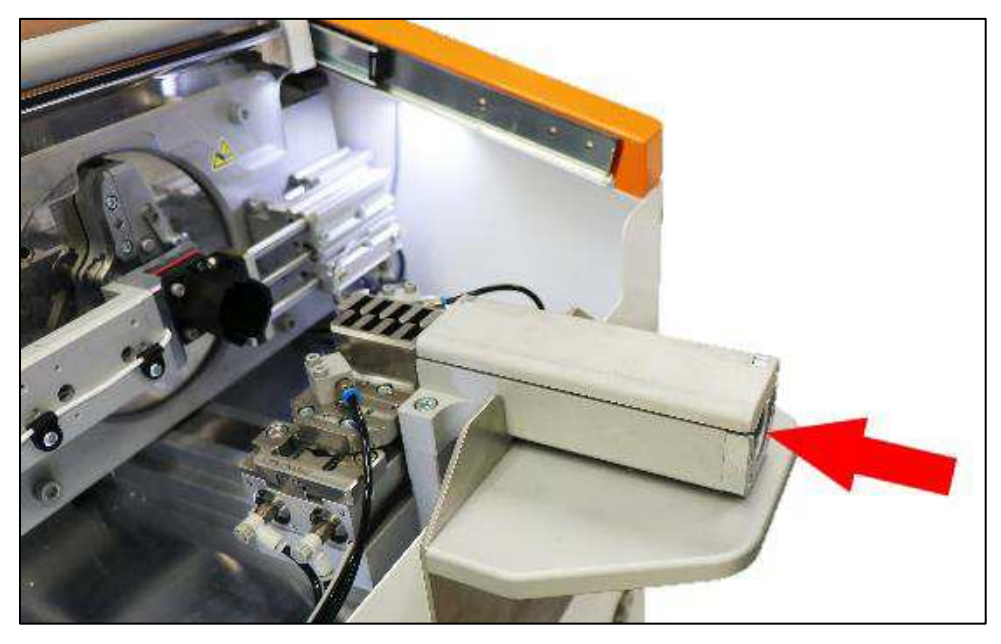

*Bild 22: Kabeltunnel (stängd)* 

<span id="page-23-1"></span>*Bild 23: Kabeltunnel (öppen)* 

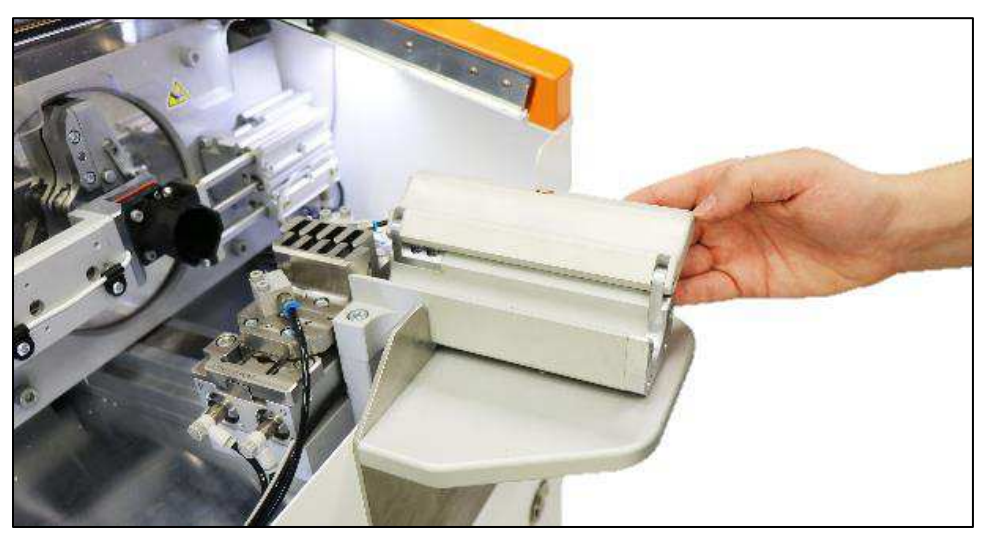

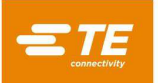

#### **Avfallsbehållare**

<span id="page-24-0"></span>Maskinen har ett inbyggt vakuum som suger upp processavfallet (isolering, folie, fläta) i en borttagbar avfallsbehållare [\(Bild](#page-24-0) 24). Under rutinbearbetningen måste avfallsbehållaren tas bort och tömmas för att förhindra att vakuumkanalen blockeras. Ett varningsmeddelande och indikatorn **Trash Full** (Avfall full) på maskinens statusskärm visar när avfallsbehållaren är full. Hur ofta avfallsbehållaren måste tömmas beror på kabeldimension, skalningslängd och antal kablar som bearbetas.

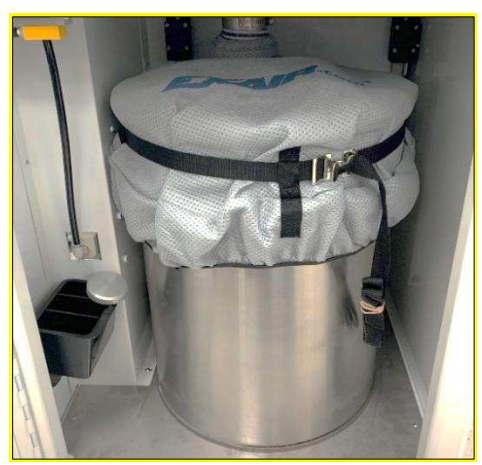

*Bild 24: Avfallsbehållare* 

#### **Givare för avfallsbehållare**

Maskinen är utrustad med en ultraljudsgivare [\(Bild 25\)](#page-24-1) som varnar operatören när avfallsbehållaren närmar sig maximal kapacitet. Denna varning ändrar statusindikatorn **Trash Full** (Avfall full) till röd och visar en varning om att SCRAP BIN IS NEARLY FUL (Avfallsbehållaren är nästan full). För att slutföra en sats eller nå en lämplig tidpunkt för att stoppa produktionen kan operatören välja **OK** för att återgå till produktionsskärmen och fortsätta produktionen i upp till 50 cykler. Under denna tid förblir statusindikatorn röd. Om avfallsbehållaren inte tömts efter 50 cykler visas ytterligare ett varningsmeddelande som informerar operatören om att SCRAP BIN IS FULL (Avfallsbehållaren är full). Vid denna punkt tillåter inte maskinen att operatören återgår till HEM-läget eller startar om maskinen förrän avfallsbehållaren har tömts.

<span id="page-24-1"></span>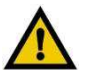

## *VARNING*

*Underlåtenhet att tömma avfallsbehållaren vid larm kan orsaka igensättning och resultera i skrapade kablar.* 

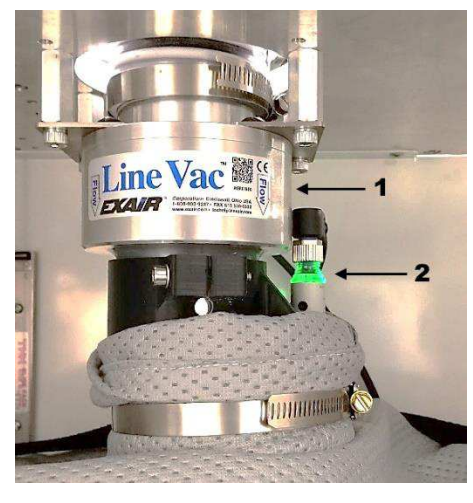

## *Bild 25: Givare för avfallsbehållare*

<sup>1</sup> Vakuum 2 Ultraljudsgivare

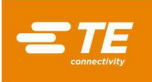

## **Elskåp och paneler**

Elskåpet och panelerna [\(Bild](#page-25-0) 26) innehåller alla elektriska komponenter (servomotorenheter, logiska styrenheter, säkerhetsreläer osv.) för att styra maskinen.

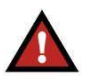

## *FARA*

<span id="page-25-0"></span>*Elskåpet innehåller inga delar som kan servas av användaren. Öppna inte dörren. Att öppna denna dörr innebär alltid en risk för elektriska stötar och får endast utföras av behörig personal. Kontakta fältservice för assistans.* 

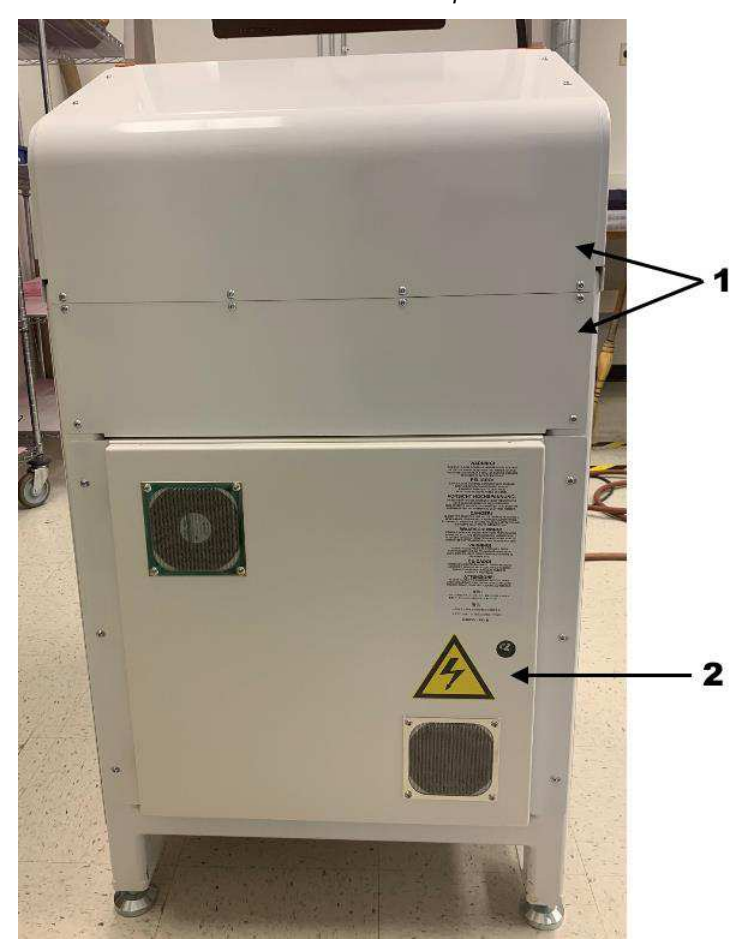

*Bild 26: Elskåp* 

1 Paneler 2 Elskåp

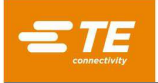

## **Teknikutrymme**

På maskinens vänstra sidopanel [\(Bild](#page-26-0) 27) finns ett infällt område (teknikutrymme) med pneumatikenhet, huvudströmbrytare och strömkabel, två USB 3.0-portar och en RJ-45-kontakt [\(Bild](#page-26-1) 28).

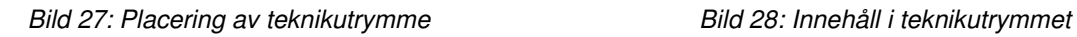

<span id="page-26-0"></span>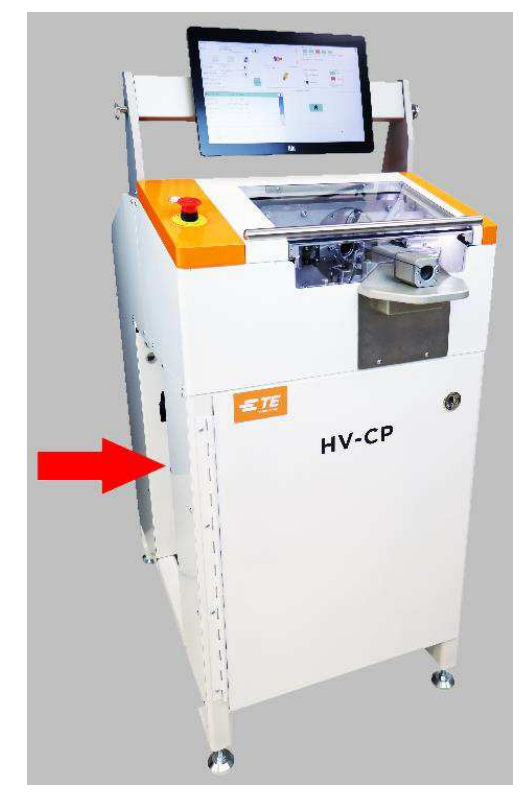

<span id="page-26-1"></span>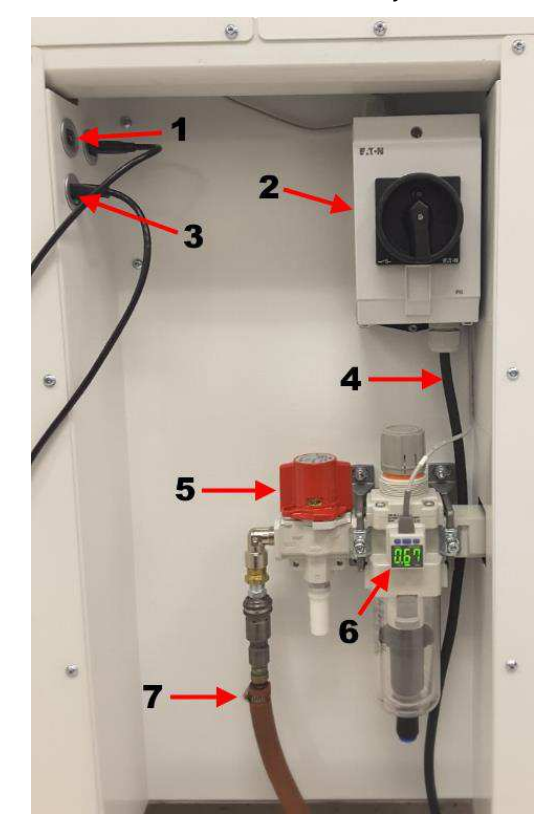

- **1** USB 3.0-portar  $(2)$
- 2 Huvudströmbrytare
- 3 RJ45-kontakt
- 4 Strömkabel
- 5 Huvudströmbrytare för tryckluft
- **6** Digital tryckbrytare
- **7** Pneumatisk matning

**Huvudströmbrytare och strömkabel:** Om du vrider brytaren till läget ON (PÅ) matas nätström till maskinen. När du vrider strömbrytaren till läget FRÅN kopplas den inkommande strömmen bort. Den kan låsas i FRÅN-läget för att garantera säkerhet.

**Huvudströmbrytare för tryckluft:** Ger oljefri och vattenfri luft för maskindrift. Denna enhet innehåller en pneumatisk spärrventil och en digital tryckbrytare.

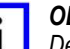

#### *OBS*

*Den digitala tryckbrytaren är fabriksinställd. Ändra inte inställningen för brytaren.* 

**USB-port:** Det finns två USB 3.0-uttag för anslutning till USB-minnen för säkerhetskopiering och uppdatering av programvara.

**RJ-45-kontakt:** RJ-45-kontakten ger åtkomst till det lokala nätverket (LAN) för MES-anslutning (Manufacturing Execution System).

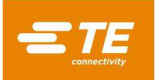

Den här maskinen överför data via Ethernet med hjälp av Message Queuing Telemetry Transport (MQTT), ett meddelandeprotokoll baserat på publicering och prenumeration. Genom att implementera en MQTT-meddelandeläsare kan en kund få allt som behövs för att spåra processen på många sätt och permanent lagra dessa data för framtida bruk.

# *OBS*

*Kontakta Application Tooling Engineering för mer information om implementering av en MQTT-meddelandeläsare.* 

## **Verktyg**

Instruktioner för byte av verktyg (annan kabel) eller byte av verktyg (slitna eller trasiga verktyg) finns i avsnitt [6.3.](#page-75-1) Skärhjul, konturblad och dornar är slitdelar. Beställ flera uppsättningar verktyg och ha dem alltid till hands.

<span id="page-27-0"></span>Använd [Bild](#page-27-0) 29 för att förstå hur du väljer lämpliga verktyg från [Tabell](#page-28-0) 4. Den kärndiameter som anges för verktygen måste vara större än kärndiametern för kabeln som ska förberedas.

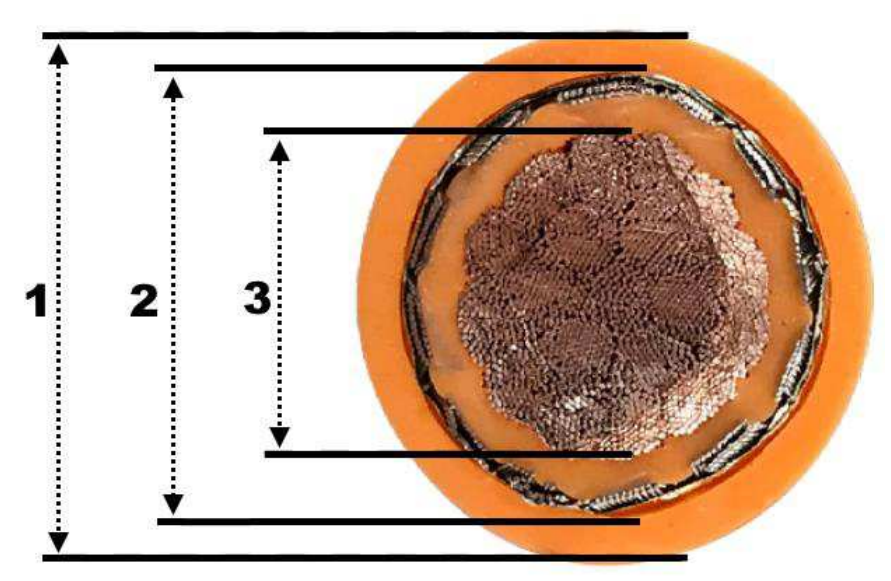

*Bild 29: Kabeldiametrar* 

- 1 Ytterdiameter
- 2 Kärndiameter
- 3 Ledardiameter

<span id="page-28-0"></span>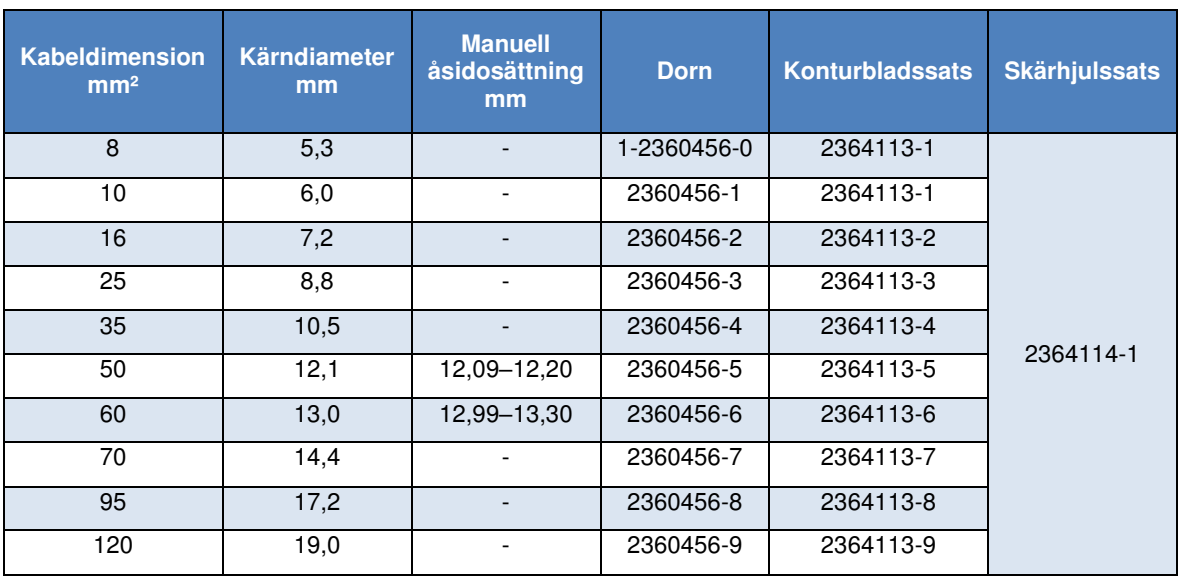

#### *Tabell 4: Verktygsspecifikationer*

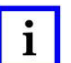

#### *OBS*

*För artikelnummer för bladstyrningar och långa skaldorn, kontakta din TE-representant eller ring telefonnumret som anges i avsnit[t 8, BYTE OCH REPARATION.](#page-85-0)* 

*OBS*   $\mathbf{i}$ 

*[Tabell 4](#page-28-0) listar vilka verktyg som krävs för varje kabeldimension. Kolumnen för manuell åsidosättning gäller endast för två av dessa dimensioner. På grund av variationer i kabelfabrikat har vissa kabeldimensioner överlappande kärndiametrar. I dessa fall måste operatören välja lämpliga verktyg. Kolumnen för manuell åsidosättning visar möjliga överlappande intervall.* 

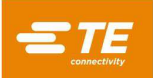

## <span id="page-29-0"></span>**INSPEKTION VID MOTTAGANDE OCH INSTALLATION**

## <span id="page-29-1"></span>**Mottagningskontroll**

Maskinen inspekteras noggrant under och efter montering. Innan den packas för leverans görs en sista serie tester och inspektioner för att säkerställa korrekt funktion.

- <span id="page-29-2"></span>1. När maskinen har tagits emot på anläggningen ska den jämföras med [Bild 30.](#page-29-2) Notera eventuella skillnader.
	- Om verktyg, knivar, dorn m.m. levereras separat måste de inspekteras separat.
	- Undersök Tip(N)Tells™ och fotografera dem om de indikerar tippning eller felaktig hantering under transport.

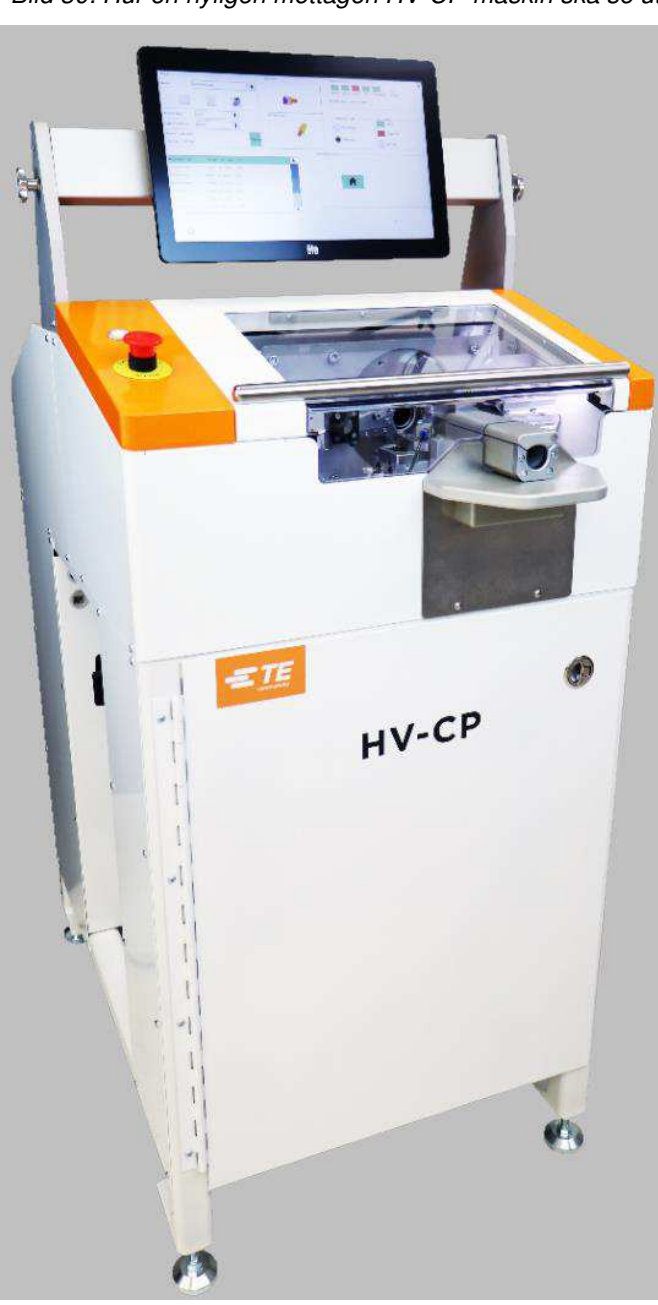

*Bild 30: Hur en nyligen mottagen HV-CP-maskin ska se ut* 

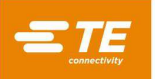

- 2. Packa upp maskinen där ljuset är tillräckligt för noggrann undersökning.
- 3. Ta bort värmeförseglingspåsen.
- 4. Ta bort de fyra träskruvarna som håller fast monteringsplattorna vid pallen.
- 5. Kontrollera att maskinen inte visar några tecken på skador från transporten. Dokumentera dina resultat.
- 6. Flytta försiktigt maskinen till den plats där den ska användas.

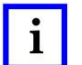

*OBS* 

*Lyft från undersidan av maskinen. Håll gafflarna så brett isär som möjligt för att öka stabiliteten.* 

<span id="page-30-0"></span>7. Ta bort bubbelplasten som skyddar skärmen [\(Bild](#page-30-0) 31).

*Bild 31: Ta bort bubbelplasten* 

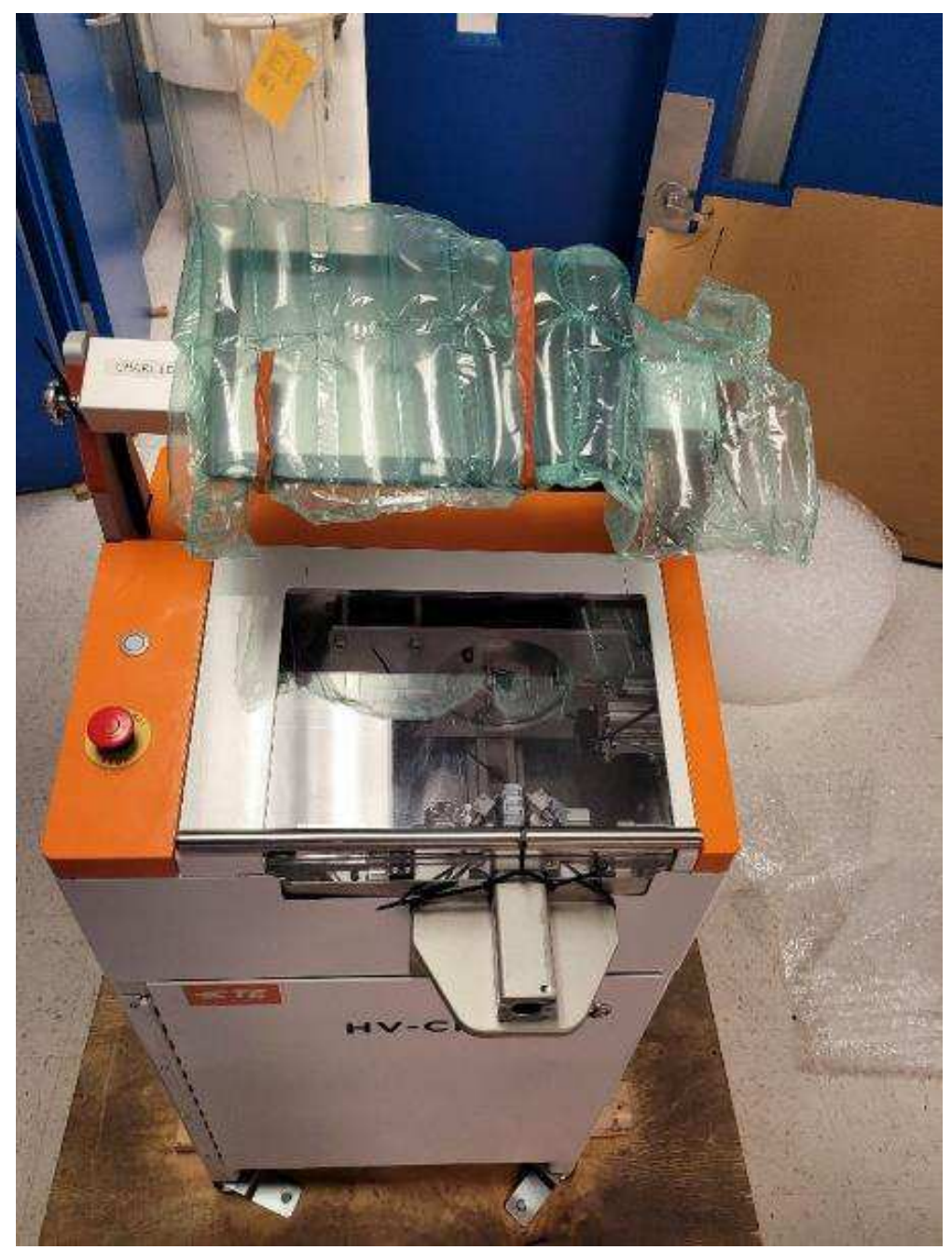

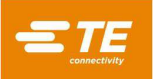

<span id="page-31-0"></span>8. Ta bort de två buntbanden som håller fast skärmens justeringsvred [\(Bild](#page-31-0) 32).

*Bild 32: Ta bort buntband* 

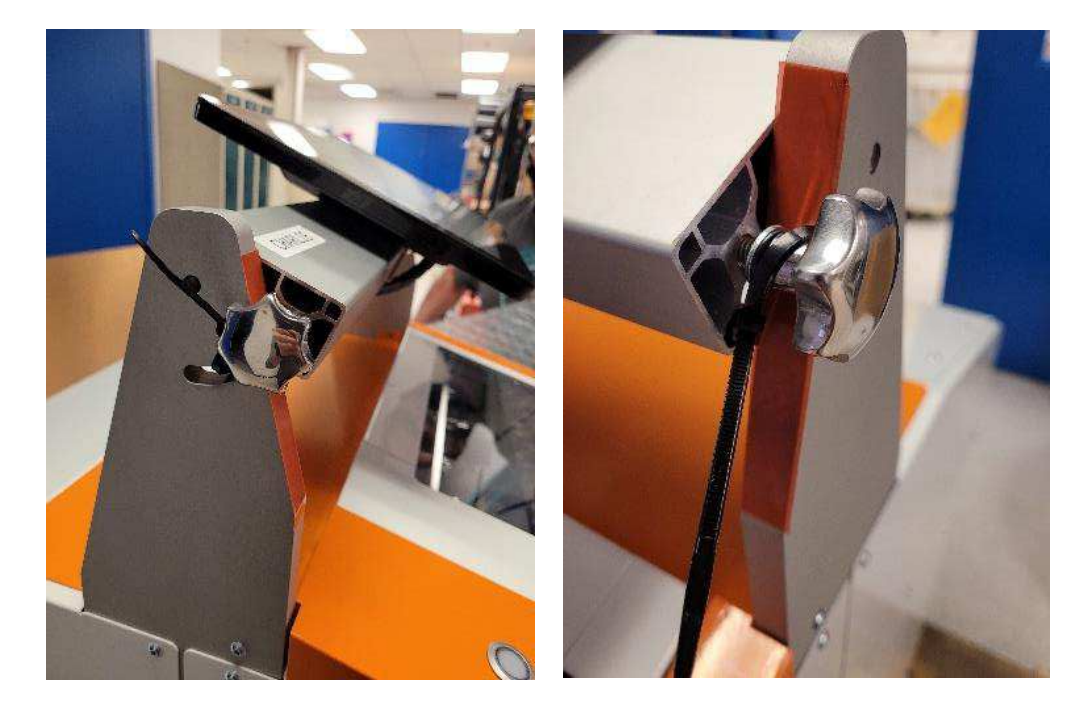

9. Sätt tillbaka skärmens justeringsvred genom öppningarna i skärmens stödskenor (Bild 31).

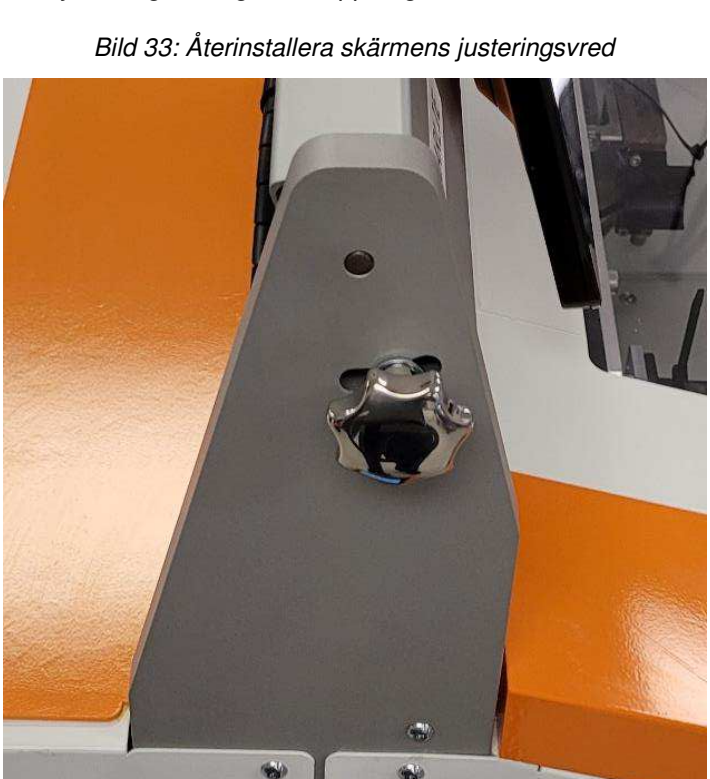

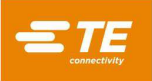

10. Ta bort wellpappinsatserna som håller fast avfallsbehållaren [\(Bild](#page-32-0) 34).

<span id="page-32-0"></span>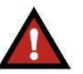

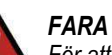

*För att förhindra statiska stötar måste kartonginsatserna tas bort före användning. Avfallsbehållaren måste placeras direkt på höljets golv för att förhindra att statisk elektricitet byggs upp.* 

*Bild 34: Ta bort wellpappinsatserna* 

11. Ta bort buntbanden från dörrvikterna på vänster sida [\(Bild](#page-32-1) 35) och höger sida [\(Bild](#page-32-2) 36).

<span id="page-32-1"></span>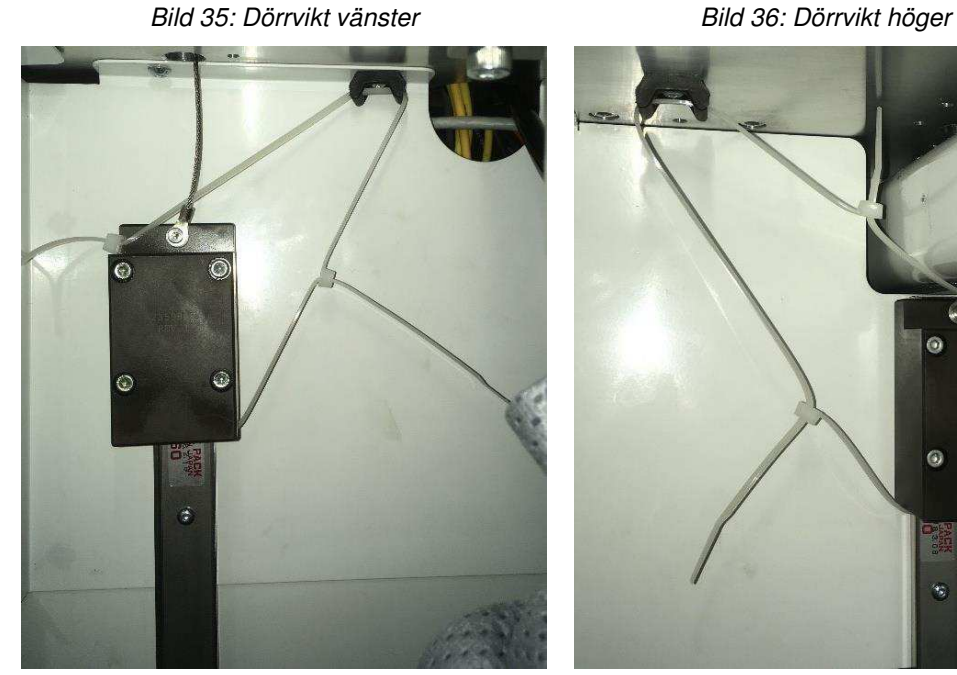

<span id="page-32-2"></span>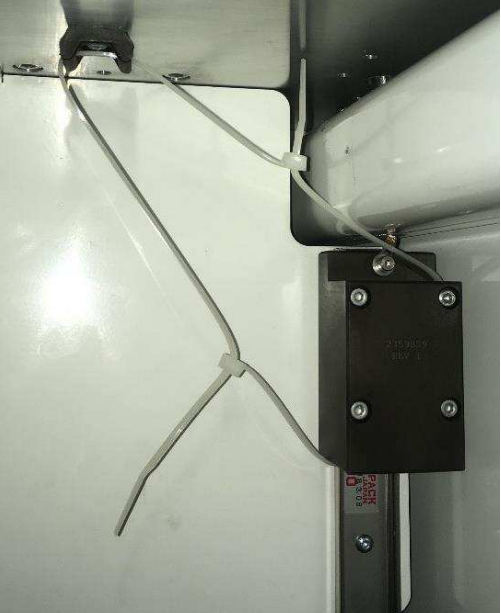

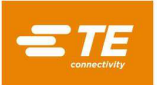

<span id="page-33-0"></span>12. Ta bort buntbanden som håller det övre skyddet på plats [\(Bild 37\)](#page-33-0).

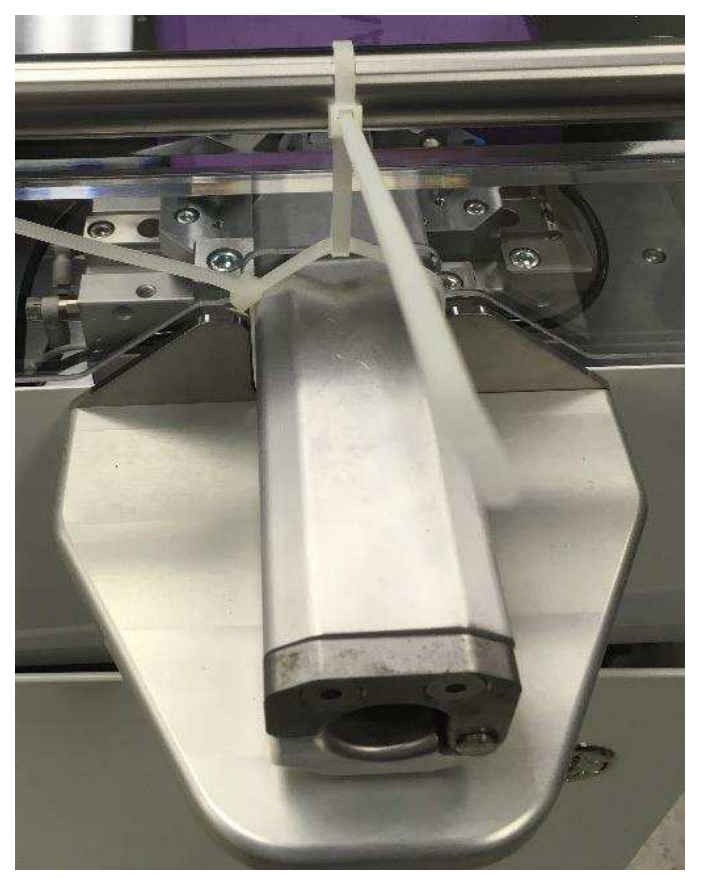

*Bild 37: Buntband övre skydd*

13. Ta bort buntbandet som håller ställdonet för kabelmatning på plats [\(Bild](#page-33-1) 38 och [Bild](#page-33-2) 39).

*Bild 38: Kabeltunnel (sett ovanifrån) Bild 39: Kabeltunnel (sett från sidan)* 

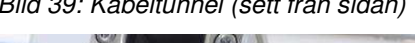

<span id="page-33-1"></span>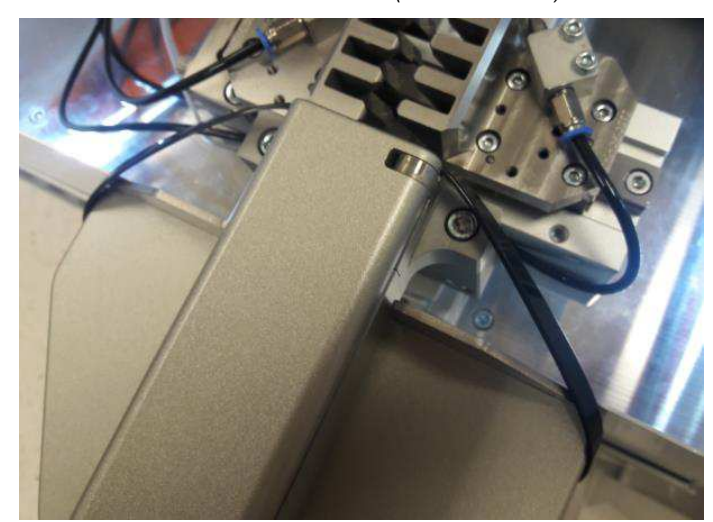

<span id="page-33-2"></span>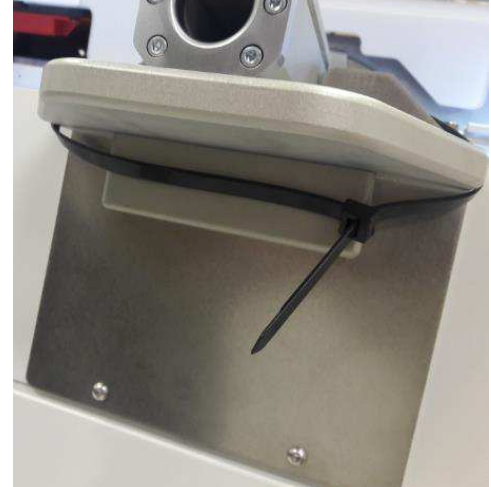

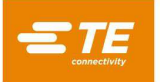

- 14. Ta bort buntbandet som håller elskåpets nyckel på plats [\(Bild](#page-34-0) 40). Förvara nyckeln på en säker plats.
- <span id="page-34-0"></span>15. Ta bort buntbandet som håller frånkopplingsventilen för luft i läget EXH [\(Bild](#page-34-0) 40).

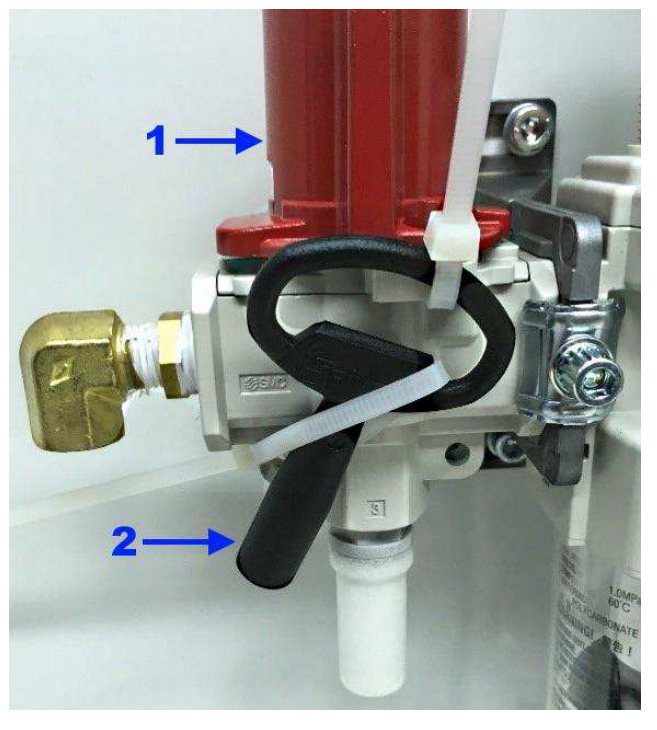

*Bild 40: Elskåpets nyckel och frånkopplingsventil för luft* 

- 1 Frånkopplingsventil för luft
- 2 Elskåpets nyckel
- <span id="page-34-1"></span>16. Ta bort buntbandet som håller ihop gripkäftarna [\(Bild](#page-34-1) 41).

*Bild 41: Gripkäftar* 

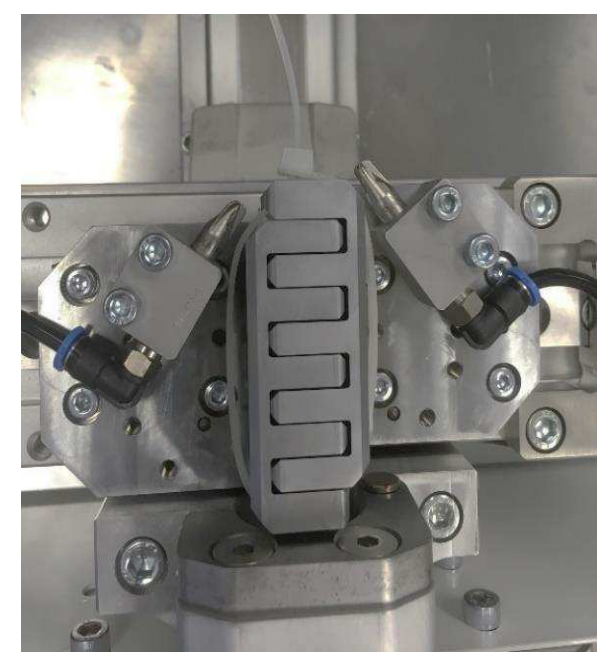

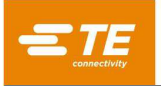

<span id="page-35-0"></span>17. Ta bort buntbanden som håller fast den vänstra och högra kabelportscylindern i fasta positioner [\(Bild](#page-35-0) [42](#page-35-0) och [Bild](#page-35-1) 43).

*Bild 42: Kabelportscylinder vänster* 

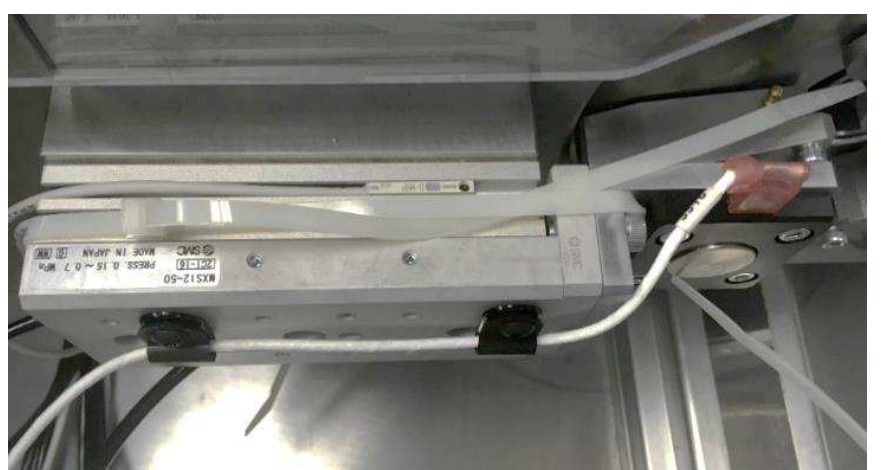

*Bild 43: Kabelportscylinder höger* 

<span id="page-35-1"></span>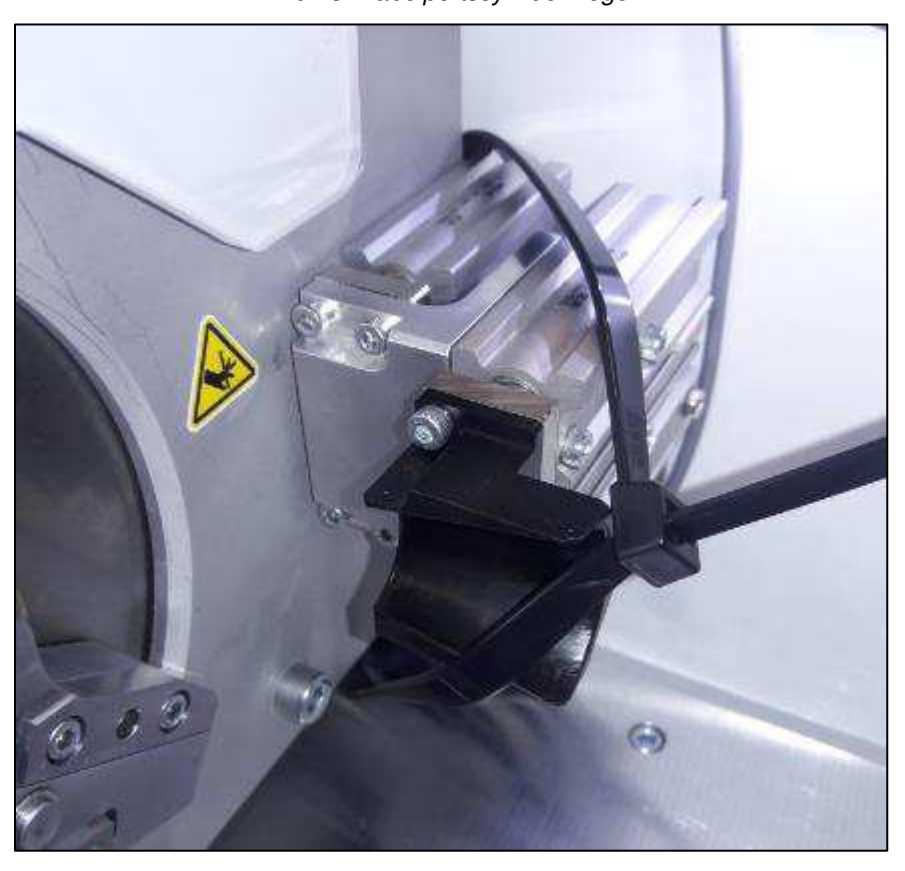

- 18. Kontrollera att alla komponenter är säkra.
- 19. Kontrollera alla ledningar så att de inte är lösa, fransiga eller trasiga och att isoleringen inte är skadad.
- 20. Kontrollera att alla komponenter och delar som anges i fraktsedeln finns med.
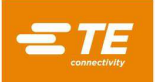

## **Installation**

*OBS* 

- 1. Med maskinen på produktionsplatsen, använd ett vattenpass för att nivellera maskinen genom att justera de fyra medföljande fötterna för nivåjustering.
- 2. Anslut tryckluftsförsörjningen till uttaget i teknikutrymmet på maskinens vänstra sidopanel. Alla matningstryck i intervallet 0,552–0,827 MPa [80–120 psi] är godtagbara.
- 3. Installera en snabbkoppling på den av kunden tillhandahållna industriella luftledningen och anslut den till maskinporten. Den slutliga anslutningen ska likna [Bild](#page-36-0) 44.

<span id="page-36-0"></span>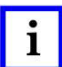

*Den digitala tryckbrytaren och luftregulatorn är fabriksinställda. Ändra inte inställningarna.* 

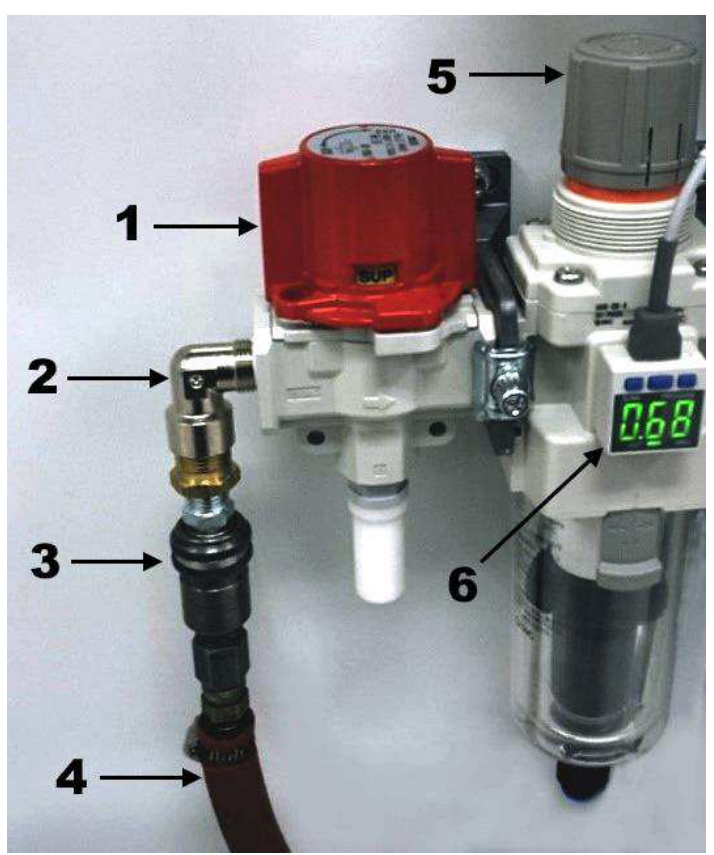

*Bild 44: Ansluta den pneumatiska matningen* 

- 1 Pneumatisk spärrventil
- 2 Huvudmatningsingång
- 3 Snabbkoppling (tillhandahålls av kunden)
- 4 Tryckluftsledning (tillhandahålls av kunden)
- **5** Maskinluftregulator
- **6** Digital tryckbrytare
- 4. Kontrollera att strömförsörjningen uppfyller kraven som anges på maskinens ID-etikett [\(Bild](#page-15-0) 13):
	- 200 till 265 V AC
	- 50/60 Hz
	- Enfas (L–N eller L–L)
	- 10 Ampere
	- Skyddad av en brytare med en nominell ström på minst 10 000 IAC.

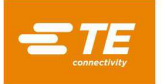

5. Vid huvudströmbrytaren ska en treledarkabel lämplig för nätspänningen och strömkapaciteten installeras som tillhandahålls av kunden.

<span id="page-37-0"></span>Innan du ansluter nätsladden måste du demontera huvudströmbrytaren [\(Bild](#page-37-0) 45)

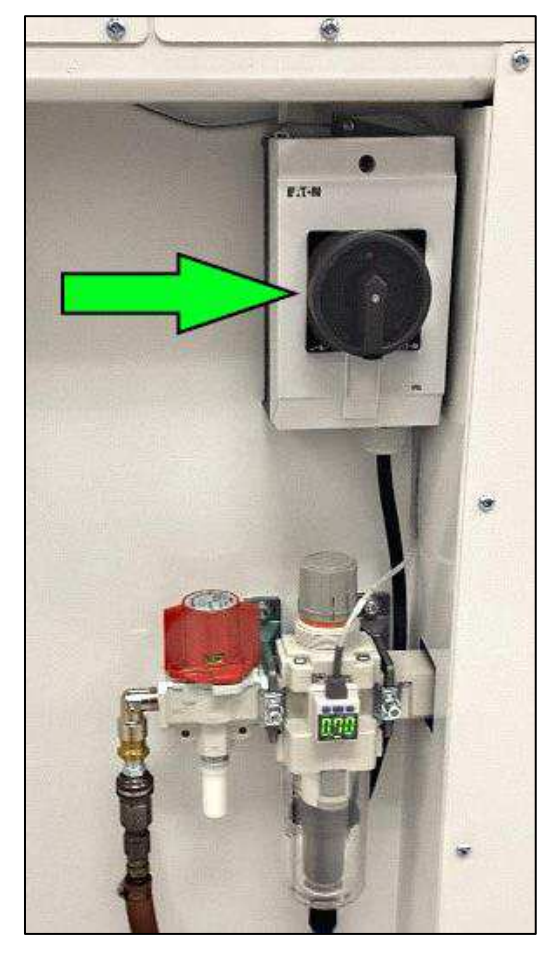

*Bild 45: Huvudströmbrytare* 

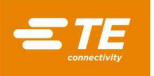

- <span id="page-38-1"></span>6. Öppna strömbrytarhöljet enligt [Bild](#page-38-0) 46.
	- a. Demontera ställskruven.
	- b. Ta bort skivan.
	- c. Ta bort de två skruvarna till täckplattan.
	- d. Ta bort täckplattan.
	- e. Ta bort de två kåpskruvarna.
	- f. Ta bort kåpan.

*Bild 46: Demontera strömbrytarhöljet* 

<span id="page-38-0"></span>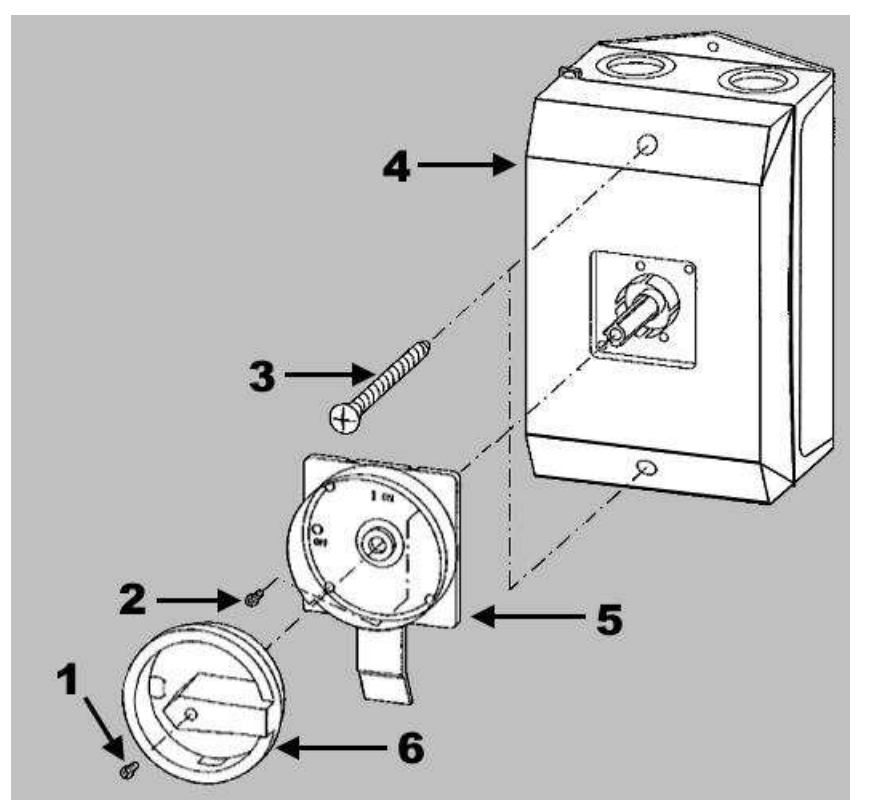

- 1 Ställskruv, 0,6 Nm [5,31 lb-in]
- 2 Skruvar till täckplatta  $(x2)$ , ST 3,9  $x$  19, 1 Nm  $[8,85$  lb-in]
- 3 Kåpskruvar (x2), 1,2 Nm [10,62 lb-in]
- 4 Kåpa
- 5 Täckplatta
- 6 Skiva

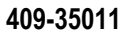

- 7. För in strömkabeln genom kabelförskruvningen i botten av strömbrytarhöljet [\(Bild](#page-39-0) 47).
- <span id="page-39-0"></span>8. Anslut ledningarna till huvudströmbrytarens plintar [\(Bild](#page-39-0) 47).

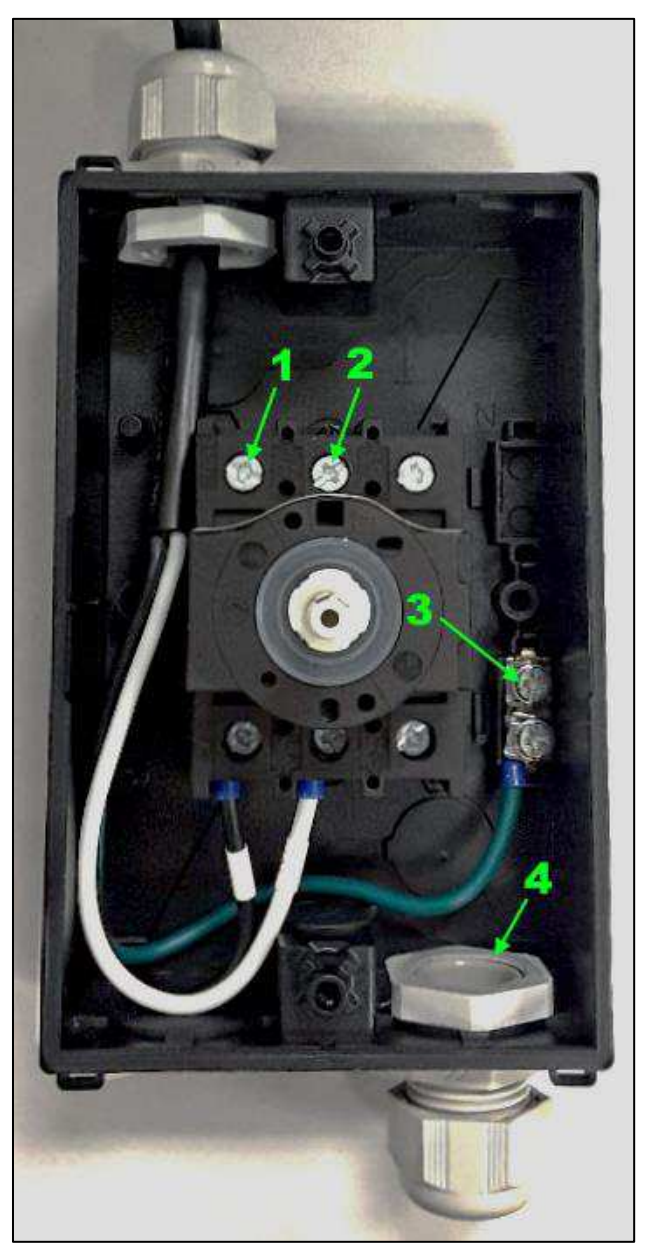

*Bild 47: Insidan av strömbrytarhöljet* 

- 1 L1
- 2 N eller L<sub>2</sub>
- 3 Jordförbindelse
- 4 Förskruvning för strömkabel

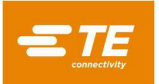

<span id="page-40-0"></span>9. När du har installerat strömkabeln [\(Bild](#page-40-0) 48) drar du åt kabelförskruvningen för att säkra kabeln.

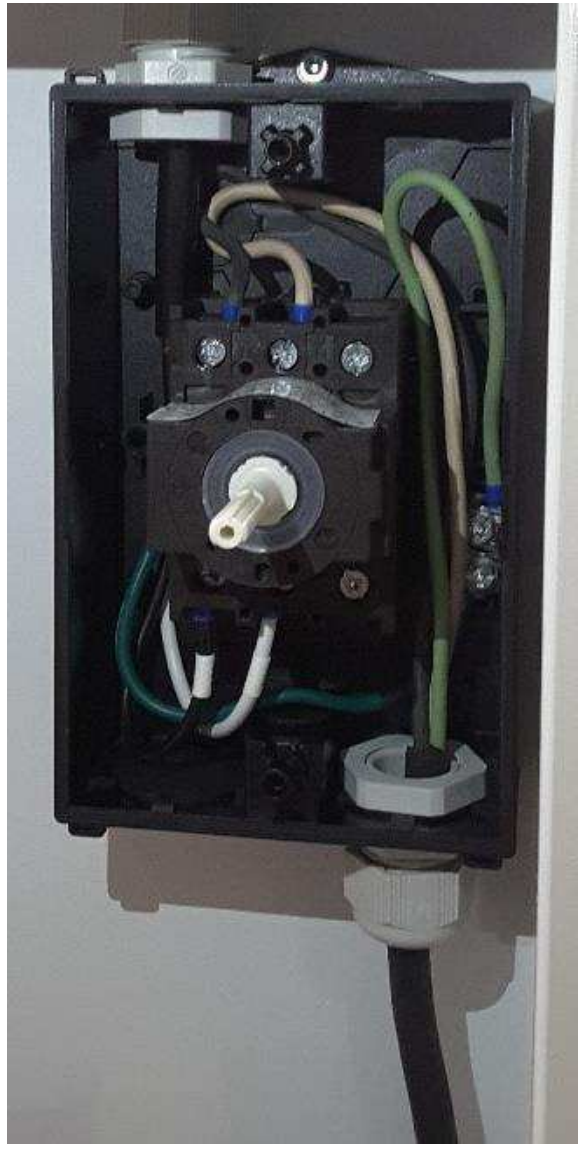

*Bild 48: Strömbrytarhöljet med strömkabeln installerad* 

10. Återmontera strömbrytarhöljet genom att utföra steg [6](#page-38-1) i omvänd ordning.

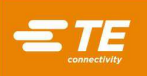

## **DRIFT**

## **Översikt**

Standarddriften omfattar en serie automatiserade funktioner:

- 1. Skärning och skalning av den yttre isoleringen
- 2. Utvidgning av flätan
- 3. Insättning av dornet
- 4. Skärning och skalning av flätan
- 5. Skärning och skalning av den inre isoleringen

Innan maskinen kan köras måste minst en artikel skapas. Dessa funktioner kan skapas och ändras med hjälp av användargränssnittet (se avsnitt [5.2\)](#page-42-0).

- 1. Cykeln startar när en kabel förs in genom kabeltunneln och flyttas framåt tills kabeländen kommer i kontakt med autogivaren.
	- Om Autostart är aktiverat initieras cykeln när kabeln kommer i kontakt med givaren.
	- Om Autostart inte är aktiverat måste operatören trycka på knappen för manuell cykelstart för att starta cykeln.

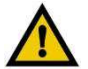

#### *VARNING*

*Kontrollera att kabeldimensionen som du använder stämmer överens med artikeln på maskinen. Om fel kabeldimension används kan det leda till skador på verktyg, maskin och kabel.* 

- 2. Kabelgripkäftarna sluter sig runt kabeln. Kabelgivaren och kabeltunneln rör sig ur vägen. Kabeln flyttas automatiskt in i bladområdet. Maskinen utför processtegen för Articles (Artiklar).
- 3. När cykeln är slutförd flyttar griparen kabeln mot maskinens framsida och öppnar gripkäftarna så att kabeln kan tas bort från maskinen.

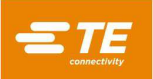

#### <span id="page-42-0"></span>**Användargränssnitt**

HV-CP-skärmen visar programvaran för att skapa och använda olika artiklar. Användargränssnittets (UI) programvara har en huvudskärm, identifierad som produktionsskärmen [\(Bild](#page-42-1) 49). Den här skärmen används oftast vid drift av HV-CP-maskinen.

#### **Verktygsfält**

Om du vill expandera verktygsfältet i gränssnittet trycker du på pilen för att expandera/fälla ihop menyn [\(Bild](#page-42-1) 49). Tryck på pilen igen för att fälla ihop verktygsfältet.

<span id="page-42-1"></span>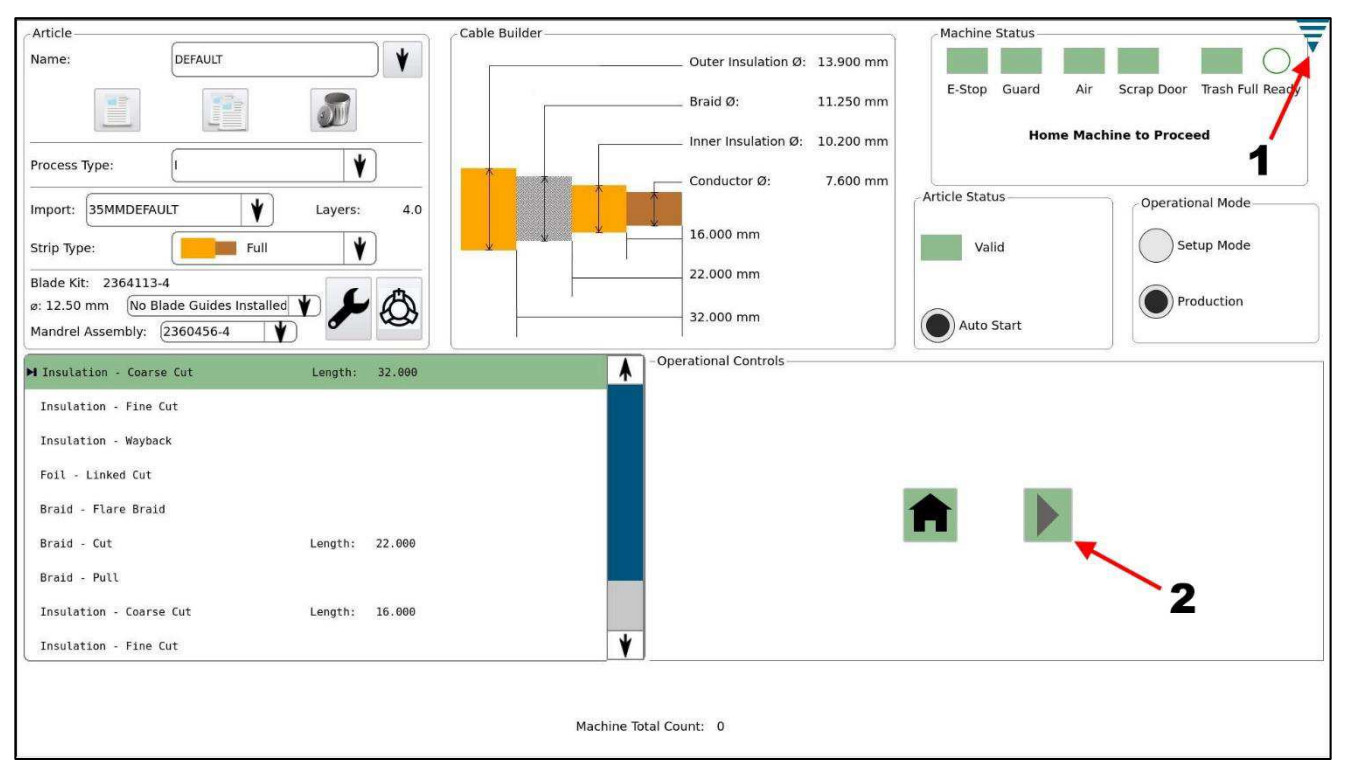

*Bild 49: Produktionsskärm* 

- 1 Pil för att expandera/fälla ihop menyn
- 2 Knapp för manuell cykelstart
- Tryck på knappen **Tillbakapil** för att återgå till föregående skärm.
- Tryck på knappen **Hem** för att visa produktionsskärmen.
- **Hjälpknappen** används inte på den här modellen.
- Tryck på knappen **Kontrollpanel** för att visa kontrollpanelen.

*Bild 50: Verktygsfält* 

<span id="page-42-2"></span>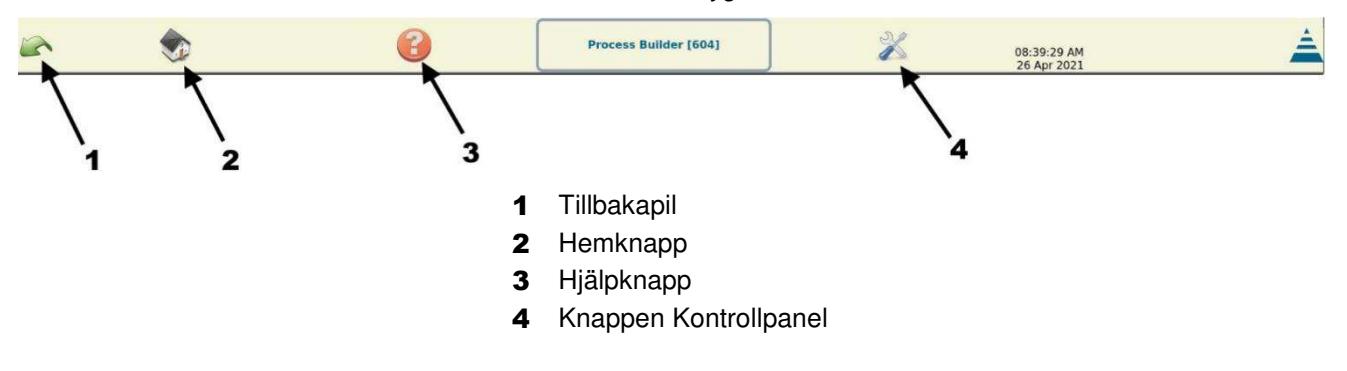

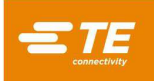

När du trycker på ikonen Kontrollpanel i verktygsfältet [\(Bild 50\)](#page-42-2) visas kontrollpanelen. [Bild 51](#page-43-0) visar de ikoner på kontrollpanelen som används av HV-CP-administratören.

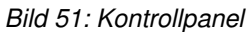

<span id="page-43-0"></span>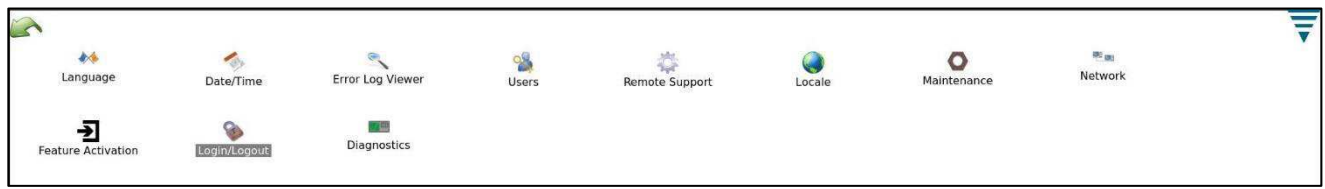

## **Välja språk**

Utför följande steg för att välja språk.

1. Tryck på ikonen Language (Språk) på kontrollpanelen. Dialogrutan för språk visas [\(Bild](#page-43-1) 52).

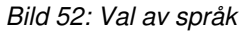

<span id="page-43-1"></span>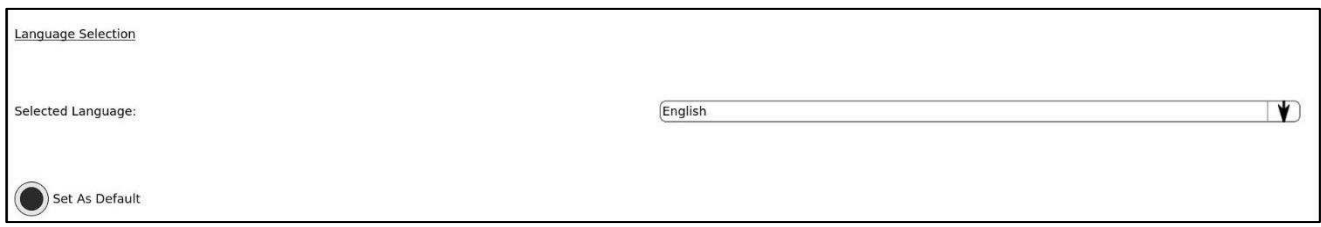

- 2. Tryck på knappen med nedåtpilen till höger om språkfältet. En lista över tillgängliga språk visas.
- 3. Tryck på det språk du vill använda.
- 4. Om du vill att det valda språket ska väljas automatiskt när enheten slås på, trycker du på knappen Set as Default (Ställ in som standard). Dina inställningar sparas automatiskt när du lämnar den här skärmen.

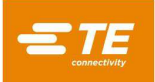

## **Ställa in datum och tid**

<span id="page-44-0"></span>1. Ställ in tiden genom att peka på ikonen **Date/Time** (Datum/tid)**.** Klockan visas [\(Bild](#page-44-0) 53).

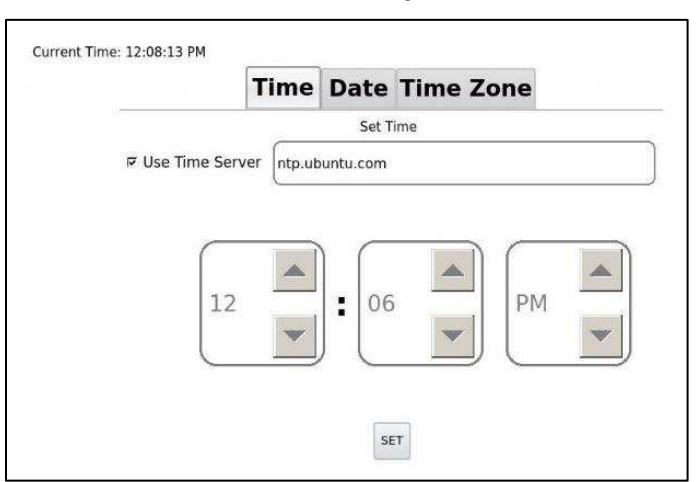

*Bild 53: Inställning av tid* 

- 2. Använd uppåt- och nedåtpilarna [\(Bild](#page-44-0) 53) för att ställa in tiden.
- 3. Tryck på knappen **SET** (Ställ in) för att spara.
- <span id="page-44-1"></span>4. Tryck på fliken **Date** (Datum) för att ändra datumet. Kalendern visas [\(Bild](#page-44-1) 54).

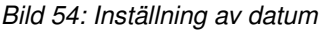

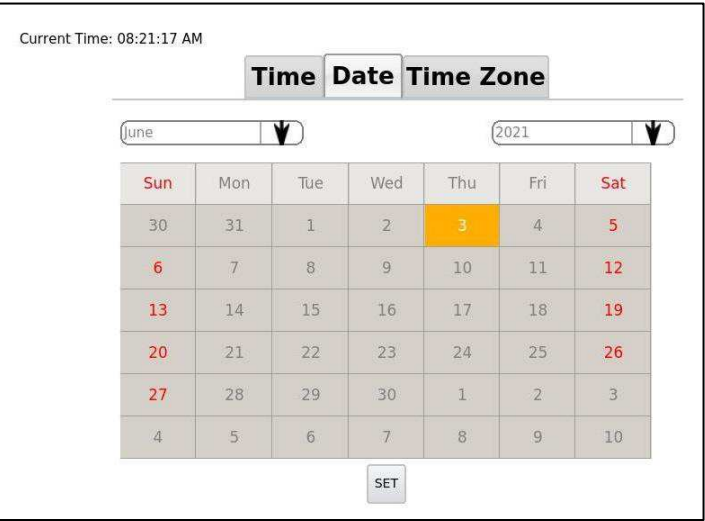

- 5. Ändra månad, dag och år till rätt värde.
- 6. Tryck på knappen **SET** (Ställ in) för att spara.

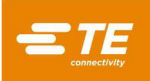

<span id="page-45-0"></span>7. tryck på fliken Time Zone (Tidszon) för att ställa in tidszon. Tidszonen visas [\(Bild](#page-45-0) 55).

*Bild 55: Inställning av tidszon* 

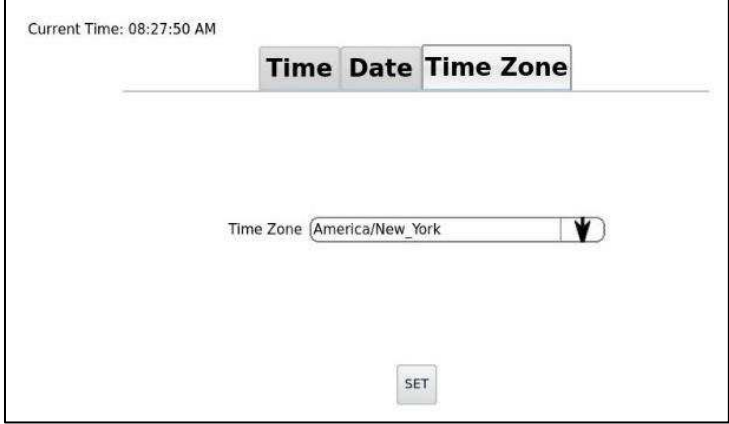

- 8. Tryck på listrutepilen och välj en tidszon från menyn.
- 9. Tryck på knappen **SET** (Ställ in) för att spara.

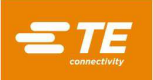

#### **Lägga till användare**

Administratörer kan lägga till nya användare på skärmen Users (Användare) [\(Bild](#page-46-0) 56). Du når den här skärmen genom att peka på Users (Användare) på kontrollpanelen [\(Bild](#page-43-0) 51).

<span id="page-46-0"></span>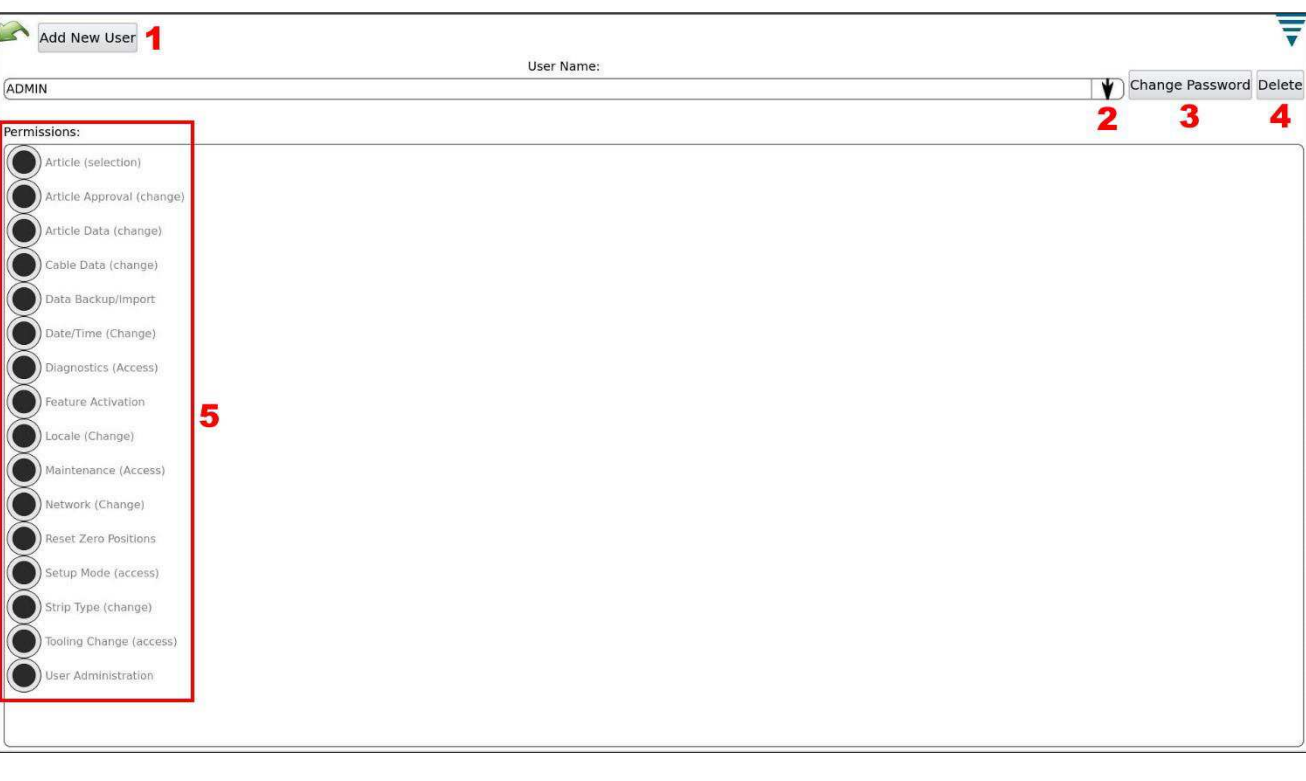

*Bild 56: Skärmen Users (Användare)* 

- 1 Knappen Add New User (Lägg till ny användare)
- 2 Knapp med nedåtpil
- 3 Knappen Change Password (Ändra lösenord)
- 4 Knappen Delete (Radera)
- 5 Behörighetsknappar
- <span id="page-46-1"></span>1. Tryck på knappen **Add New User** (Lägg till ny användare) uppe till vänster. Ett formulär för ny användare visas [\(Bild](#page-46-1) 57).

*Bild 57: Formulär för ny användare* 

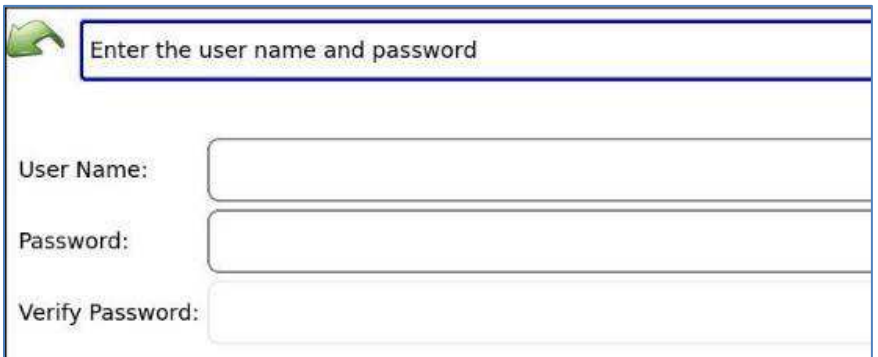

- 2. Ange användarnamnet.
- 3. Ange lösenordet.
- 4. Bekräfta lösenordet genom att ange det igen.

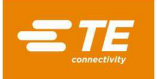

5. Tryck på knappen **Add User** (Lägg till användare).

#### **Ändra lösenord och radera användare**

Från skärmen Users (Användare) kan du även ändra en användares lösenord eller radera en användare.

- 1. Tryck på knappen med nedåtpilen till höger om fältet **User Name** (Användarnamn) [\(Bild](#page-46-0) 56). En lista över användare visas.
- 2. Tryck på namnet på den användare du vill ändra. Den användaren väljs.
- 3. Tryck på knappen **Change Password** (Ändra lösenord) eller **Delete User** (Radera användare) i det övre högra hörnet [\(Bild](#page-46-0) 56).
	- **Ändra lösenord:** Ange ett nytt lösenord och bekräfta sedan lösenordet genom att ange det igen.
	- **Radera användare:** Den valda användaren raderas.

#### **Ställa in användarbehörigheter**

Administratörer kan ställa in behörighetsnivåer för varje operatör med hjälp av knapparna Permissions (Behörigheter) på skärmen Users (Användare) [\(Bild](#page-46-0) 56).

- 1. Tryck på knappen med nedåtpilen till höger om fältet **User Name** (Användarnamn) [\(Bild](#page-46-0) 56). En lista över användare visas.
- 2. Tryck på namnet på den användare du vill ändra. Den användaren väljs.
- 3. Tryck på knapparna för de behörigheter du vill tilldela den valda användaren [\(Tabell](#page-47-0) 5).

#### *Tabell 5*: *Behörighetsinställningar*

<span id="page-47-0"></span>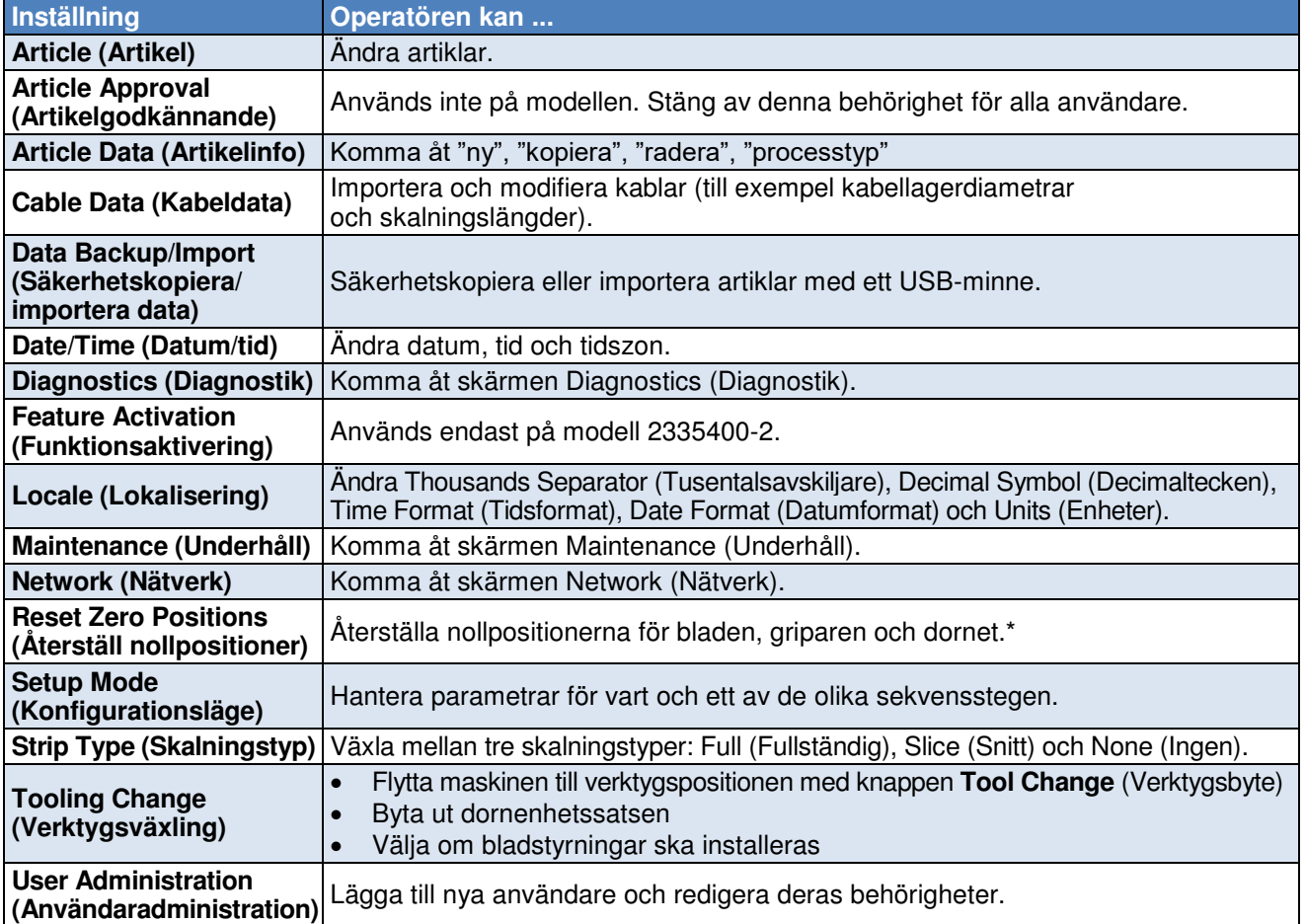

\* Inställningarna **Reset Zero Positions** (Återställ nollpositioner) finns på underhållsskärmen. För att använda dessa funktioner måste användarna också ha behörigheten **Maintenance** (Underhåll).

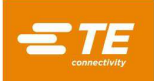

<span id="page-48-0"></span>[Tabell 6](#page-48-0) anger rekommenderade behörighetsnivåer baserat på operatörens och administratörens behov.

<span id="page-48-1"></span>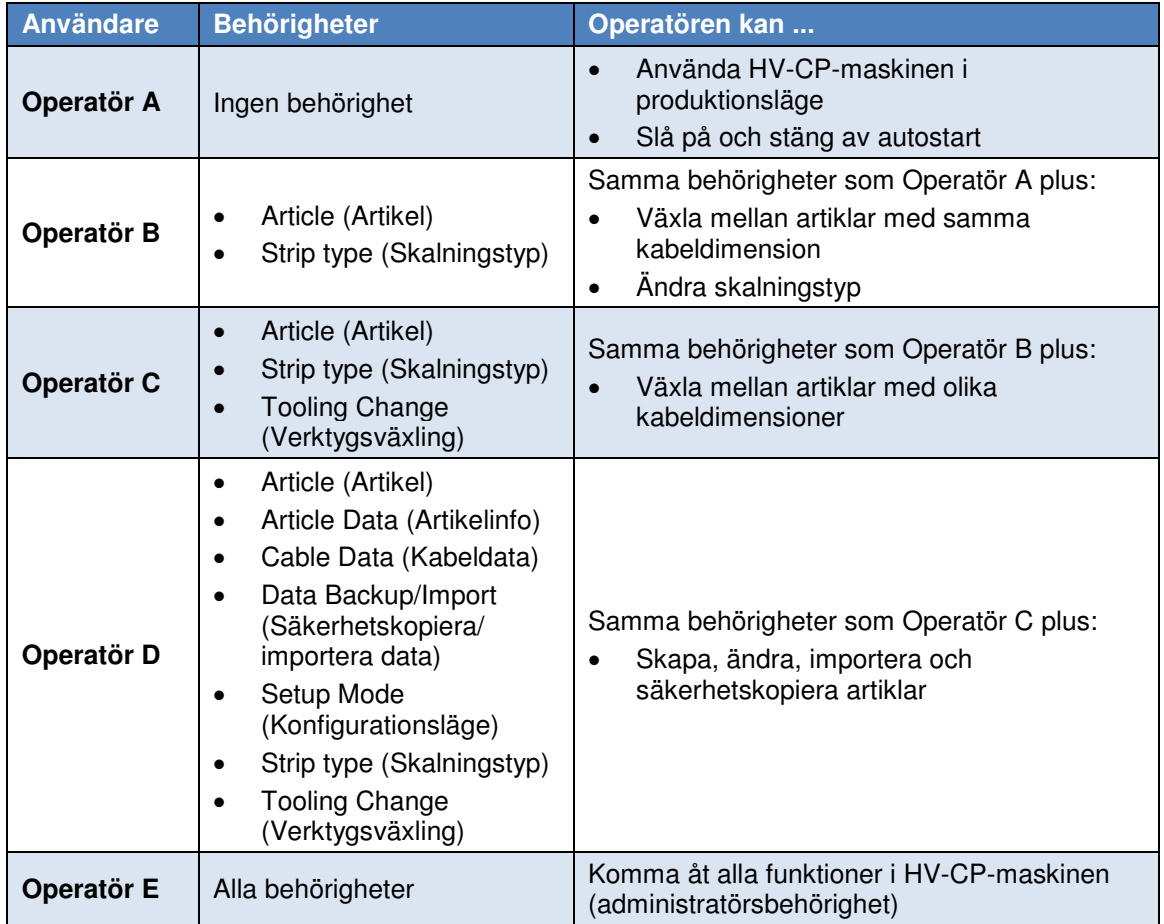

#### *Tabell 6: Rekommenderade behörigheter*

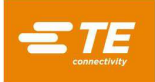

## <span id="page-49-1"></span>**Konfigurera fjärrsupport**

Fjärrsupport ger teknikerna full tillgång till maskinen och dess funktioner via nätverket. Den används endast med maskiner i TE-nätverket.

1. Tryck på ikonen **Network** (Nätverk) på kontrollpanelen [\(Bild](#page-49-0) 58).

*Bild 58: Ikonerna Remote Support (Fjärrsupport) och Network (Nätverk)* 

<span id="page-49-0"></span>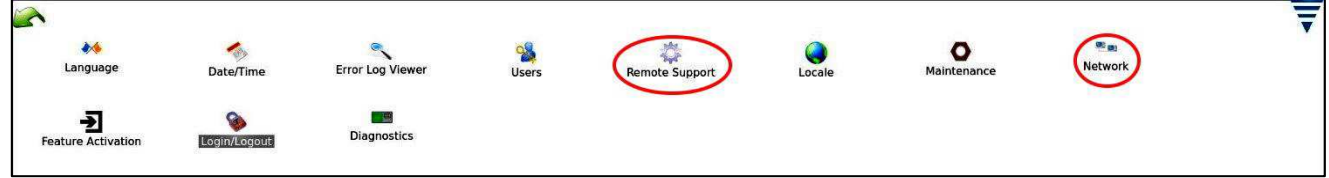

- 1. Sidan **Network** (Nätverk) visas med fliken **Configuration** (Konfiguration) vald.
- 2. tryck på fliken Status. En IP-adress visas. Anteckna denna adress.
- 3. Gå tillbaka till kontrollpanelen.

*Bild 59: IP-adress på fliken Status* 

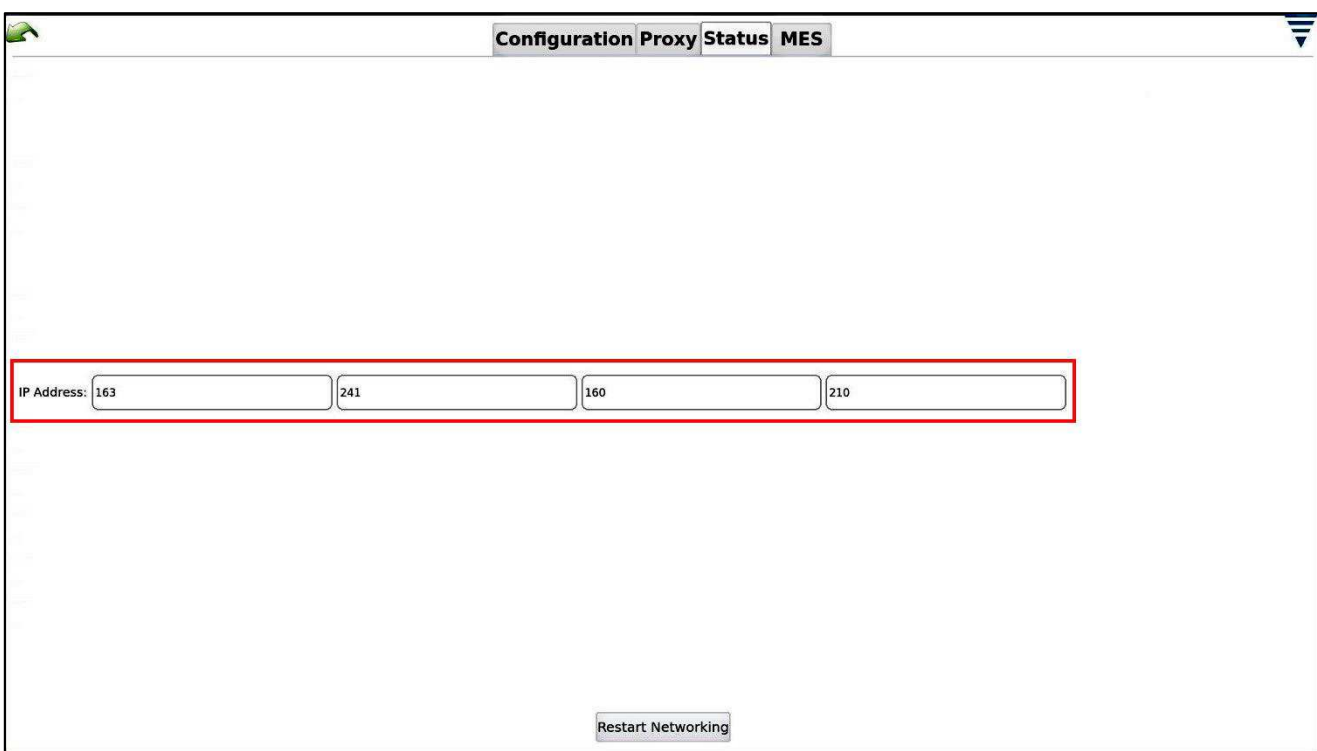

- 4. Tryck på ikonen **Remote Support** (Fjärrsupport) på kontrollpanelen [\(Bild](#page-49-0) 58). En sida med en knapp för fjärrsupport i mitten visas.
- 5. Tryck på knappen **Remote Support** (Fjärrsupport).
- 6. Ge IP-adressen till den person som ska fjärransluta till din HV-CP-maskin.

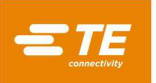

## **Konfigurera lokala inställningar**

<span id="page-50-0"></span>Tryck på ikonen **Locale** (Lokalisering) på kontrollpanelen för att konfigurera språkinställningarna [\(Bild](#page-50-0) 60).

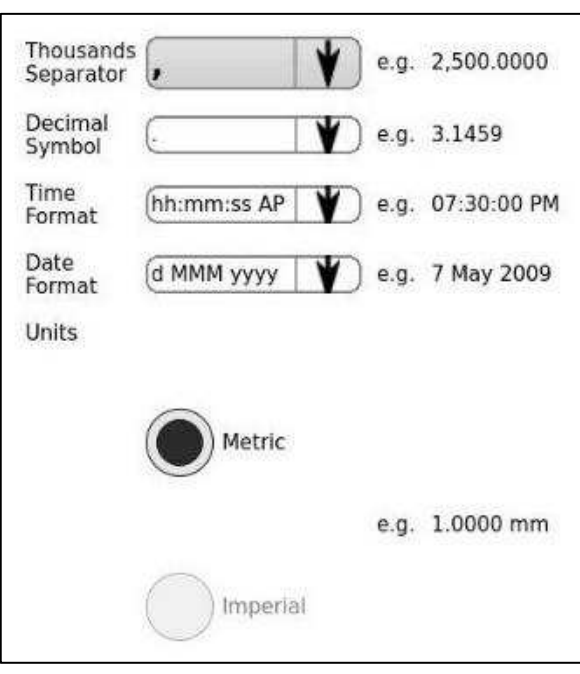

*Bild 60: Dialogrutan för lokala inställningar* 

[Tabell](#page-50-1) 7 beskriver de lokala inställningarna.

*Tabell 7*: *Lokala inställningar* 

<span id="page-50-1"></span>

| Inställning                                         | <b>Beskrivning</b>                                                             |  |
|-----------------------------------------------------|--------------------------------------------------------------------------------|--|
| <b>Thousands separator</b><br>(Tusentalsavskiljare) | Väljer det tecken som visas mellan grupper av siffror i stora tal.             |  |
| <b>Decimal symbol</b><br>(Decimaltecken)            | Väljer vilket tecken som ska visas mellan entalssiffran och tiondelssiffran.   |  |
| <b>Time format</b><br>(Tidsformat)                  | Anger vilket format som används för att visa tider.                            |  |
| Date format<br>(Datumformat)                        | Anger vilket format som används för att visa tider.                            |  |
| <b>Units (Enheter)</b>                              | Två alternativknappar väljer om metriska eller brittiska enheter ska användas. |  |

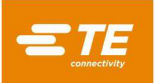

## **Maintenance (Underhåll)**

Om du trycker på ikonen Maintenance (Underhåll) på kontrollpanelen visas skärmen Maintenance (Underhåll) [\(Bild](#page-51-0) 61). Flikarna på den här skärmen gör det möjligt för behöriga användare att visa information om systemet och utföra dataunderhåll.

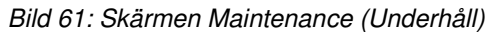

<span id="page-51-0"></span>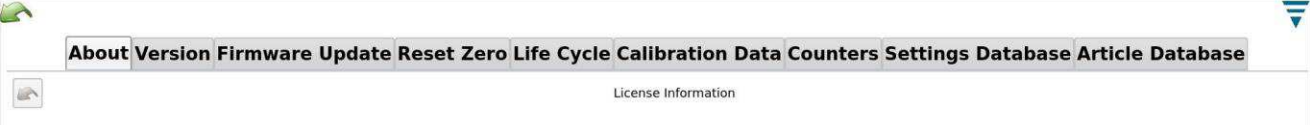

[Tabell](#page-51-1) 8 beskriver flikarna på skärmen Maintenance (Underhåll).

<span id="page-51-1"></span>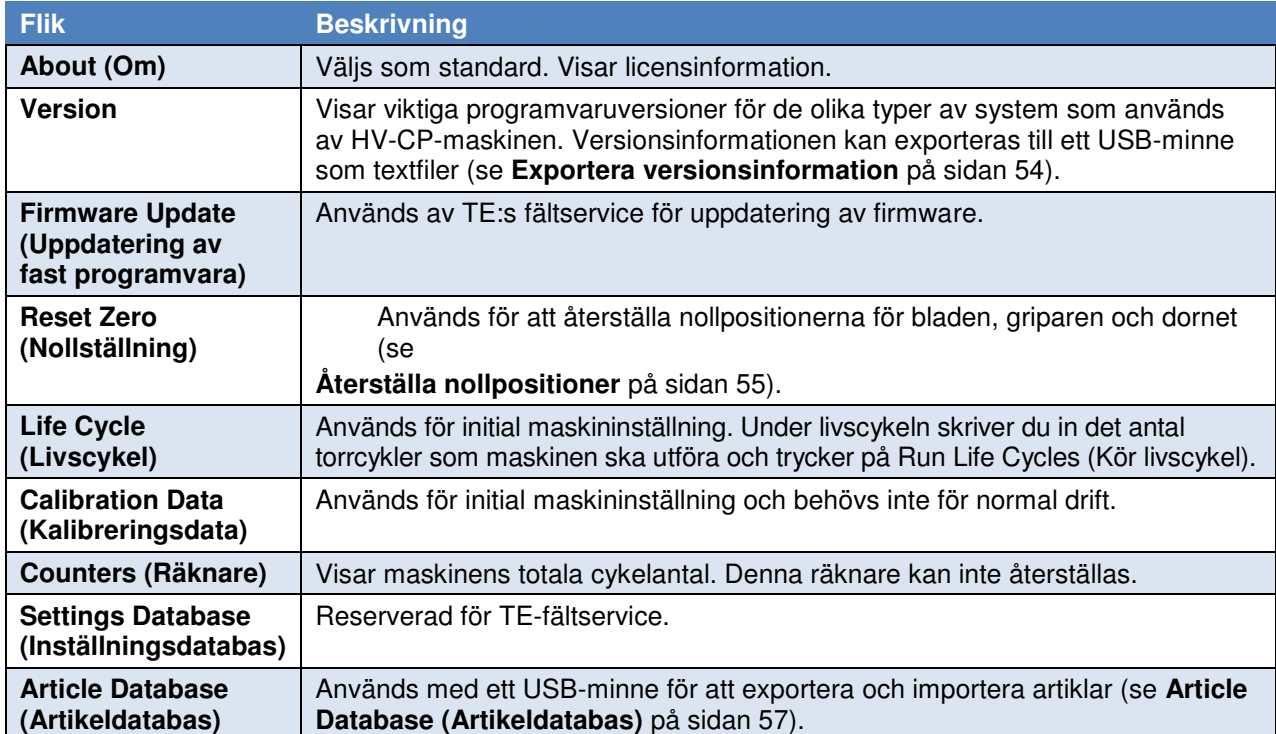

*Tabell 8*: *Underhållsflikar* 

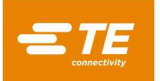

## <span id="page-52-1"></span>**Sätta i ett USB-minne**

<span id="page-52-0"></span>Flikarna Version och Article Database (Artikeldatabas) kräver att ett USB-minne används. Om du vill använda dessa funktioner sätter du in USB-minnet i en av USB-portarna i teknikutrymmet [\(Bild](#page-52-0) 62).

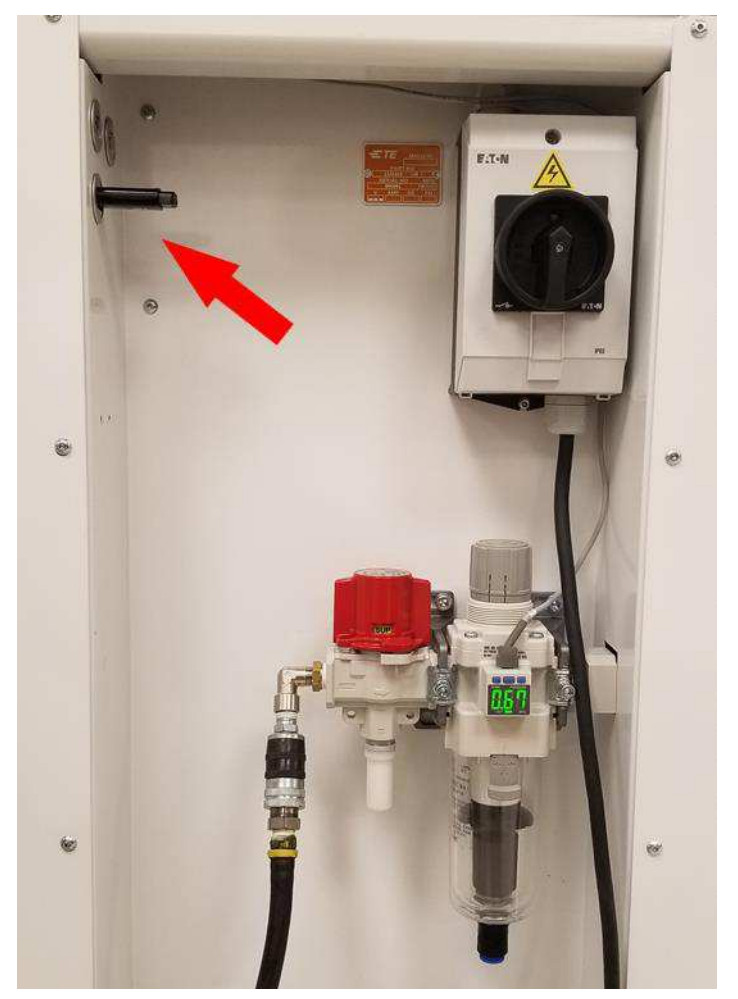

*Bild 62: Placering av USB-portar* 

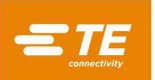

#### <span id="page-53-0"></span>**Exportera versionsinformation**

Du kan exportera programversionsinformation till ett USB-minne.

- 1. Sätt i ett USB-minne i en av USB-portarna (se **[Sätta i ett USB-minne](#page-52-1)** på sidan [53\)](#page-52-1).
- 2. Tryck på ikonen **Maintenance** (Underhåll) på kontrollpanelen. Underhållsskärmen visas med fliken About (Om) vald.
- 3. Tryck på fliken **Version.** Versionskontrollerna visas [\(Bild 63\)](#page-53-2).
- 4. Tryck på knappen **Save to File** (Spara till fil) längst ned. Versionsinformationen exporteras till USB-minnet som textfiler.

<span id="page-53-2"></span><span id="page-53-1"></span>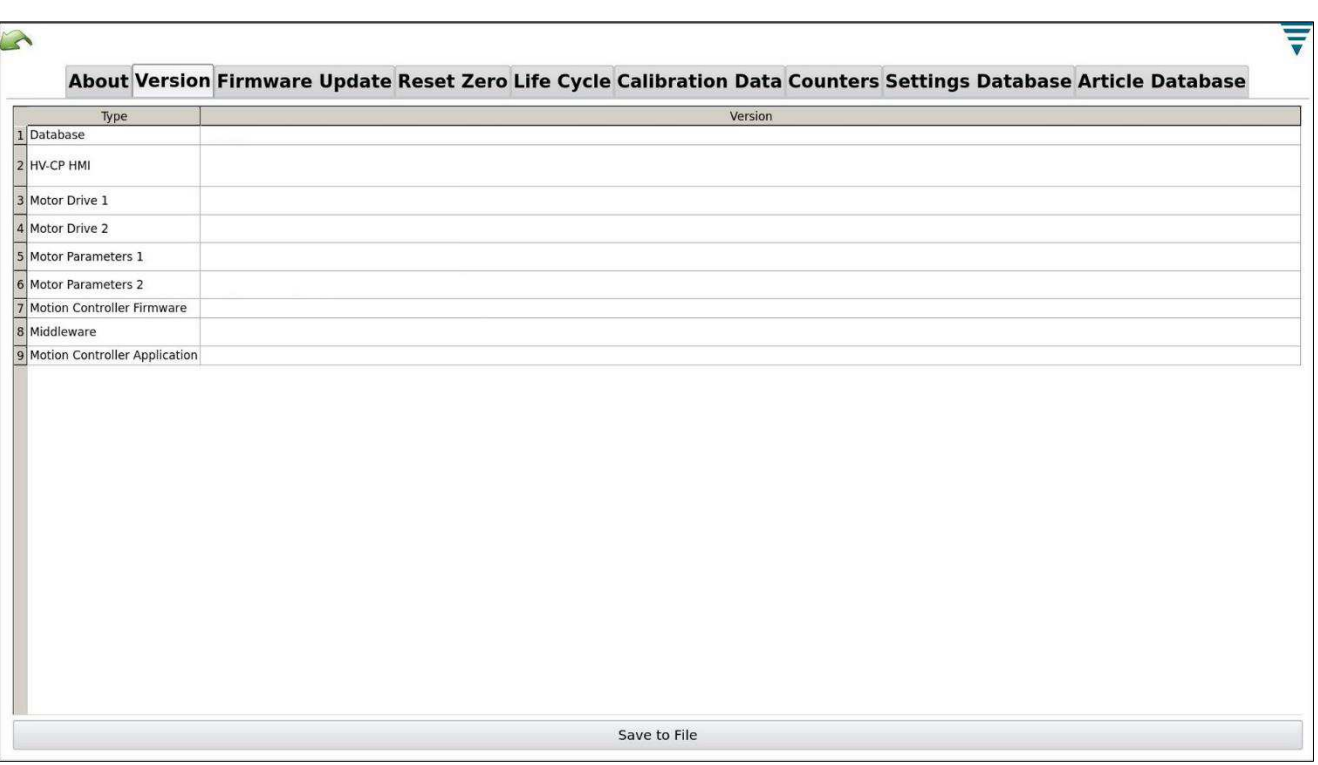

#### *Bild 63: Fliken Version*

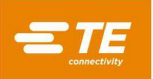

## **Återställa nollpositioner**

På den här fliken finns knappar för att återställa nollpositionerna för bladen, griparen och dornet [\(Bild](#page-54-0) 64). Tryck på lämplig knapp och följ instruktionerna på skärmen.

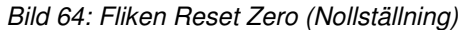

<span id="page-54-0"></span>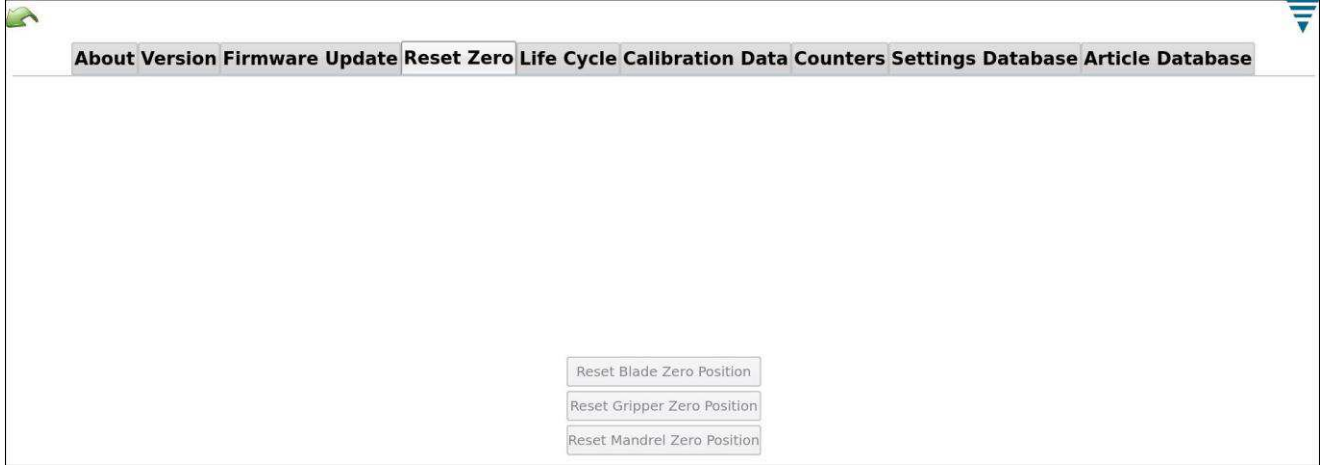

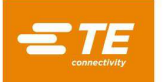

<span id="page-55-0"></span>Verktyget för verktygsväxling [\(Bild](#page-55-0) 65) krävs för nollställningsprocessen. För in stiftet i kalibreringshålet [\(Bild](#page-55-1) 66).

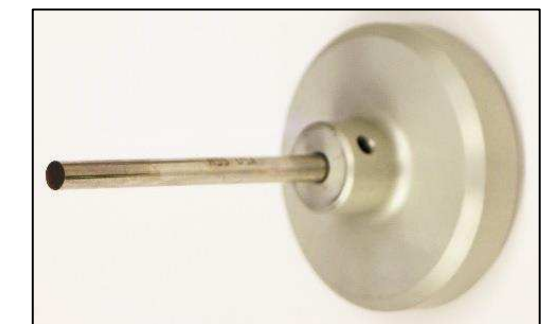

*Bild 65: Verktyg för verktygsväxling (art.nr 2361560-1)*

*Bild 66: Kalibreringshål* 

<span id="page-55-1"></span>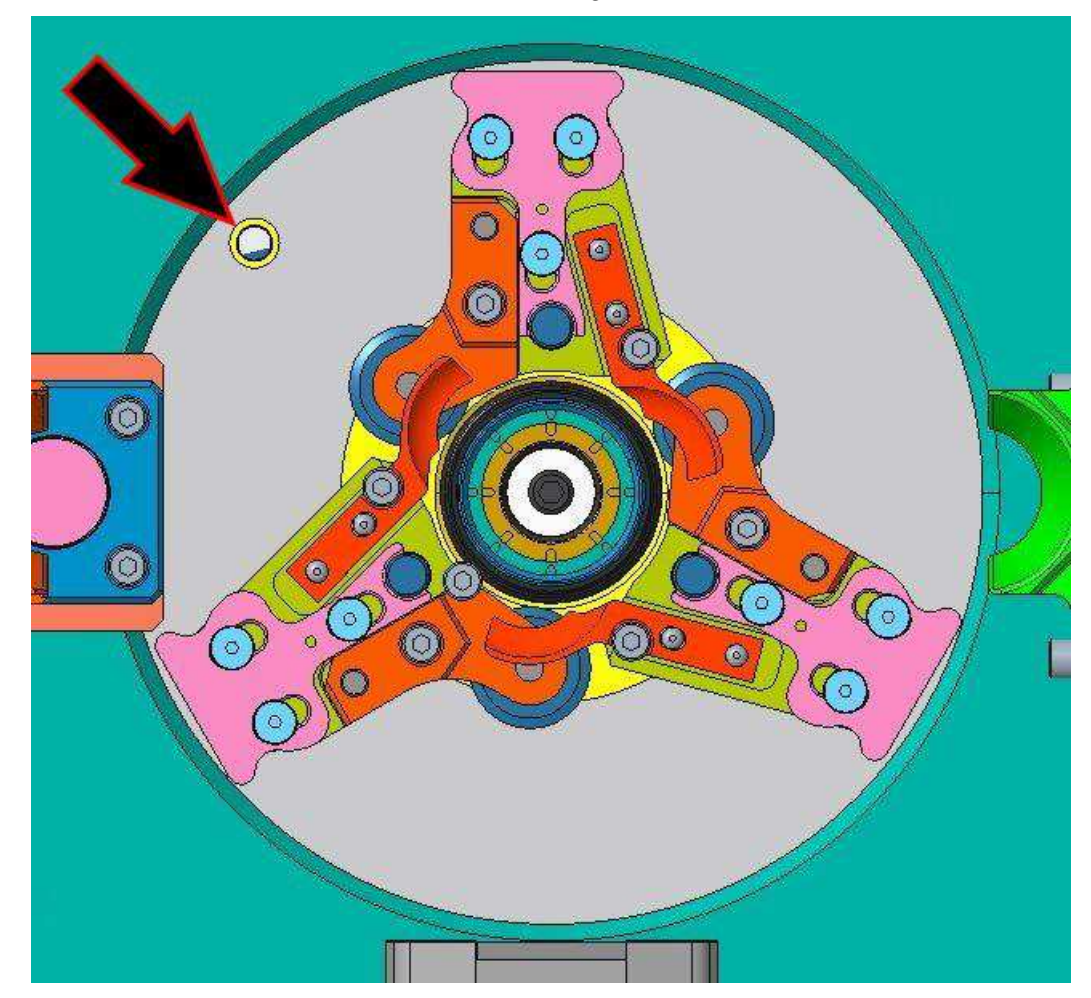

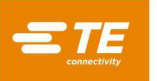

#### <span id="page-56-0"></span>**Article Database (Artikeldatabas)**

Artiklar kan exporteras från HV-CP-maskinen till ett USB-minne och sedan importeras till andra HV-CPmaskiner. Detta gör att du kan spara alla processparametrar för en viss artikel. Filerna kan även e-postas och kopieras till andra USB-minnen, vilket möjliggör snabb överföring av program från maskin till maskin.

#### **Exportera en artikel**

Utför följande steg för att exportera en artikel.

- 5. Sätt i ett USB-minne i en av USB-portarna (se **[Sätta i ett USB-minne](#page-52-1)** på sidan [53\)](#page-52-1).
- 6. Tryck på ikonen **Maintenance** (Underhåll) på kontrollpanelen. Underhållsskärmen visas med fliken About (Om) vald.
- 7. Tryck på fliken **Article Database** (Artikeldatabas). Artikeldatabasens kontroller visas [\(Bild](#page-56-1) 67).

<span id="page-56-1"></span>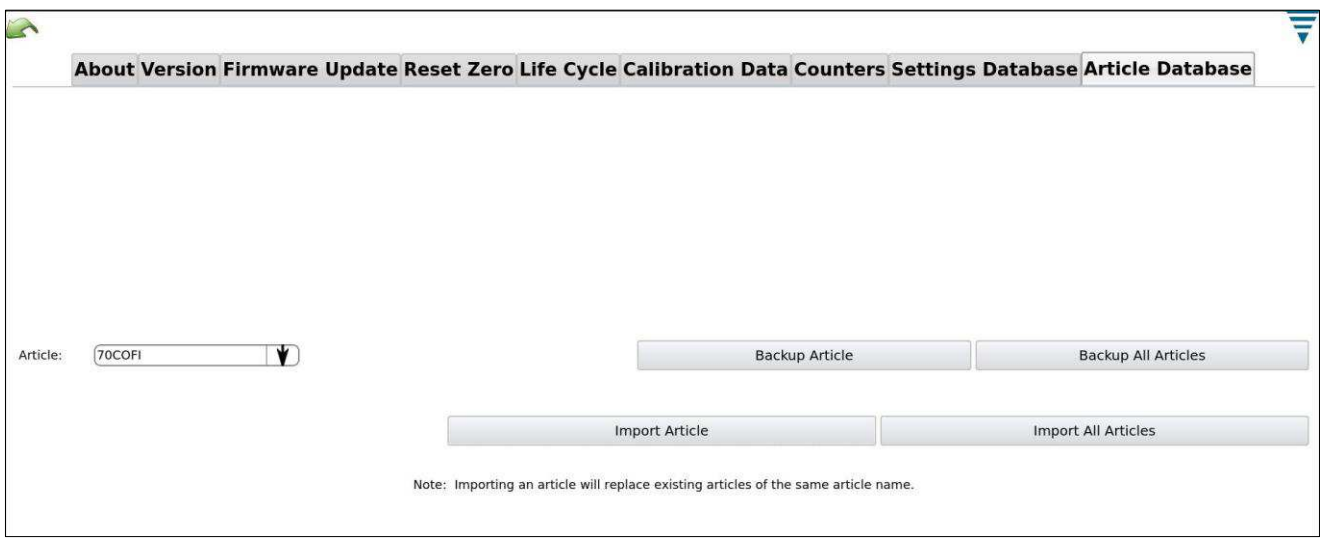

#### *Bild 67: Artikeldatabasens kontroller*

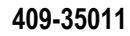

- 8. Välj vad du vill exportera.
	- Tryck på knappen **Backup All Articles** (Säkerhetskopiera alla artiklar) för att välja alla befintliga artiklar.
	- Så här väljer du en enskild artikel:
		- a. Tryck på nedåtpilen till höger om fältet **Article** (Artikel)**.** En lista över artiklar visas.
		- b. Tryck på den artikel du vill exportera.
		- c. Tryck på knappen **Backup Article** (Säkerhetskopiera artikel).

Exportkontrollerna visas [\(Bild](#page-57-0) 68).

<span id="page-57-0"></span>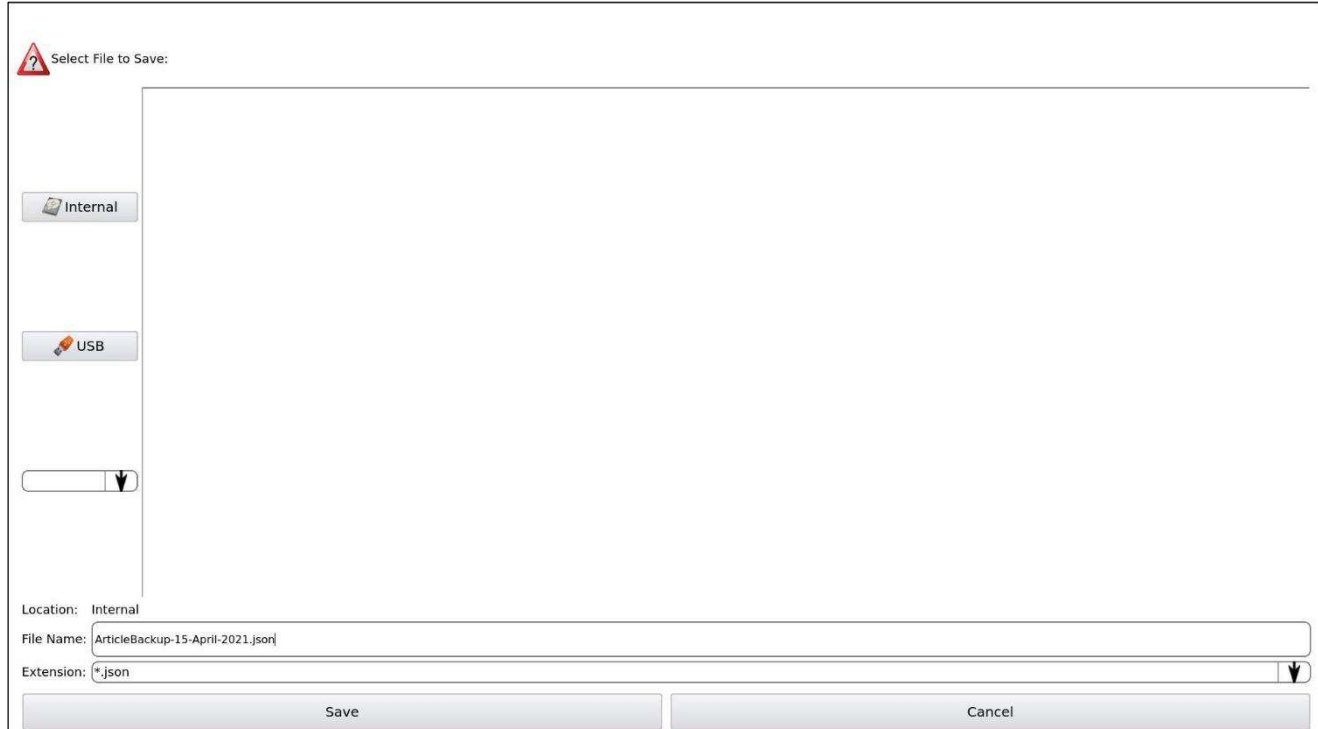

*Bild 68: Exportkontroller* 

- 9. Tryck på **USB**-knappen.
- 10. Tryck på fältet **File Name** (Filnamn).

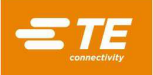

11. Skriv in namnet på filen på USB-minnet där artikeldata ska sparas [\(Bild 69\)](#page-58-0).

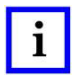

# *OBS*

*Filnamnet måste sluta med filnamnstillägget JSON. Om du till exempel vill exportera artikeldata till en fil med namnet Exempel måste du ange: Exempel.json*

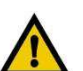

## *VARNING*

<span id="page-58-0"></span>En datumstämpel läggs automatiskt till i filnamnet, så som visas [i Bild 69.](#page-58-0) Om du sparar till samma fil flera gånger samma dag *skrivs den befintliga filen över. Ange ett annat filnamn för att undvika detta.*

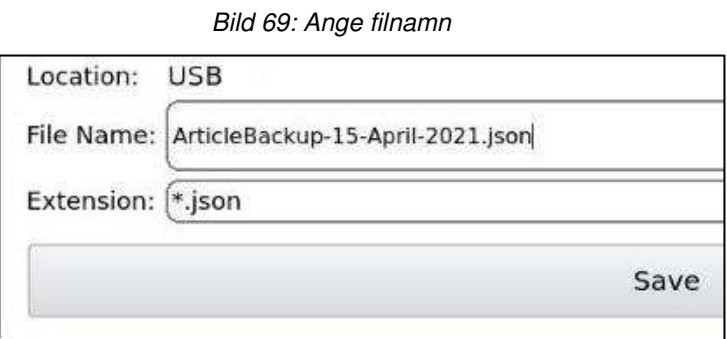

- 12. Tryck på knappen **Save** (Spara). Artikeldata exporteras. Ett meddelande bekräftar att exporten är slutförd.
- 13. Tryck på knappen **Eject** (Mata ut) högst upp på skärmen. Ett meddelande bekräftar att USB-minnet har matats ut och kan tas bort från USB-porten på ett säkert sätt.

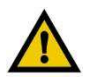

#### *VARNING*

*Om USB-minnet inte matas ut innan det tas bort kan det leda till att filen förstörs och data förloras.* 

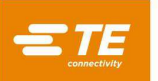

#### **Importera en artikel**

Utför följande steg för att importera en artikel.

- 1. Sätt in det USB-minne som innehåller den exporterade artikeln i en av USB-portarna (se **[Sätta i](#page-52-1)  [ett USB-minne](#page-52-1)** på sidan [53\)](#page-52-1).
- 2. Tryck på knappen **Import Article** (Importera artikel) på fliken **Article Database** (Artikeldatabas) [\(Bild](#page-56-1) 67).
	- Tryck på knappen **Import All Articles** (Importera alla artiklar) för att importera alla artiklar som är lagrade på USB-minnet.
	- Tryck på knappen **Import Article** (Importera artikel) för att importera en enskild artikel.

Importkontrollerna visas [\(Bild](#page-59-0) 70).

<span id="page-59-0"></span>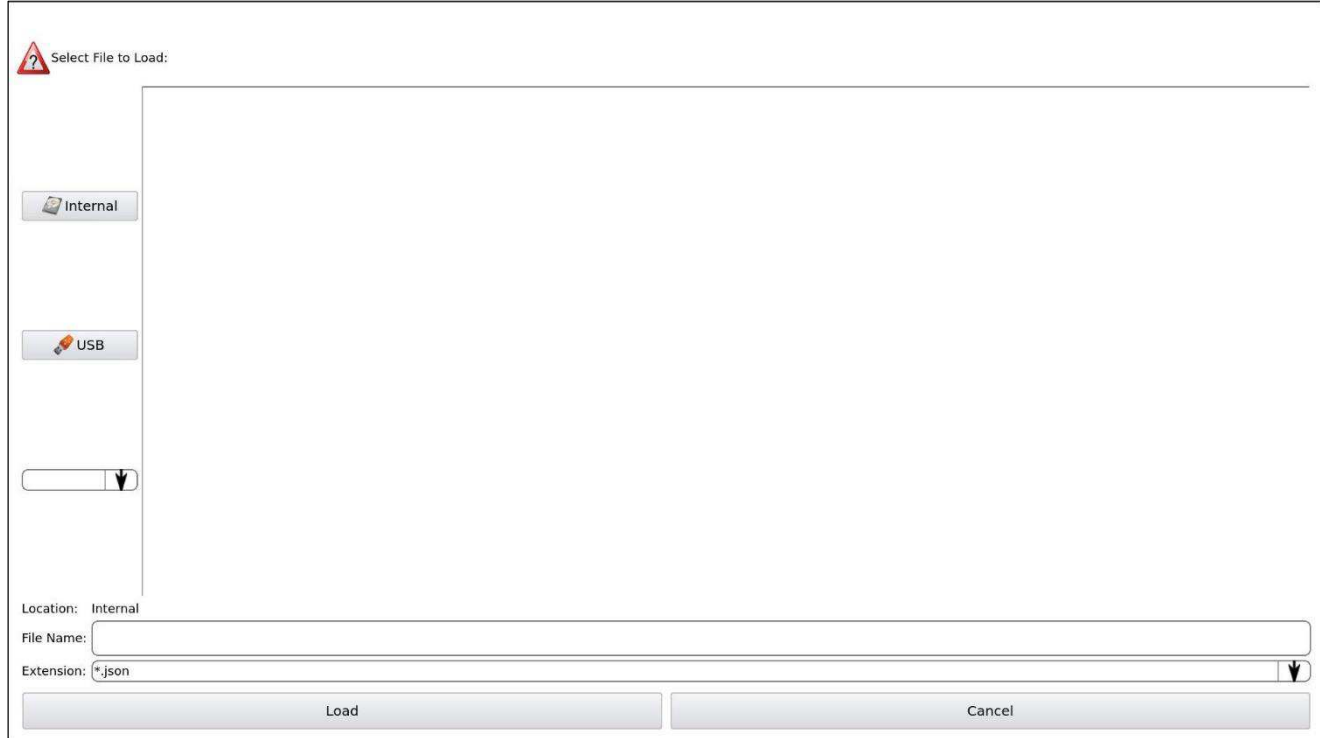

*Bild 70: Importkontroller* 

- 3. Tryck på **USB**-knappen. En lista över JSON-filerna på USB-minnet visas.
- 4. Om du importerar en enskild artikel väljer du JSON-filen för den artikeln.

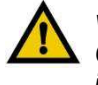

## *VARNING*

*Om maskinen redan har en artikel med samma namn som den du importerar skrivs den befintliga artikeln över och kan inte återställas.* 

- 14. Tryck på knappen **Load** (Ladda). Artikeldata importeras. Ett meddelande bekräftar att importen är slutförd.
- 15. Tryck på knappen **Eject** (Mata ut) högst upp på skärmen. Ett meddelande bekräftar att USB-minnet har matats ut och kan tas bort från USB-porten på ett säkert sätt.

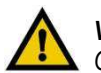

#### *VARNING*

*Om USB-minnet inte matas ut innan det tas bort kan det leda till att filen förstörs och data förloras.* 

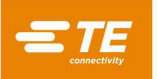

#### **Konfigurera nätverksinställningar**

Tryck på fliken **Network** (Nätverk) i verktygsfältet för att visa skärmen Network configuration (Nätverkskonfiguration). Denna skärm har fyra flikar:

- **Configuration** (Konfiguration) (vald som standard)
- **Proxy**
- **Status**
- **MES**

Dessa flikar används för att konfigurera HV-CP-maskinen för ditt lokala nätverk. Funktioner hos HV-CPmaskinen som kräver denna funktion är:

- Manufacturing Execution System (MES)
- Nätverkstidserver
- Komponenter för fjärrfelsökning

Kontakta din IT-leverantör för mer information om hur du konfigurerar HV-CP-maskinen för ditt nätverk.

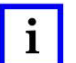

*OBS* 

*Maskinens IP-adress behövs för fjärrsupport (se [Konfigurera fjärrsupport](#page-49-1) på sida[n 50\)](#page-48-1). Klicka på fliken Status för att visa IP-adressen.* 

#### **Feature Activation (Funktionsaktivering)**

Används endast på modell 2335400-2.

#### **Login/Logout (Logga in/Logga ut)**

Denna skärm används för att växla mellan användare.

- 1. Tryck på ikonen för att välja skärmen Login/Logout (Logga in/Logga ut). Den inloggade användaren visas.
- 2. Välj Logout (Logga ut) för att välja en ny användare.
- 3. Välj den nya användaren i listrutan.
- 4. Ange lösenordet för den användaren. Om inget lösenord har valts behövs inget för att logga in i/logga ut från systemet.

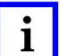

#### *OBS*

*Systemet har inledningsvis endast en användare (administratören) och inget lösenord krävs. När andra användare har lagts till eller ett lösenord har angetts för administratören krävs ett lösenord för att logga in i/logga ut från systemet. Om lösenordet tappas bort, kontakta TE Tooling på +1(800) 522-6752.*

#### **Diagnostics (Diagnostik)**

Skärmen Diagnostics (Diagnostik) ger åtkomst till alternativen som listas i [Tabell](#page-60-0) 9.

<span id="page-60-0"></span>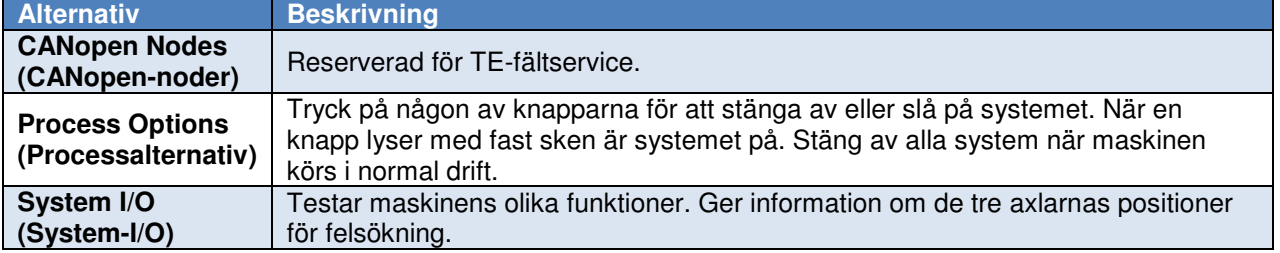

#### *Tabell 9: Diagnostikalternativ*

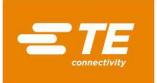

#### **Första idrifttagningen**

#### **Start**

Huvudströmbrytaren är monterad på vänster sida av maskinen (se [Bild](#page-6-0) 4). När du vrider strömbrytaren till läget AV kopplas den inkommande strömmen bort. Strömbrytaren kan spärras av säkerhetsskäl. Vrid den till läget PÅ för att starta maskinen. Maskinen startar. När maskinen är strömsatt läser den pneumatiska tryckbrytaren av trycket som kommer in i maskinen. Maskinen körs inte om tryckvärdet på den pneumatiska tryckbrytaren är för högt eller för lågt. Se [Tabell](#page-16-0) 2 för korrekt tryck.

#### **Logga in**

Utför följande steg för att logga in på maskinen.

<span id="page-61-0"></span>1. På kontrollpanelen [\(Bild](#page-43-0) 51) väljer du **Login/Logout** (Logga in/Logga ut). En dialogruta för inloggning visas [\(Bild](#page-61-0) 71).

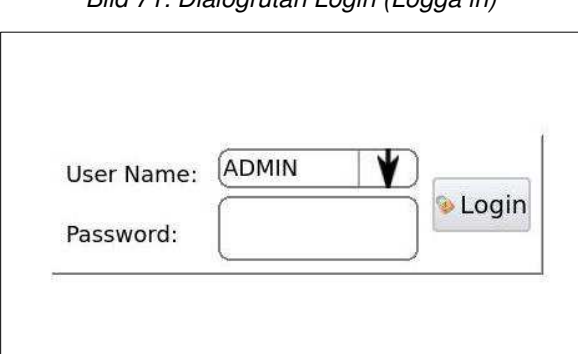

*Bild 71: Dialogrutan Login (Logga in)* 

- 2. Tryck på menyknappen och välj lämpligt användarnamn.
- 3. Ange lösenordet och peka på knappen **Login** (Logga in).

#### **Hantering**

Den dagliga hanteringen består vanligtvis av följande åtgärder:

- Välja en artikel
- Skapa en artikel
- Ändra en artikel
- Standarddrift (produktion)
- Importera/exportera artiklar via USB-minne

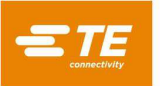

## **Välja en artikel**

Utför följande steg för att välja en artikel.

- 1. Tryck på menyknappen till vänster om fältet **Name** (Namn) i skärmens övre vänstra hörn [\(Bild](#page-62-0) [72\)](#page-62-0). En meny visas med namnen på befintliga kablar för maskinen.
- <span id="page-62-0"></span>2. Tryck på ett namn för att välja den artikeln. Maskinen uppdaterar parametrar och är klar för användning i produktionen.

*Bild 72: Dialogrutan Article (Artikel)* 

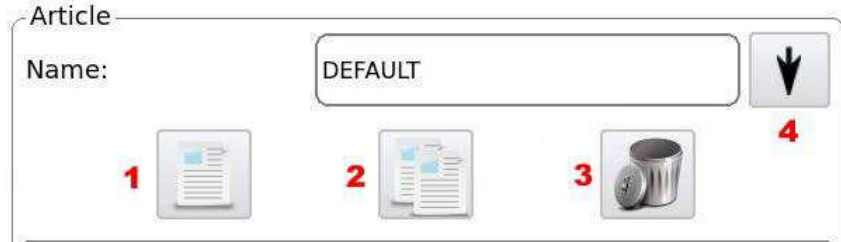

- 1 Knappen Ny artikel
- 2 Knappen Kopiera artikel
- 3 Knappen Radera artikel
- 4 Menyknapp

#### **Skapa en artikel**

En användare måste ha behörigheten Operatör D (se [Tabell](#page-48-0) 6) för att skapa en artikel. Du kan skapa en artikel genom att ange alla parametrar eller genom att kopiera en befintlig artikel och endast ändra de parametrar som är olika.

<span id="page-62-1"></span>1. Tryck på alternativknappen Setup Mode (Inställningsläge) på höger sida av produktionsskärmen i rutan Operational Mode (Driftläge) [\(Bild](#page-62-1) 73).

> Operational Mode Setup Mode Production

*Bild 73: Alternativknappar för Operational Mode (Driftläge)* 

- 2. Gör något av följande i skärmens övre vänstra hörn [\(Bild](#page-62-0) 72):
	- Tryck på knappen **Ny artikel**.
	- Välj en befintlig artikel och tryck på knappen **Kopiera artikel**.

I följande steg anger eller ändrar du värden efter behov. Om ett fält har en menyknapp (se [Bild](#page-62-0) 72) trycker du på den knappen för att visa en meny med tillgängliga värden.

3. Ange ett unikt namn för artikeln (upp till 25 tecken).

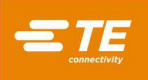

- 4. Tryck på menyknappen i fältet **Process Type** (Processtyp) och välj en processtyp.
	- **Process Type I** (Processtyp I) är standardvärdet. Använd om möjligt denna processtyp. Den ger en kortare cykeltid än Process Type II (Processtyp II).
	- Använd **Process Type II** (Processtyp II) för kablar som innehåller ett folielager som inte fäster vid isoleringen. Denna processtyp utför ytterligare ett isoleringssnitt i en del av flätan som kan försakas, vilket säkerställer att folien skärs igenom helt. Detta gör att maskinen lättare kan fläta upp flätan i nästa steg för att förbereda den för skärning.
- <span id="page-63-0"></span>5. I fältet **Import** väljer du en kabeltyp [\(Bild](#page-63-0) 74). Detta värde bestämmer vilken kabeltyp som visas i Cable Builder.

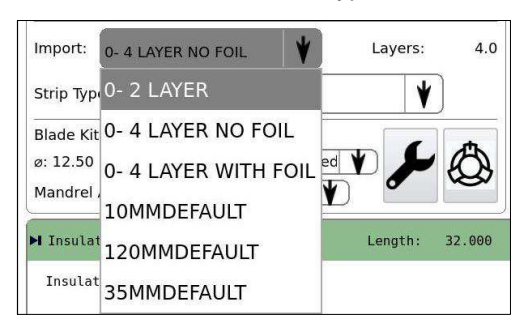

*Bild 74: Val av kabeltyp* 

- Använd **0-2 LAYER** (0–2 lager) för enkelisolering, enkelledarkablar.
- Använd **0-4 Layer NO FOIL** (0–4 lager utan folie) eller **0-4 Layer WITH FOIL** (0–4 lager med folie) för kablar som innehåller två isoleringar, en kärna och en flätad skärm.
- <span id="page-63-1"></span>3. I fältet **Strip Type** (Skalningstyp) väljer du **Full** (Fullständig), **Slice** (Snitt) eller **None** (Ingen) [\(Bild](#page-63-1) [75\)](#page-63-1). Dessa värden avser kabelns kärna.

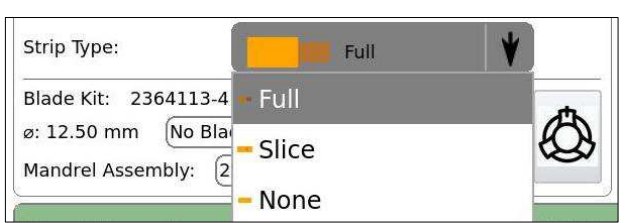

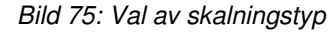

- **Full** (Fullständig) tar bort isoleringen fullständigt.
- **Slice** (Snitt) skär isoleringen, men tar inte bort den.
- **None** (Ingen) bearbetar inte kabelkärnan.

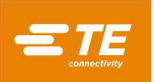

#### <span id="page-64-0"></span>4. I fältet **Blade Guides (Bladstyrningar)** [\(Bild](#page-64-0) 76) väljer du **No Blade Guides Installed (Inga bladstyrningar installerade).**

*Bild 76: Fältet Blade Guides (Bladstyrningar)* 

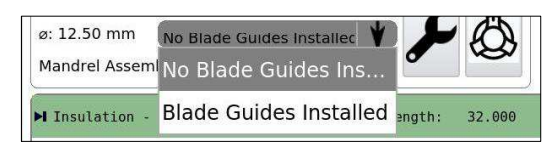

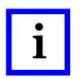

#### *OBS*

*Bladstyrningar är avsedda för specifika tillämpningar. Använd dem inte om inte TE:s tekniker rekommenderar detta. Kontakta TE Application Tooling Engineering om du har frågor om bladstyrningar.* 

<span id="page-64-1"></span>5. I Cable Builder (Kabelbyggaren) anger du kabellagrets diametrar och skalningslängder [\(Bild](#page-64-1) 77).

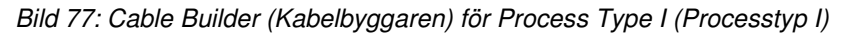

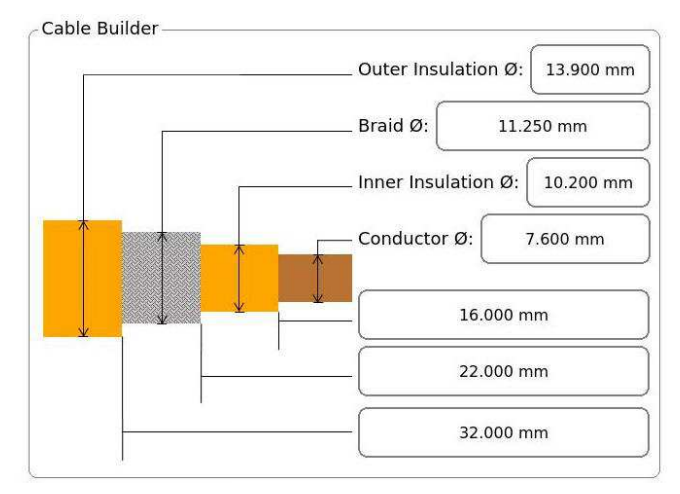

<span id="page-64-2"></span>Om du har valt Process Type II (Processtyp II) har Cable Builder (Kabelbyggaren) ett extra fält där du kan ange skärlängd för typ II [\(Bild](#page-64-2) 78).

*Bild 78: Cable Builder (Kabelbyggaren) för Process Type II (Processtyp II)* 

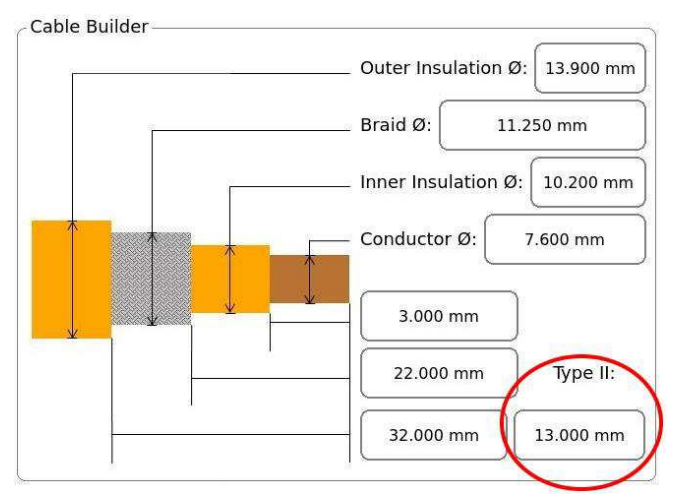

## *VARNING*

*För att undvika skador på flätan ska en skärlängd för typ II som är mindre än flätans snittlängden anges.* 

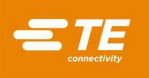

- 6. Beräkna den **slutliga flätlängden** genom att subtrahera **flätans skalningslängd** från den **yttre isoleringens skalningslängd**. Detta visas på skärmtangentbordet när fältet **Braid Length** (Flätlängd) är markerat [\(Bild](#page-65-0) 79).
	- Den **slutliga flätlängden** måste vara 3 mm eller längre.
	- En **slutlig flätlängd** mellan 3 och 7 mm förkortar dornets livslängd.
	- En **slutlig flätlängd** större än 7 mm förlänger dornets livslängd.

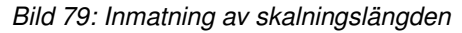

<span id="page-65-0"></span>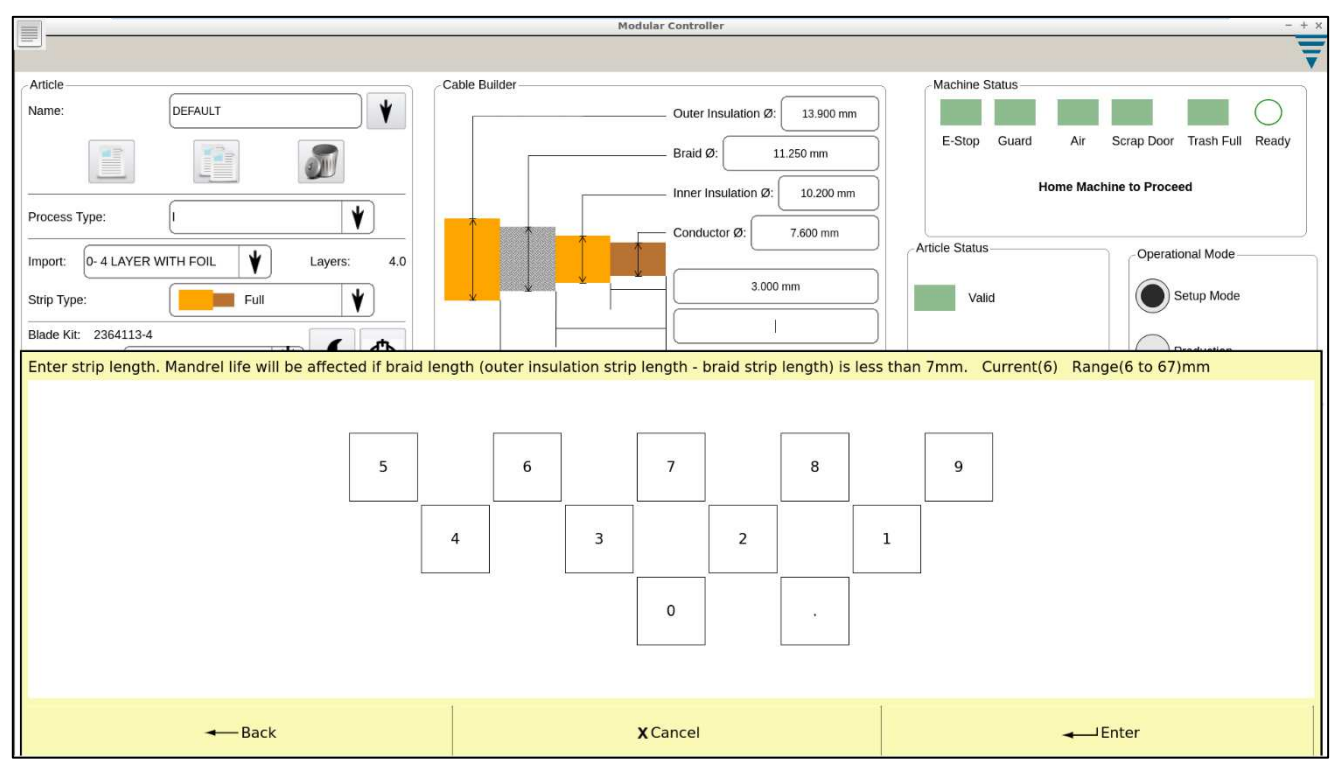

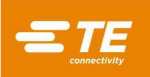

Dornet har två oberoende slitzoner [\(Bild](#page-66-0) 80) som används beroende på vald **Process Type** (Processtyp) och **slutlig flätlängd**. De två slitzonerna behövs för att förhindra skador på den yttre isoleringen under dorninsättningssteget.

<span id="page-66-0"></span>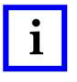

#### *OBS*

*Maskinen kalibreras automatiskt om operatören växlar mellan de två slitzonerna. Denna kalibrering är nödvändig för att maskinen ska kunna upptäcka skillnader i slitage mellan de två zonerna. Med dessa nya kalibreringsdata uppdaterar maskinen automatiskt justeringen av flätans skärdjup.* 

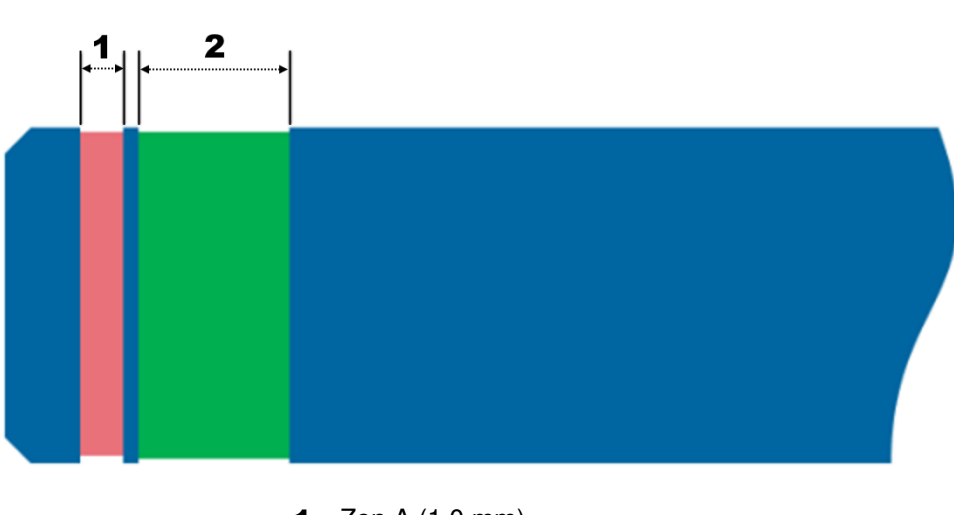

*Bild 80: Dornets slitzoner* 

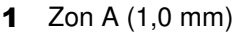

**2** Zon B (2,5 mm)

<span id="page-66-1"></span>[Tabell](#page-66-1) 10 visar när respektive slitzon används.

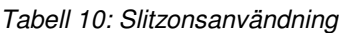

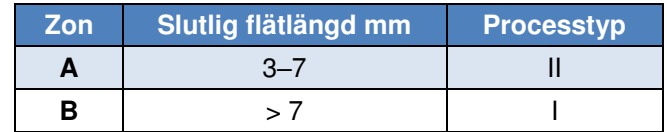

<span id="page-66-2"></span>7. Fältet Mandrel Assembly (Dornenhet) fylls automatiskt i med lämplig dornsats, baserat på de kabeldiametrar som anges i Cable Builder (Kabelbyggaren). I vissa fall kan denna sats ändras om diametrarna ligger inom intervallet för de manuella åsidosättningsdiametrarna (se [Tabell](#page-28-0) 4). Tryck på menyknappen [\(Bild](#page-66-2) 81) för att ändra satsen.

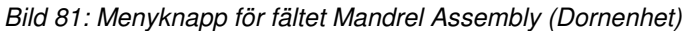

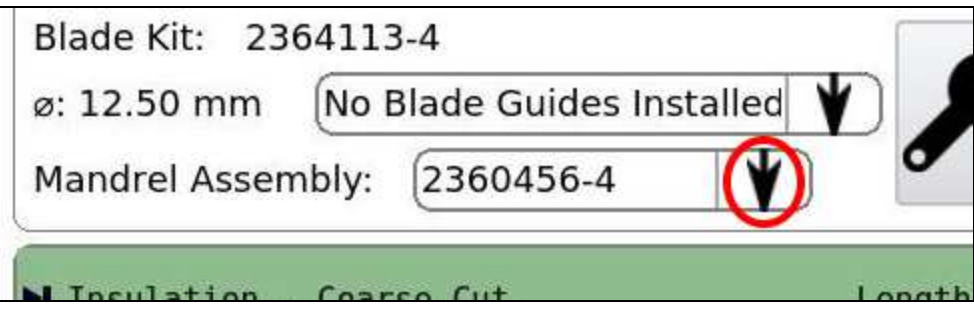

#### *VARNING*

*Att välja fel dornenhet kan skada maskinen eller verktygen.* 

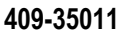

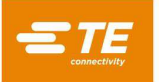

#### **Justera en artikel**

Artiklarna kan behöva justeras för att förbättra kvaliteten på förberedelsen. Användare måste ha behörighet på operatörsnivå D (se [Tabell 6\)](#page-48-0) för att justera en artikel. Använd Setup Mode (Inställningsläge) (Bild 78) för att testa justeringar av artiklar.

- I Setup Mode (Inställningsläge) kräver maskinen att användaren matar in uppgifter för att gå vidare till nästa steg i processtegen (se Bild 79).
- I Production Mode (Produktionsläge) startas stegen automatiskt och följs sekventiellt.

När kabeln har matats in kan du trycka på knappen Manual Start (Manuell start) (Bild 46) för att starta cykeln. Maskinen pausar alltid efter avslutat steg. Denna paus mellan processtegen ger dig möjlighet att mata ut kabeln om steget inte slutfördes på ett tillfredsställande sätt.

**Exempel:** Om isoleringsavfallet inte avlägsnas helt från kabeln under steget [Insulation](#page-70-0) – Wayback (Isolering – [Wayback\)](#page-70-0) (Isolering –Wayback) kan det störa steget Braid – [Flare Braid \(Fläta - Fläta upp](#page-71-0)  [fläta\)](#page-71-0) (Fläta – Vidga ut fläta). Pausen gör att du kan avgöra om avfallet inte har avlägsnats helt och mata ut kabeln för att förhindra eventuella skador.

<span id="page-67-0"></span>1. Tryck på alternativknappen på höger sida av produktionsskärmen i rutan Operational Mode (Driftläge) för att välja **Setup Mode** (Inställningsläge) [\(Bild](#page-67-0) 82).

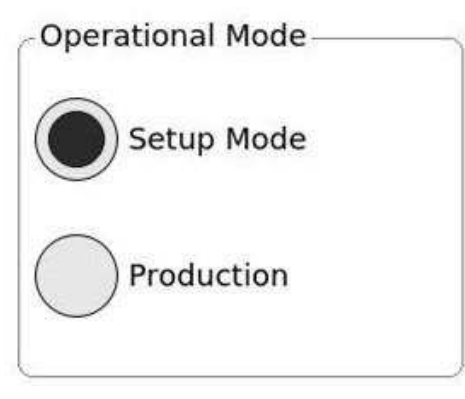

*Bild 82: Knappar för Operational Mode (Driftläge)* 

2. På vänster sida i rutan Process Step (Processteg) [\(Bild](#page-67-1) 83) trycker du på det processteg som du vill justera.

*Bild 83: Processteg* 

<span id="page-67-1"></span>

| M Insulation - Type II Coarse Cut | Length: | 13.000 |    |
|-----------------------------------|---------|--------|----|
| Insulation - Type II Wayback      |         |        |    |
| Insulation - Coarse Cut           | Length: | 32.000 |    |
| Insulation - Fine Cut             |         |        |    |
| Insulation - Wayback              |         |        |    |
| Braid - Flare Braid               |         |        |    |
| Braid - Cut                       | Length: | 22.000 |    |
| Braid - Pull                      |         |        |    |
| Insulation - Coarse Cut           | Length: | 3.000  | J. |

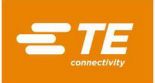

<span id="page-68-0"></span>3. Använd upp- och nedpilarna för diameterjustering [\(Bild](#page-68-0) 84) på höger sida för att ställa in bladets och skärhjulets djup.

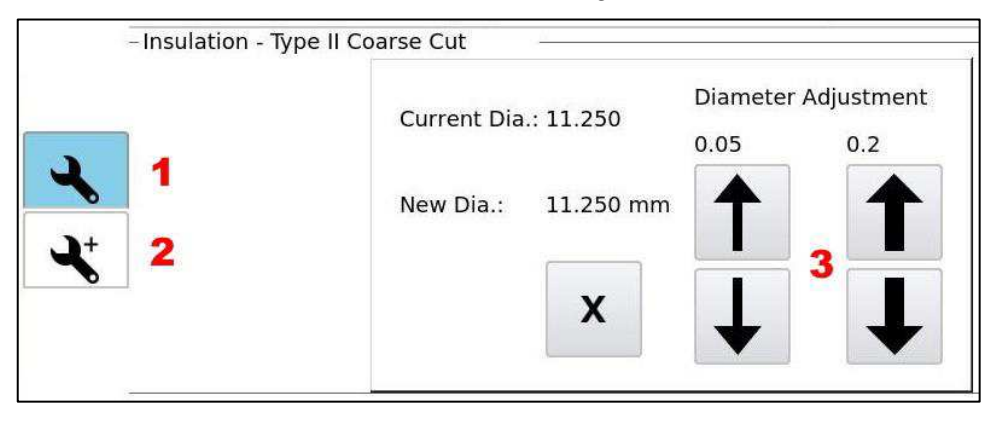

#### *Bild 84: Standardinställningar*

- 1 Standardinställningar
- 2 Avancerade inställningar
- 3 Pilar för diameterjustering

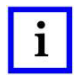

*OBS* 

*Skruvnyckelikonen utan + är blåmarkerad, vilket indikerar att standardinställningar har valts (och att avancerade inställningar inte har valts).* 

<span id="page-68-1"></span>4. När steget Braid – Cut (Fläta – Skär) har valts kan du även välja Auto Adjust Type (Autojusteringstyp) [\(Bild 85\)](#page-68-1). Maskinen justerar automatiskt flätans skärdjup baserat på vald typ. Frekvensen för de automatiska justeringarna bestäms av maskinen, baserat på vald typ och andra artikeldata. Om **None** (Ingen) har valts gör maskinen inga automatiska justeringar.

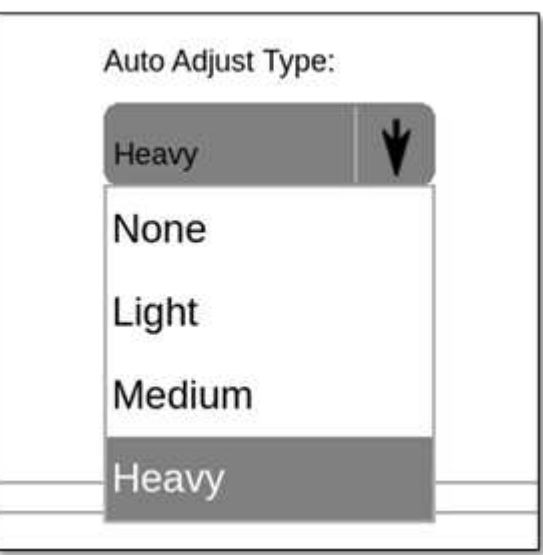

*Bild 85: Auto Adjust Type (Autojusteringstyp) för fläta* 

5. När ändringarna är klara växlar du driftläget till Production (Produktion) [\(Bild](#page-67-0) 82).

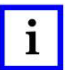

*OBS Maskinen måste ha återgått till Hemläget innan en ny cykel kan köras.* 

## *OBS*

*När verktyg byts ut måste en artikeljustering/artikelverifiering utföras för att säkerställa att parametrarna inte har ändrats för att fortsätta med produktionskörningen av artikeln. Verifieringen sker automatiskt och status visas på produktionsskärmen.* 

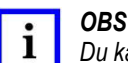

*Du kan justera skalningslängderna genom att redigera fälten i Cable Builder (Kabelbyggaren) [\(Bild 77](#page-64-1) oc[h Bild 78\)](#page-64-2).*

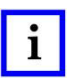

*OBS Insulation – Type II Coarse Cut (Isolering – Typ II Grova snitt), Insulation – Coarse Cut (Isolering – Grova snitt) (yttre isolering) och Insulation – Coarse Cut (Isolering – Grova snitt) (inre isolering) använder alla oberoende diameterjusteringar som är identiska med den som visas i [Bild 84.](#page-68-0)* 

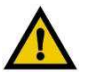

## *VARNING*

*Avfall kan fastna i maskinen eller avfallsröret, särskilt vid testning av en ny cykel. Om detta inträffar måste du stoppa cykeln, stänga av och låsa huvudströmbrytaren [\(Bild 4\)](#page-6-0) och luftventilen [\(Bild 6\)](#page-8-0) och sedan rensa bort avfallet från maskinområdet, skärbladen eller avfallsröret för att säkerställa att inget fastnar eller orsakar skador på skärbladen, hjulen eller skärarmarna.* 

## **Advanced Settings (Avancerade inställningar)**

Alternativet Advanced Settings (Avancerade inställningar) används om ytterligare justeringar krävs efter att alla justeringar i standardinställningsläget har gjorts. Parametrarna som kan redigeras för varje steg i processen visas när det steget väljs i rutan Process Steps (Processteg) [\(Bild](#page-67-1) 83).

Tryck på ikonen **Skruvnyckel +** för att välja Advanced Settings (Avancerade inställningar). Ikonen markeras med blått [\(Bild 86\)](#page-69-0) för att visa att avancerade inställningar har valts.

## **Insulation – Type II Coarse Cut (Isolering – Typ II Grova snitt)**

[Bild](#page-69-0) 86 visar de avancerade inställningarna för Insulation – Type II Coarse Cut (Isolering – Typ II Grova snitt).

<span id="page-69-0"></span>*Bild 86: Avancerade inställningar för Insulation – Type II Coarse Cut (Isolering – Typ II Grova snitt)* 

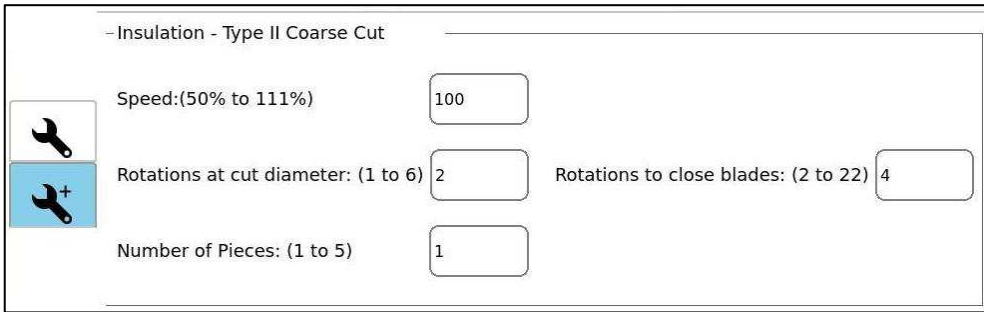

De avancerade inställningarna för Insulation – Type II Coarse Cut (Isolering – Typ II Grova snitt) listas i [Tabell](#page-69-1) 11. Alla dessa inställningar avser den aktuella diametern, vilken styrs av inställningarna för varje processteg [\(Bild](#page-68-0) 84).

*Tabell 11: Avancerade inställningar för Insulation – Type II Coarse Cut (Isolering – Typ II Grova snitt)* 

<span id="page-69-1"></span>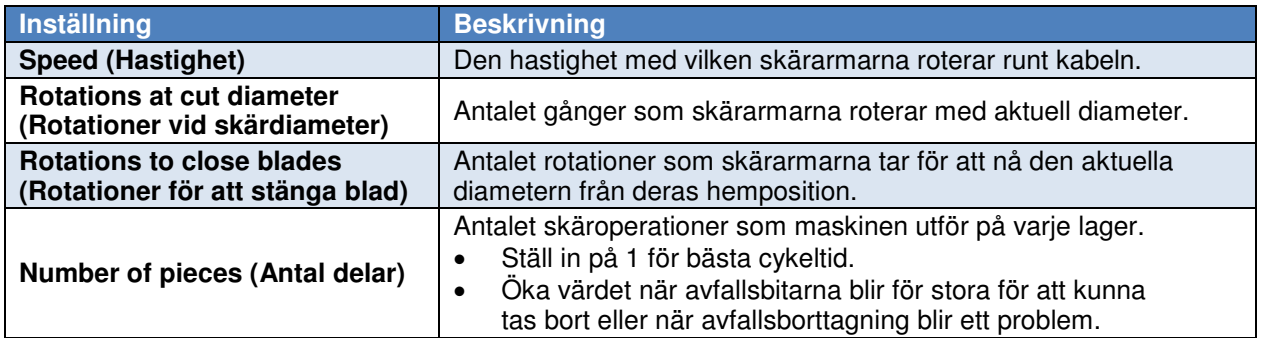

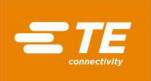

#### **Insulation – Fine Cut (Isolering – Fina snitt)**

<span id="page-70-1"></span>[Bild](#page-70-1) 87 visar de avancerade inställningarna för Insulation – Fine Cut (Isolering – Fina snitt).

*Bild 87: Avancerade inställningar för Insulation – Fine Cut (Isolering – Fina snitt)* 

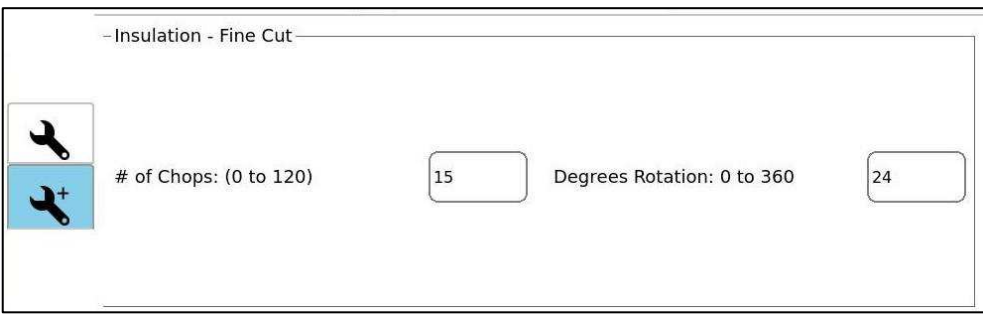

De avancerade inställningarna för Insulation – Fine Cut (Isolering – Fina snitt) listas i [Tabell 12.](#page-70-2) Alla dessa inställningar avser den aktuella diametern, vilken styrs av inställningarna för varje processteg [\(Bild 84\)](#page-68-0).

*Tabell 12: Avancerade inställningar för Insulation – Fine Cut (Isolering – Fina snitt)* 

<span id="page-70-2"></span>

| Inställning                                  | <b>Beskrivning</b>                                                                                                    |
|----------------------------------------------|----------------------------------------------------------------------------------------------------|
| # of Chops (Antal skär)                      | Antalet gånger bladen rör sig mot kabelns mittaxel i en hackande rörelse.<br>Denna unika skärrörelse förhindrar att bladen skadar ledningstrådarna. |
| <b>Degrees Rotation</b><br>(Grader rotation) | Vinkelavståndet mellan skären.                                                                                                    |

#### <span id="page-70-0"></span>**Insulation – Wayback (Isolering – Wayback)**

<span id="page-70-3"></span>[Bild](#page-70-3) 88 visar de avancerade inställningarna för Insulation – Wayback (Isolering – Wayback).

#### *Bild 88: Avancerade inställningar för Insulation – Wayback (Isolering – Wayback)*

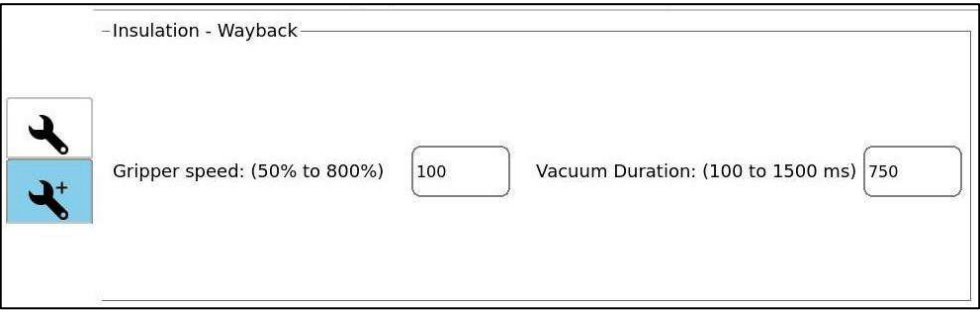

De avancerade inställningarna för Insulation – Wayback (Isolering – Wayback) listas [i Tabell 13.](#page-70-4) Alla dessa inställningar avser den aktuella diametern, vilken styrs av inställningarna för varje processteg [\(Bild 84\)](#page-68-0).

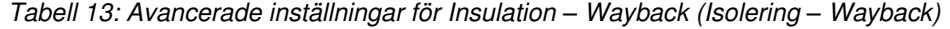

<span id="page-70-4"></span>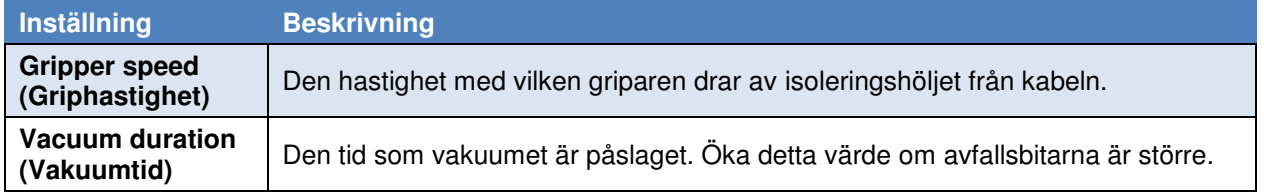

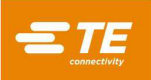

#### <span id="page-71-0"></span>**Braid – Flare Braid (Fläta - Fläta upp fläta)**

<span id="page-71-1"></span>[Bild](#page-71-1) 89 visar de avancerade inställningarna för Braid – Flare Braid (Fläta - Fläta upp fläta).

*Bild 89: Avancerade inställningar för Braid – Flare Braid (Fläta – Vidga ut fläta)*

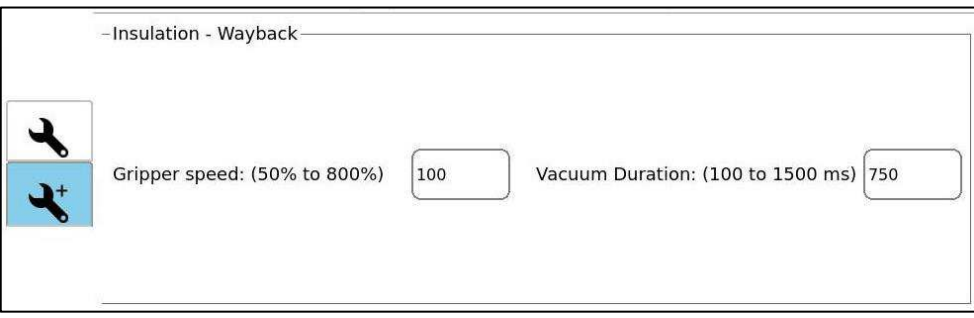

De avancerade inställningarna för Braid – Flare Braid (Fläta – Fläta upp fläta) listas i [Tabell 14.](#page-71-2) Alla dessa inställningar avser den aktuella diametern, vilken styrs av inställningarna för varje processteg [\(Bild 84\)](#page-68-0).

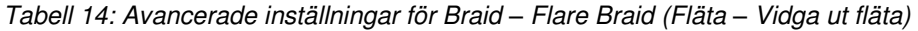

<span id="page-71-2"></span>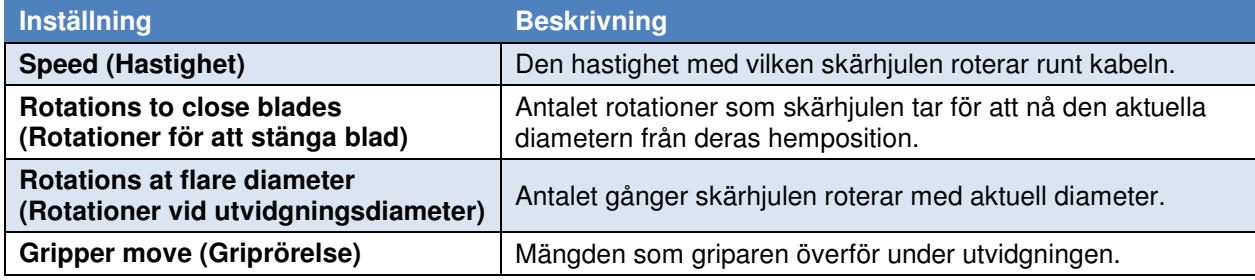

#### **Braid – Cut (Fläta – Snitt)**

<span id="page-71-3"></span>[Bild](#page-71-3) 90 visar de avancerade inställningarna för Braid – Cut (Fläta – Snitt).

*Bild 90: Avancerade inställningar för Braid – Cut (Fläta – Snitt)* 

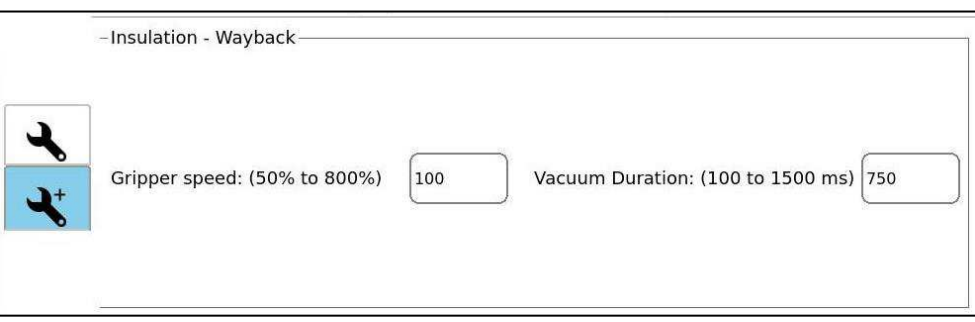

De avancerade inställningarna för Braid – Cut (Fläta – Snitt) anges i [Tabell](#page-71-4) 15. Alla dessa inställningar avser den aktuella diametern, vilken styrs av inställningarna för varje processteg [\(Bild](#page-68-0) 84).

<span id="page-71-4"></span>

| <b>Inställning</b>                                                         | <b>Beskrivning</b>                                                                                 |
|----------------------------------------------------------------------------|----------------------------------------------------------------------------------------------------|
| <b>Speed (Hastighet)</b>                                                   | Den hastighet med vilken skärhjulen roterar runt kabeln.                                           |
| <b>Rotations to close blades</b><br>(Rotationer för att stänga blad)       | Antalet rotationer som skärhjulen tar för att nå den aktuella<br>diametern från deras hemposition. |
| <b>Rotations at flare diameter</b><br>(Rotationer vid utvidgningsdiameter) | Antalet gånger skärhjulen roterar med aktuell diameter.                                            |
| Gripper move (Griprörelse)                                                 | Mängden som griparen överför under uppflätningen.                                                  |

*Tabell 15: Avancerade inställningar för Braid – Cut (Fläta – Snitt)*
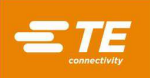

#### **Braid – Pull (Fläta – Drag)**

<span id="page-72-0"></span>[Bild](#page-72-0) 91 visar de avancerade inställningarna för Braid – Pull (Fläta – Drag).

*Bild 91: Avancerade inställningar för Braid – Pull (Fläta – Drag)* 

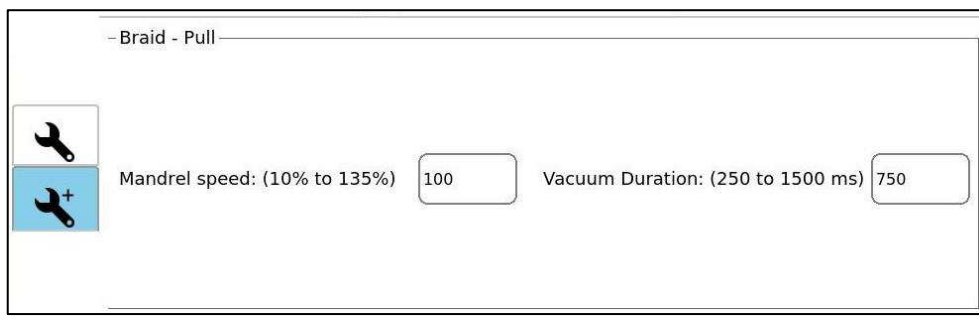

De avancerade inställningarna för Braid – Pull (Fläta – Drag) listas i [Tabell](#page-72-1) 16. Alla dessa inställningar avser den aktuella diametern, vilken styrs av inställningarna för varje processteg [\(Bild](#page-68-0) 84).

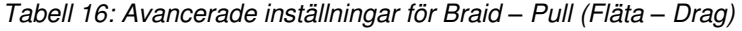

<span id="page-72-1"></span>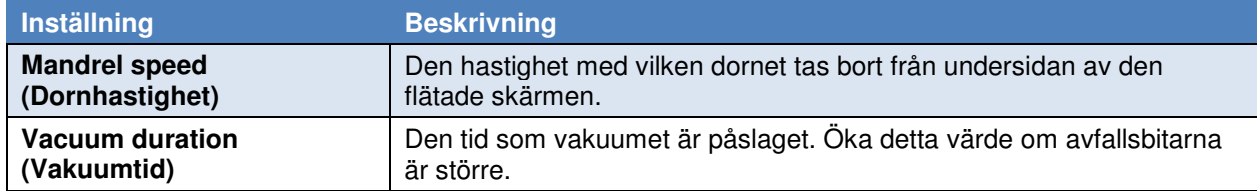

#### **Partial Pull (Delvis dragning)**

[Bild](#page-72-2) 92 visar de avancerade inställningarna för Partial Pull (Delvis dragning).

<span id="page-72-2"></span>Under de sista avancerade inställningarna för Insulation – Wayback (Isolering – Wayback) kan operatörer välja Partial Pull (Delvis dragning) genom att trycka på alternativknappen [\(Bild](#page-72-2) 92). När Partial Pull (Delvis dragning) väljs kapas den inre isoleringen vid den inre isoleringens skalningslängd och tas bort med den mängd som anges i fältet **Length** (Längd). Detta är användbart i produktionslinjer där kärntrådarna behöver skyddas mellan stationerna.

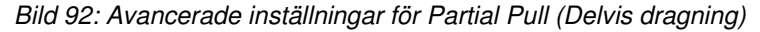

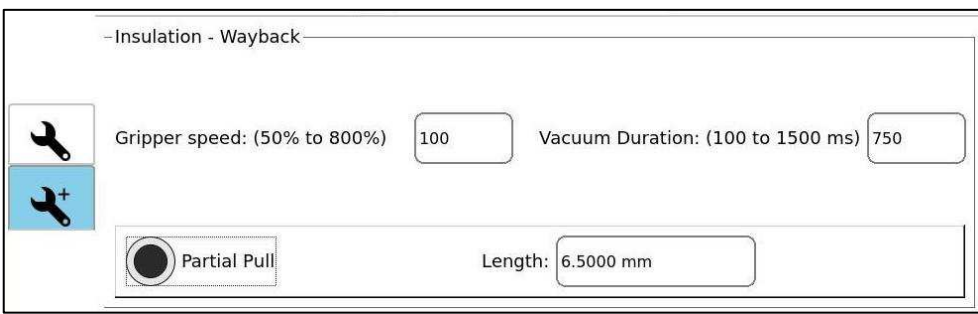

## *OBS*

*När Partial Pull (Delvis dragning) är aktiverad inaktiveras post-touch-verifiering automatiskt.* 

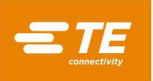

## **Radera en artikel**

Utför följande steg för att radera en artikel.

- 1. Tryck på menyknappen.
- 2. Välj artikeln.
- 3. Tryck på knappen **Delete Article** (Radera artikel).

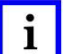

*OBS* 

*Det går inte att återställa raderingen av en artikel.* 

#### **Produktionsstatus**

<span id="page-73-0"></span>I det övre högra hörnet på produktionsskärmen finns områdena Article Status (Artikelstatus) och Machine Status (Maskinstatus) [\(Bild](#page-73-0) 93) med individuella statusindikatorer för maskinens och artikelns nyckelfunktioner. Om alla funktioner fungerar är alla indikatorer gröna och de runda indikatorerna är fyllda för **Valid** (Giltig) och **Ready** (Redo). Indikatorerna för Article Status (Artikelstatus) säkerställer att maskinen kan bearbeta artikeln med de aktuella inställningarna. Maskinens statusindikatorer säkerställer att maskinen har korrekt luft, förreglingar och skydd samt att den har återgått till hemläget på rätt sätt.

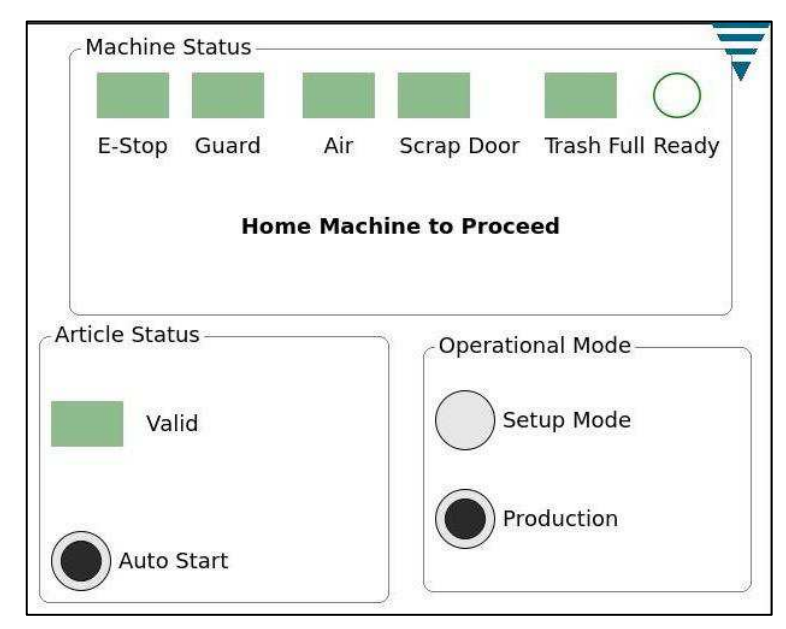

*Bild 93: Produktionsstatus* 

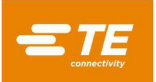

## **UNDERHÅLL**

### **Dagligt underhåll**

 Alla ytor ska hållas rena och fria från dammansamling. Avlägsna ansamlad smuts och skräp med en mjuk borste. Använd en dammsugare för att avlägsna ansamlad smuts och skräp från de linjära ställdonen (höger och vänster) [\(Bild](#page-74-0) 94). Torka av alla exponerade plana ytor med en mjuk trasa.

<span id="page-74-0"></span>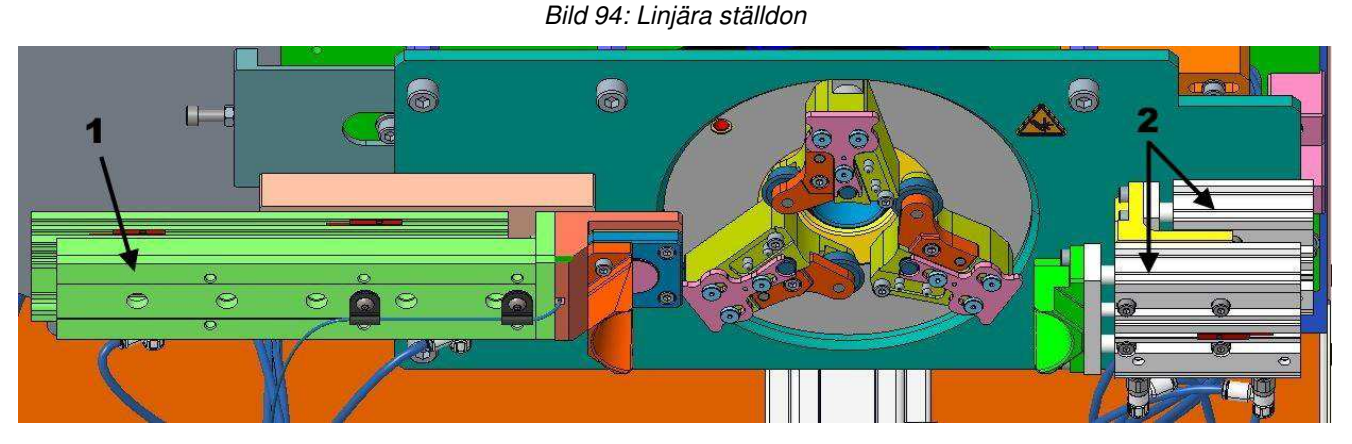

- 1 Linjärt ställdon, vänster
- 2 Linjära ställdon, höger
- Undersök regelbundet avfallsbehållaren. Om behållaren är full eller om avfall inte tas bort från arbetsområdet, ta bort kåpan på behållaren och töm ut avfallet.

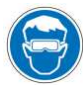

*Använd alltid godkända ögonskydd när du tar bort locket på avfallsbehållaren och tömmer avfallet.* 

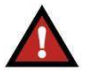

#### *FARA*

*Använd alltid lämplig personlig skyddsutrustning vid borttagning av löst skräp.* 

 Inspektera konturbladen med avseende på hack, urholkningar eller grader. Bladen måste bytas mellan olika kabeltyper och efter viss användning. För borttagning och byte av konturblad, se avsnitt [6.3.C.](#page-79-0)

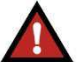

## *FARA*

*Konturbladen är extremt vassa. Hanteras med försiktighet.* 

 Inspektera skärhjulen med avseende på hack, urholkningar eller grader. Hjulen måste bytas efter avsevärd användning (men **inte** mellan olika kabeltyper). För borttagning och byte av skärhjul, se avsnitt [6.3.D.](#page-80-0)

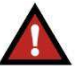

# *FARA*

*Skärhjulen är extremt vassa. Hanteras med försiktighet.* 

 Inspektera dornet med avseende på hack, urholkningar eller grader. Dornet måste bytas mellan olika kabeltyper och efter ändringar i dornet påverka kvaliteten på flätan som kapas. Dornet anses vara en rekommenderad reservdel (se [Tabell](#page-28-0) 4 för dornens artikelnummer). För borttagning och byte av dorn, se avsnitt [6.3.E.](#page-81-0)

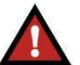

#### *FARA*

*Dornänden är vass. Hanteras med försiktighet.* 

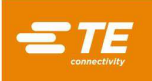

#### **Månatligt underhåll**

Rengör och smörj följande komponenter med NLGI#2 EP-fett:

- Skjutreglage (dörrens motvikter)
- Växlingsarmsenheter

#### **Verktygsväxling**

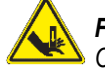

*FARA* 

*Om bultarna på remskivornas yta dras åt eller lossas kan mekanismen röra sig. Var försiktig med hur du placerar dina händer när du växlar verktyg.* 

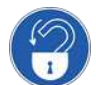

*Slutför proceduren för spärrning/märkning innan du påbörjar verktygsväxlingen.* 

<span id="page-75-0"></span>Växlingsverktyget förvaras i verktygshållaren som finns inuti maskinen bakom avfallsluckan [\(Bild](#page-75-0) 95).

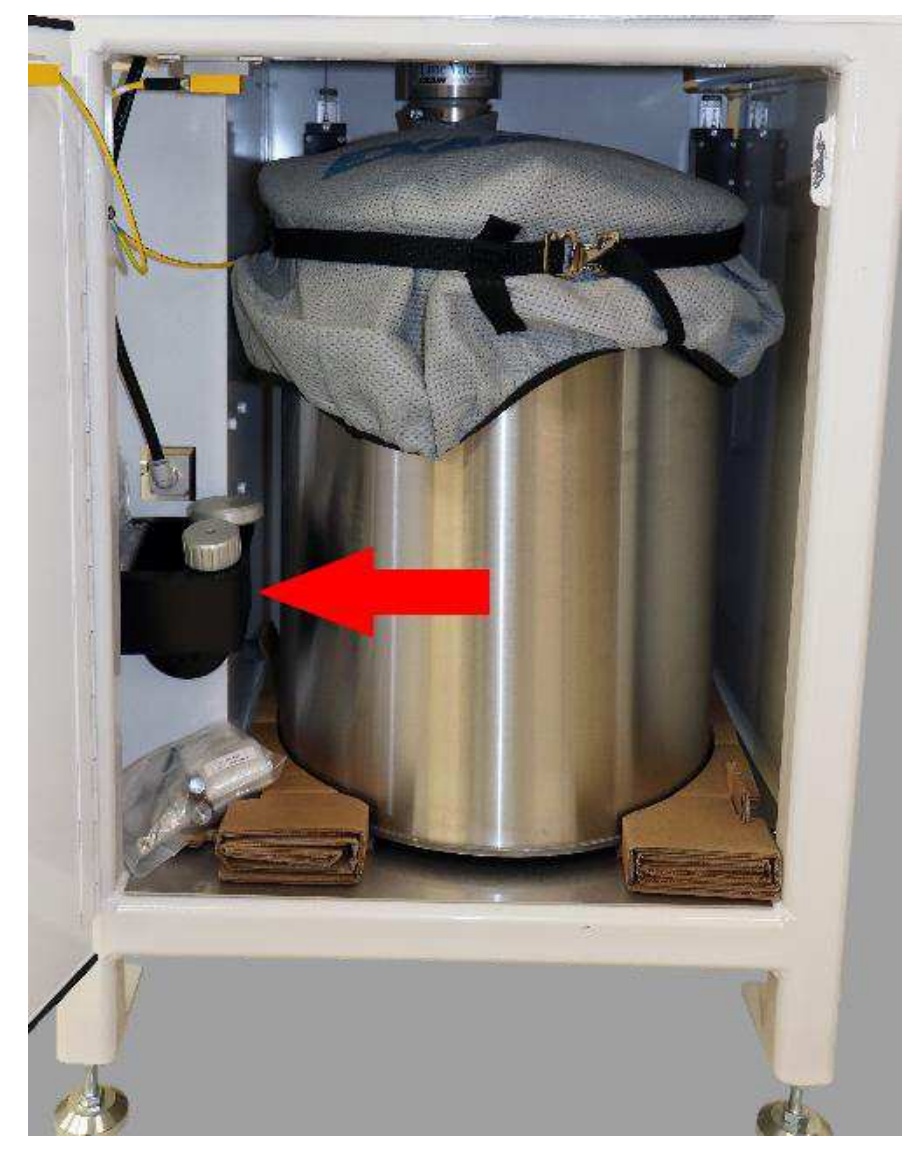

#### *Bild 95: Verktygshållarens placering*

<span id="page-76-0"></span>Dornväxlingsverktyget (2359204-1) förvaras i verktygshållaren [\(Bild](#page-76-0) 96).

*Bild 96: Dornväxlingsverktyg i verktygshållaren* 

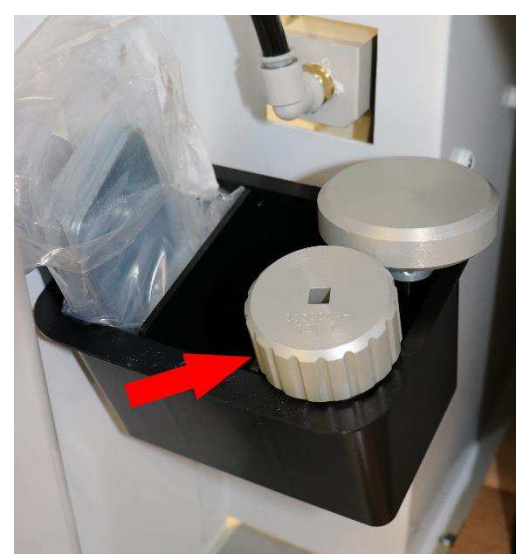

#### <span id="page-76-3"></span>**Förbereda maskinen för verktygsväxling**

<span id="page-76-1"></span>1. Tryck på knappen **Tool Change (Verktygsväxling)** [\(Bild](#page-76-1) 97). Maskinen drar tillbaka vajerklämman och kabelgivaren. Dornet rör sig framåt till sitt bortersta yttre läge.

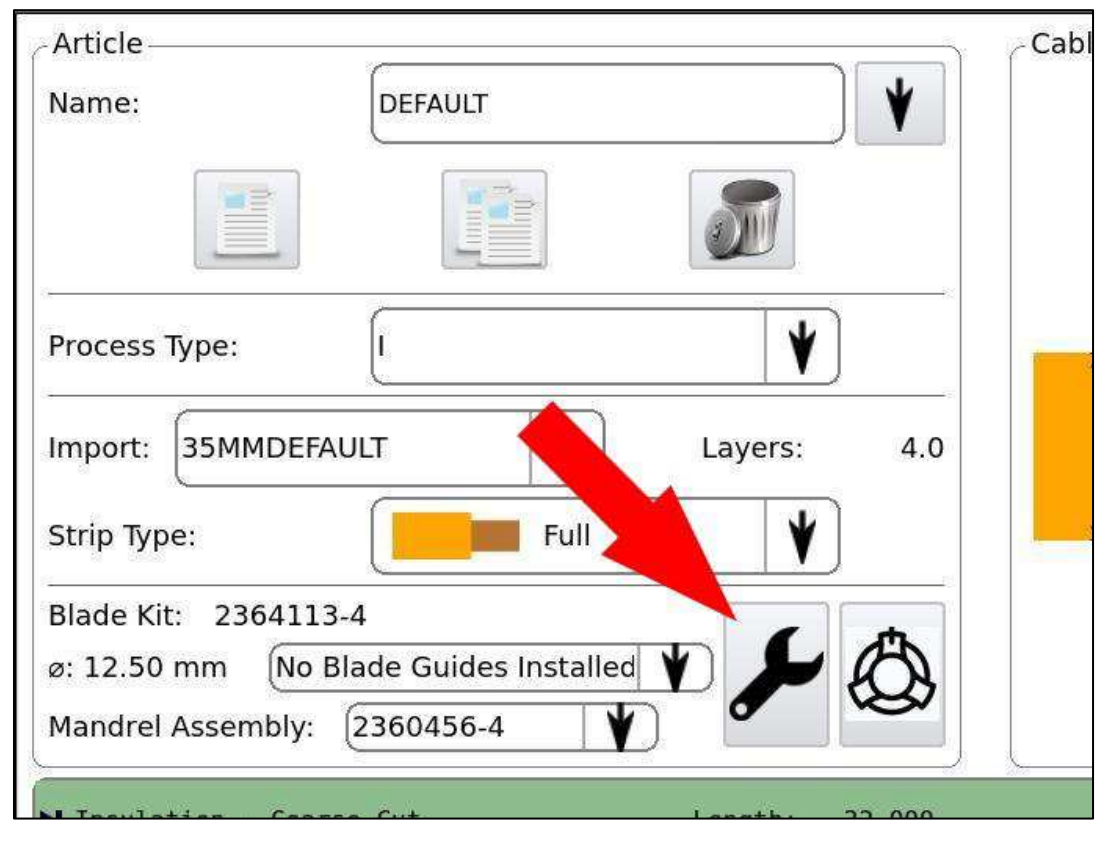

*Bild 97: Knapp för verktygsväxling* 

<span id="page-76-2"></span>2. Vrid huvudströmbrytaren till läget FRÅN (enligt [Bild 4\)](#page-6-0) och spärra den där genom att sätta ett hänglås i låspunkterna.

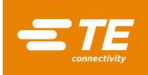

3. Vrid huvudluftsventilen till läget EXH (enligt [Bild](#page-8-0) 6) och lås den där genom att installera ett hänglås i låspunkten.

<span id="page-77-0"></span>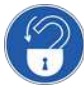

*Slutför proceduren för spärrning/märkning (steg [2 o](#page-76-2)ch [3\)](#page-77-0) innan du påbörjar verktygsväxlingen.* 

#### <span id="page-77-2"></span>**Demontera snabbväxlingsarmsenheten**

- 4. Förbered maskinen (se **[Förbereda maskinen för verktygsväxling](#page-76-3)** på sidan [77\)](#page-76-3).
- 5. Rotera en av snabbväxlingsarmsenheterna medurs tills de installerade konturbladen går fria från de andra armenheterna [\(Bild 98\)](#page-77-1).

<span id="page-77-1"></span>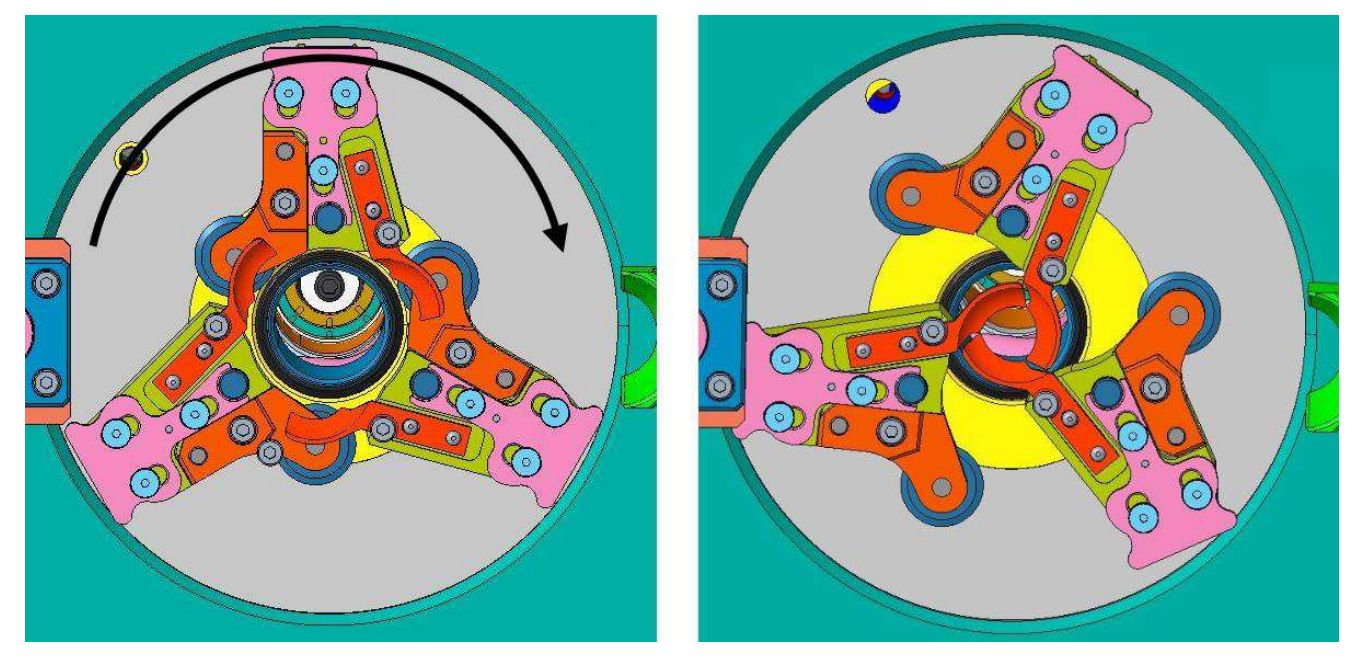

*Bild 98: Rotera en snabbväxlingsarmsenhet* 

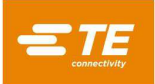

<span id="page-78-0"></span>6. Fatta med ena handen tag i låssliden [\(Bild](#page-78-0) 99) och dra bort den från ledtappen [\(Bild](#page-78-1) 100).

<span id="page-78-1"></span>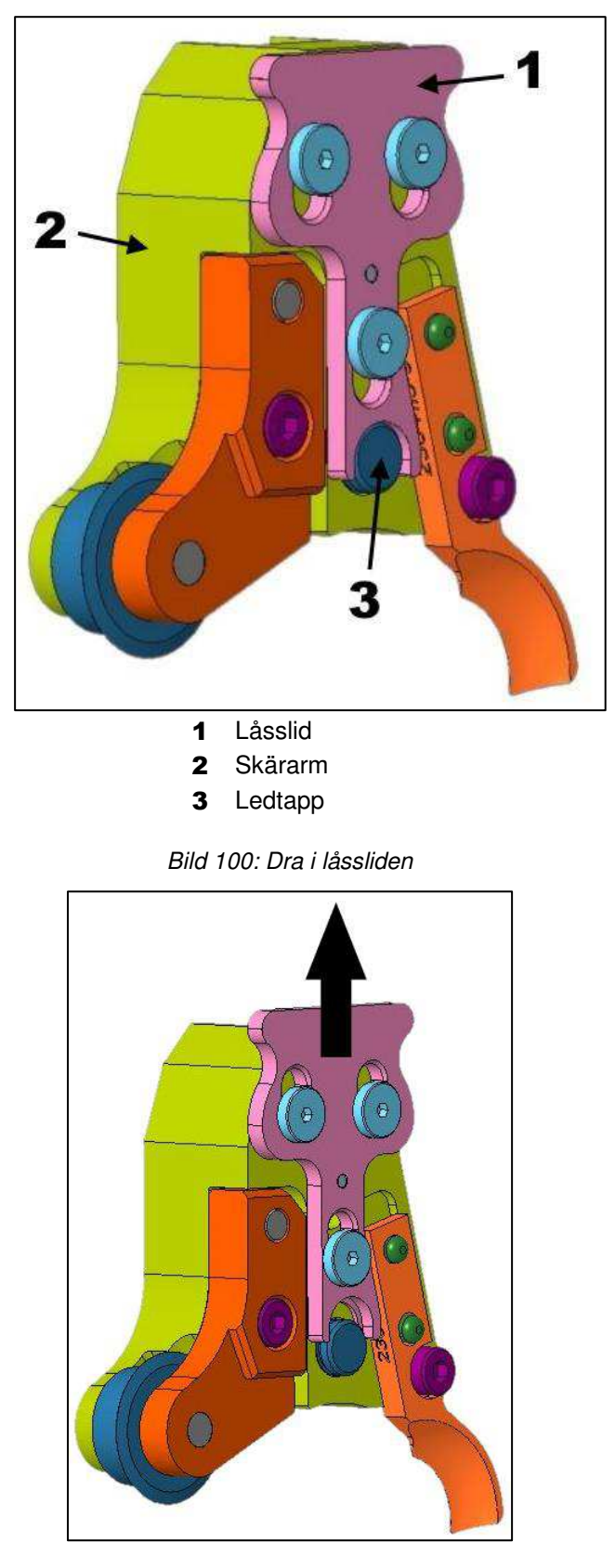

*Bild 99: Snabbväxlingsarmsenhet* 

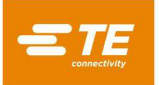

<span id="page-79-1"></span>7. Dra försiktigt i skärarmen med den andra handen för att skjuta av snabbväxlingsarmsenheten från ledtappen [\(Bild](#page-79-1) 101).

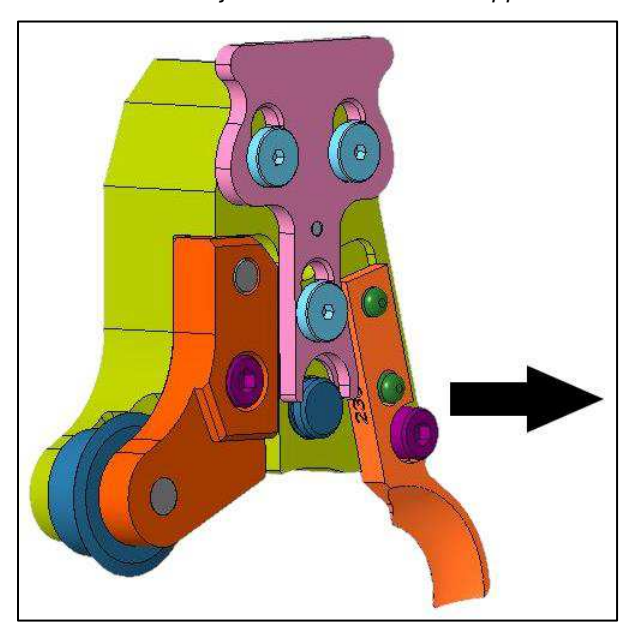

#### *Bild 101: Skjut av enheten från ledtappen*

#### **Byta ut konturbladet**

<span id="page-79-0"></span>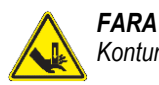

*Konturbladen är extremt vassa. Hanteras med försiktighet.* 

- 1. Förbered maskinen (se **[Förbereda maskinen för verktygsväxling](#page-76-3)** på sidan [77\)](#page-76-3).
- 2. Ta bort snabbväxlingsarmsenheten från maskinen (se **[Demontera snabbväxlingsarmsenheten](#page-77-2)** på sidan [78\)](#page-77-2).
- <span id="page-79-2"></span>3. Håll skärarmen på plats för att förhindra rotation och använd en 3 mm insexnyckel för att lossa M4-insexskruven (Bild [102\)](#page-79-2). Ta inte bort skruven.

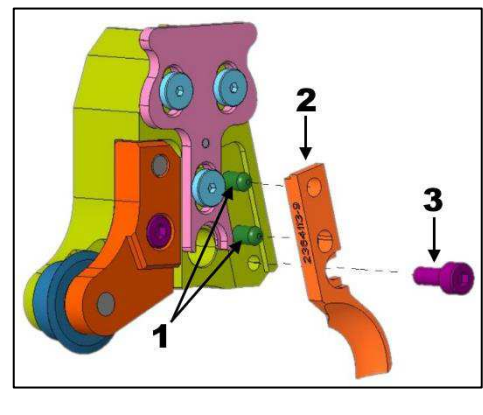

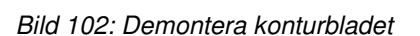

- 1 Styrpinnar
- 2 Konturblad
- 3 M4-insexskruv
- 4. Dra av bladet rakt från styrpinnarna och ta bort det från skärarmens yta.

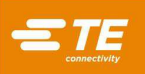

## *OBS*

*Konturbladets baksida har en liten skåra. Du kan hjälpa till att lyfta konturbladets baksida genom att bända med en liten skruvmejsel i den skåran.* 

- 5. Placera ett nytt blad över styrpinnarna och dra åt skruven ordentligt.
- 6. Upprepa för de andra två bladen.

#### <span id="page-80-0"></span>**Byta ut skärhjulen**

- 1. Förbered maskinen (se **[Förbereda maskinen för verktygsväxling](#page-76-3)** på sidan [77\)](#page-76-3).
- 2. Ta bort snabbväxlingsarmsenheten från maskinen (se **[Demontera snabbväxlingsarmsenheten](#page-77-2)** på sidan [78\)](#page-77-2).
- <span id="page-80-1"></span>3. Använd en 3 mm insexnyckel för att ta bort M4-insexskruven som håller skärarmsskyddet på plats (Bild [103\)](#page-80-1).

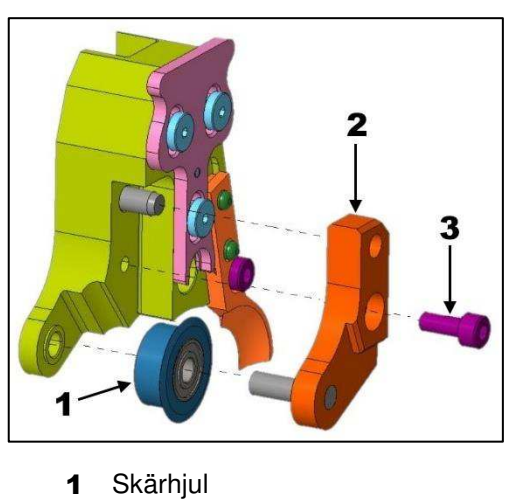

#### *Bild 103: Demontera skärhjulet*

- 2 Skärarmsskydd
- 3 M4-insexskruv
- 4. Ta bort skärhjulsenheten och notera hjulets riktning.
- 5. Placera den nya skärhjulsenheten på skärarmsskyddet i rätt riktning.

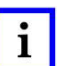

*OBS* 

*Skärhjulen kan endast monteras i en riktning. Om skärarmsskyddet inte passar, kontrollera skärhjulets riktning.* 

- 6. Montera försiktigt skärarmsskyddet på skärarmen.
- 7. Sätt i M4-insexskruven och dra åt ordentligt.
- 8. Upprepa för de andra två hjulen.

## <span id="page-81-0"></span>**Byta ut dornet**

- 1. Förbered maskinen (se **[Förbereda maskinen för verktygsväxling](#page-76-3)** på sidan [77\)](#page-76-3).
- <span id="page-81-1"></span>2. Hämta dornväxlingsverktyget [\(Bild](#page-81-1) 104) från verktygshållaren [\(Bild](#page-76-0) 96)

*Bild 104: Dornväxlingsverktyg (2359204-1)*

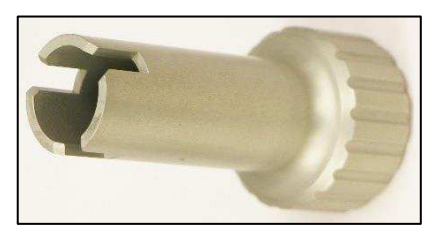

<span id="page-81-2"></span>3. Placera dornväxlingsverktyget på dornet (Bild [105\)](#page-81-2). Du känner att verktygets vingar griper tag i spåren i maskinen.

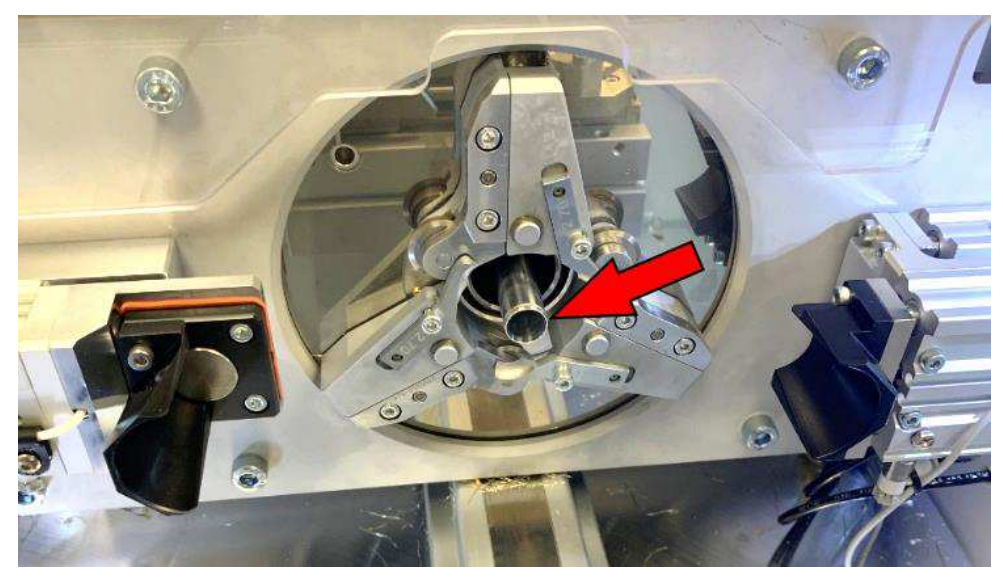

*Bild 105: Dorn* 

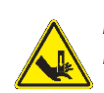

## *FARA*

*Dornspetsen och konturbladet utgör en farlig risk för skär- och stickskador. Var mycket försiktig vid arbete i närheten av dem.* 

- 4. Vrid verktyget moturs för att lossa dornet.
- 5. Ta försiktigt bort dornet.
- 6. Placera det nya dornet i växlingsverktyget.
- 7. Sätt in verktyget och dornet i dornaxeln
- 8. Använd en momentnyckel och vrid verktyget medurs för att dra åt dornet till 4 Nm. Dra inte åt för hårt.

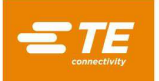

## <span id="page-82-1"></span>**Byta ut bladstyrningarna**

- 1. Förbered maskinen (se **[Förbereda maskinen för verktygsväxling](#page-76-3)** på sidan [77\)](#page-76-3).
- 2. Ta bort snabbväxlingsarmsenheten från maskinen (se **[Demontera snabbväxlingsarmsenheten](#page-77-2)** på sidan [78\)](#page-77-2).
- <span id="page-82-0"></span>3. Använd en 3 mm insexnyckel för att lossa M4-insexskruven (Bild [106\)](#page-82-0). Ta inte bort skruven.

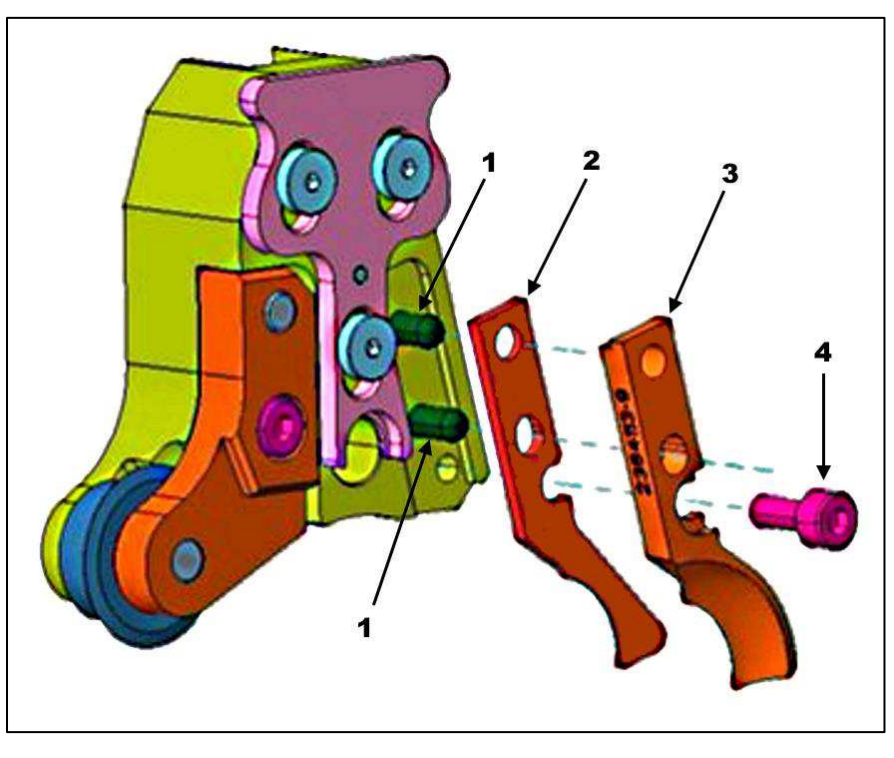

*Bild 106: Byte av bladstyrningar* 

- 1 Styrpinne
- 2 Bladstyrning
- 3 Konturblad
- 4 M4-insexskruv
- 4. Dra av bladet rakt från styrpinnarna och ta bort det från skärarmens yta.
- 5. Dra av bladstyrningen rakt från styrpinnarna och ta bort den från skärarmens yta.
- 6. Placera en ny bladstyrning och konturbladet över styrpinnarna.
- 7. Dra åt skruven ordentligt.
- 8. På produktionsskärmen väljer du **Blade Guides Installed (Bladstyrningar installerade)** [\(Bild 76\)](#page-64-0).

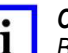

*OBS* 

*Bladstyrningar är avsedda för specifika tillämpningar. Använd dem inte om inte TE:s tekniker rekommenderar detta. Kontakta TE Application Tooling Engineering om du har frågor om bladstyrningar.* 

## **Efter verktygsväxling**

- 1. Ta bort hänglåset från huvudströmbrytaren [\(Bild](#page-6-0) 4) och vrid tillbaka strömbrytaren till läget PÅ.
- 2. Ta bort hänglåset från huvudluftsventilen [\(Bild](#page-8-0) 6) och vrid tillbaka brytaren till läget PÅ.
- 3. Slå på strömmen till maskinen igen.
- 4. Utför en kalibreringscykel. Starta cykeln genom att trycka på kalibreringsknappen på användargränssnittet. HV-CP-maskinen kalibrerar automatiskt verktygen för att säkerställa att rätt verktygsuppsättning för tillämpningen är installerad.

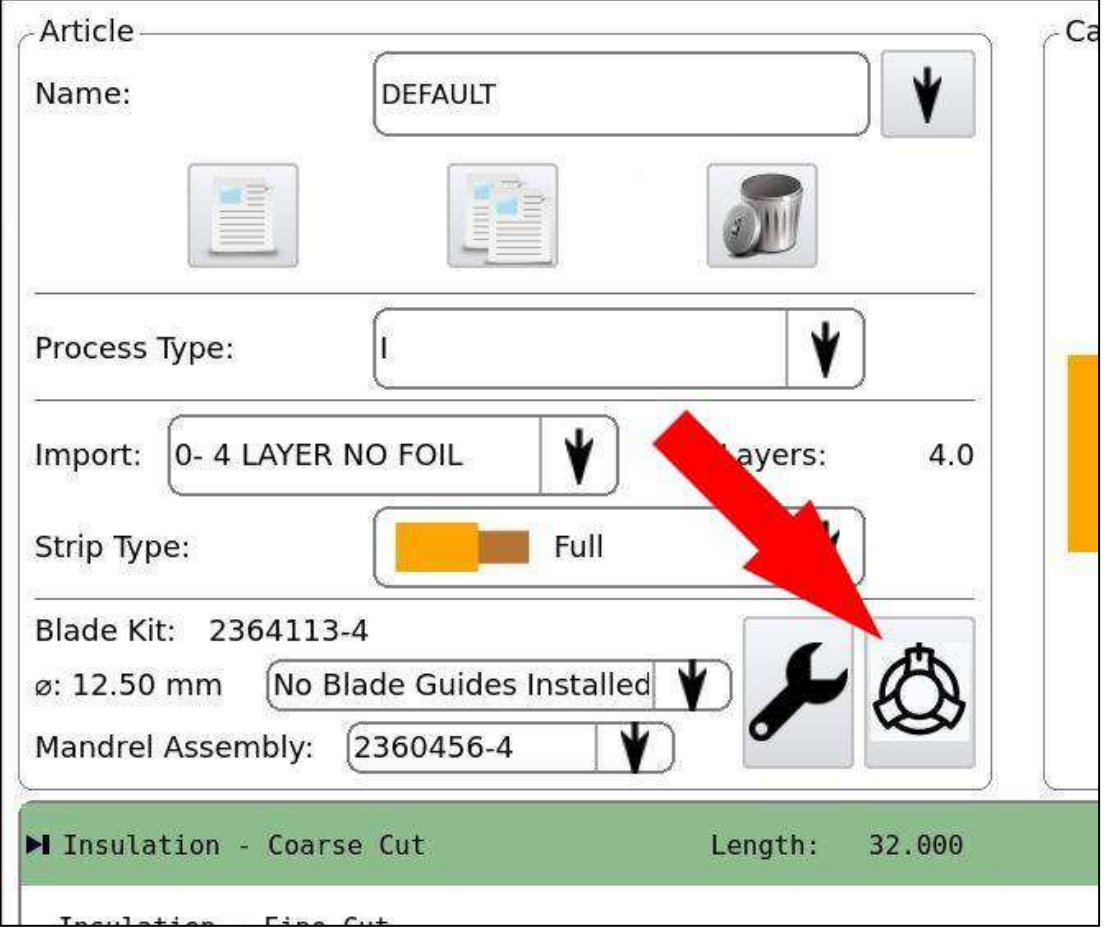

*Bild 107: Kalibreringsknapp* 

5. Avyttra borttagna delar i enlighet med gällande standarder i det land där verktyget används.

#### **Verktygsväxling för kablar med dimensionen 50–60 mm<sup>2</sup>**

På grund av variationen i kabeldiametrarna väljer maskinen lämpliga verktyg för de diametrar som tillhandahålls. Du kan dock välja en annan uppsättning verktyg vid behov (se kolumnen Manuell åsidosättning i [Tabell 4\)](#page-28-0).

Vissa mindre 60 mm<sup>2</sup>-kablar finns i 50 mm<sup>2</sup>-verktygssortimentet och kan användas med båda verktygsuppsättningarna.

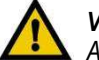

#### *VARNING*

*Att välja fel verktyg kan orsaka verktygstrassel eller kasserade kablar.* 

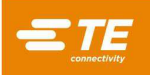

## **Förebyggande underhåll**

Inspektera remmarna med avseende på sprickor, saknade kuggar eller saknade delar var 250 000:e cykel.

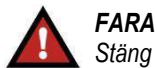

*Stäng alltid av och spärra huvudströmbrytaren och den pneumatiska avstängningen innan du utför underhåll på maskinen.* 

## **FELSÖKNING**

Utför felsökning enligt [Tabell](#page-84-0) 17.

<span id="page-84-0"></span>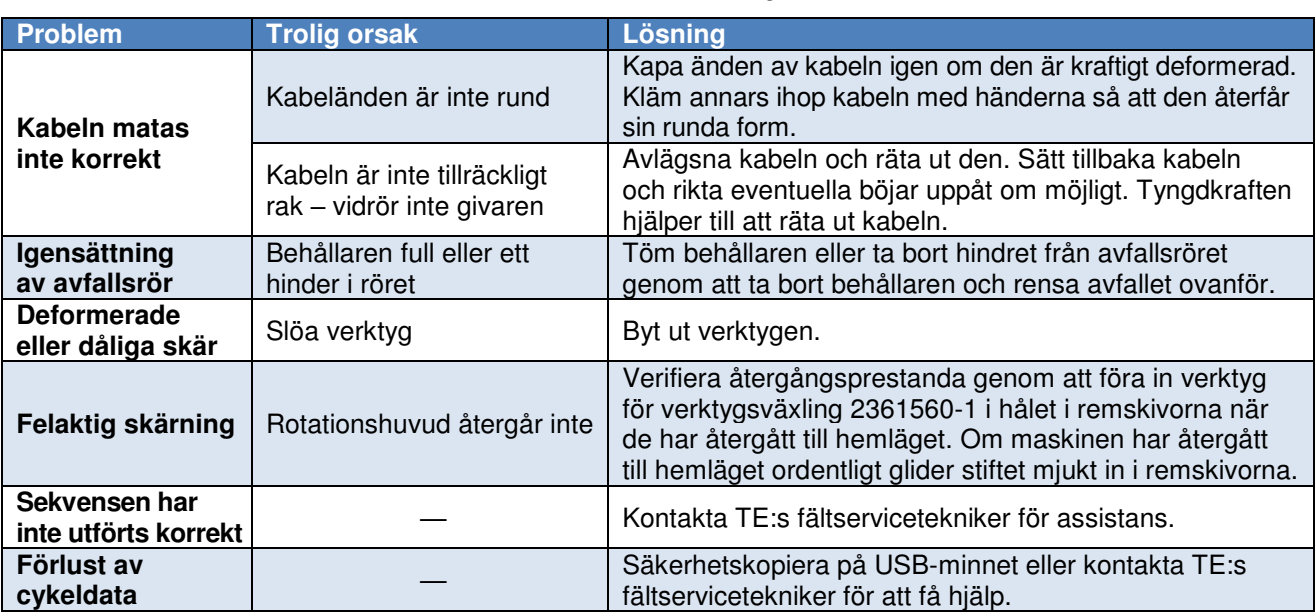

#### *Tabell 17: Felsökning*

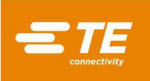

## **BYTE OCH REPARATION**

Delarna i [Tabell](#page-85-0) 18 kan bytas ut av kunden. Lagra och kontrollera ett komplett lager för att förhindra förlorad tid när delar behöver bytas ut. Beställ reservdelar via din TE-representant. Du kan även beställa delar på något av följande sätt:

- Gå till [TE.com](https://te.com/) och klicka på länken **Shop TE** längst upp på sidan.
- Ring  $+1-800-522-6752$ .
- Skriv till:

CUSTOMER SERVICE (038-035) TE CONNECTIVITY CORPORATION PO BOX 3608 HARRISBURG PA 17105-3608

<span id="page-85-0"></span>Ring +1-800-522-6752 för kundreparationstjänster.

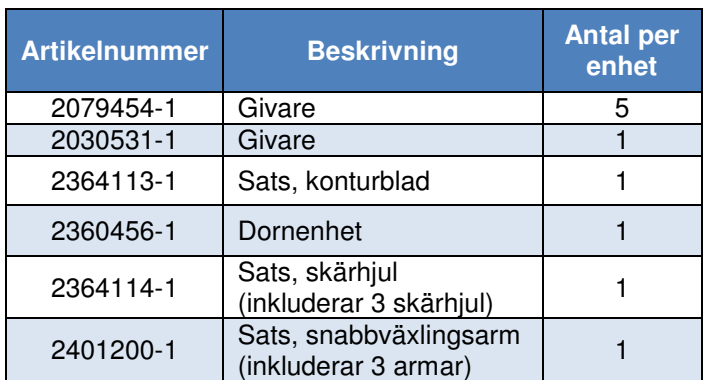

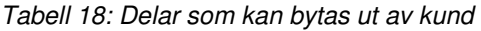

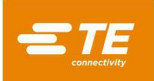

## **Byta givare**

Sex givare övervakar positionen för de olika ställdonen i maskinen. Fem av givarna (Bild [108\)](#page-86-0) kan bytas ut av kunden. (Givaren för indragning av fläta är placerad inuti maskinen och kan inte bytas ut av kunden.) Du kan behöva ta bort den övre bakre kåpan på maskinen för att byta ut dessa givare.

<span id="page-86-0"></span>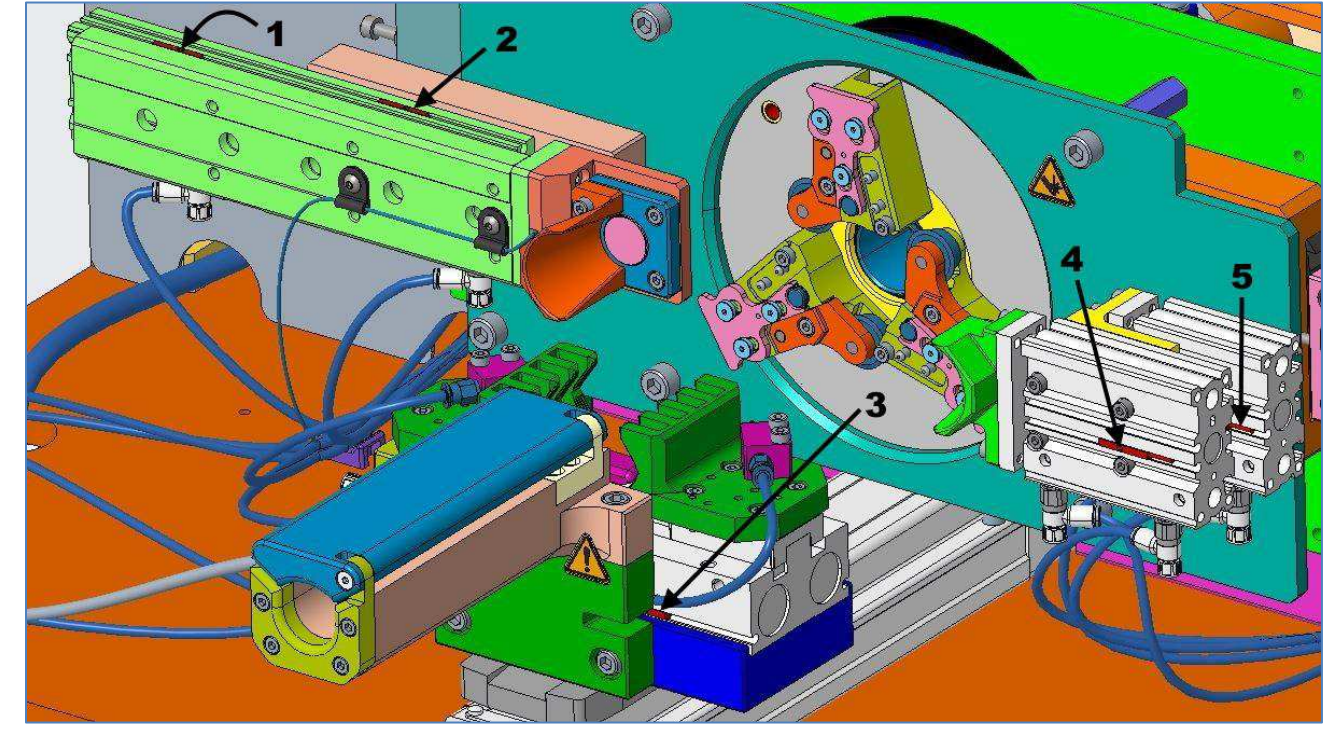

*Bild 108: Givarnas placering* 

- 1 Kabelport öppen, givare 1
- 2 Kabelport stängd, givare
- 3 Gripare öppen, sensor
- 4 Kabelport öppen, givare 2
- 5 Kabelport öppen, givare 3

```
FARA 
Stäng alltid av och spärra huvudströmbrytaren och den pneumatiska avstängningsanordningen när underhåll utförs på maskinen.
```
- 1. Koppla bort givaren från huvudkabelstammen genom att skruva loss M8-kontakten i änden av givarkabeln. Ta bort den övre bakre kåpan för att komma åt givarkabelns ände vid behov.
- 2. Använd en liten skruvmejsel för att lossa givarens fästskruv.
- 3. Skjut ut givaren ur spåret i ställdonet.
- 4. Installera och anslut den nya givaren.
- 5. Sätt tillbaka den övre bakre kåpan (om den tagits bort).
- 6. Anslut strömmen och slå på maskinen.
- 7. Öppna skjutdörren.
- 8. Flytta ställdonet till lägena Full OPEN (helt öppen) eller Full CLOSED (helt stängd).
- 9. Justera givaren tills LED-indikatorn lyser.
- 10. Dra åt givarens fästskruv för att låsa givaren på plats.

*OBS* 

Givarna för kabelport öppen måste justeras i nummerordning (börja med 1 och sluta med 3). Lysdioden för givare 1 måste *vara tänd när givare 2 justeras. Lysdioderna för givare 1 och 2 måste vara tända när givare 3 justeras.* 

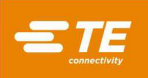

## **AVFALLSHANTERING**

En maskin som har tagits ur drift ska returneras till TE Connectivity för korrekt kassering. Användaren måste se till att avfall som produceras under drift bortskaffas i enlighet med gällande bestämmelser i det land där maskinen används. Avfallshantering av smörjmedel och borttagna delar måste utföras i enlighet med gällande standarder i det land där verktyget används.

#### **10. REVIDERINGSSAMMANFATTNING**

- Uppdaterat titel.
- Uppdaterat [Tabell](#page-14-0) 1.
- Lagt till anmärkning om ackumulatortankalternativ på sidan [17.](#page-16-0)
- Lagt till **[Klämsats \(tillval\)](#page-19-0)** på sidan [20.](#page-19-0)
- Uppdaterat **[Verktyg](#page-27-0)** på sidan [28.](#page-27-0)
- Uppdaterat [Tabell](#page-28-0) 4 och lagt till anteckning om artikelnummer.
- Uppdaterat steg [7 o](#page-30-0)ch [Bild](#page-30-1) 31 på sidan [31](#page-30-0) eftersom skumhatten inte längre används.
- Lagt till steg [8](#page-31-0) och [9](#page-31-1) på sidan [32.](#page-31-0)
- Tagit bort steg om plåt för säkring av skärarmar från sidan [34.](#page-33-0)
- Uppdaterat information om funktionsaktivering i [Tabell](#page-47-0) 5 och i avsnitt [5.2.K.](#page-60-0)
- Uppdaterat **[Skapa en artikel](#page-62-0)** på sidan [63.](#page-62-0)
- Lagt till information om dornets slitzoner på sidan [67.](#page-66-0)
- Uppdaterat **[Justera en artikel](#page-67-0)** på sidan [68](#page-67-0) och [69.](#page-68-0)
- Bytt namn på Bild [103.](#page-80-1)
- Lagt till **[Byta ut bladstyrningarna](#page-82-1)** på sidan [83.](#page-82-1)
- Uppdaterat [Tabell](#page-85-0) 18.